<span id="page-0-0"></span>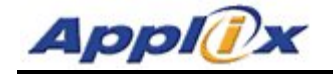

## **Release Notes**

Applix TM1 TM1 9.0 SP3 Release January 24, 2007 © Applix, Inc. 2007

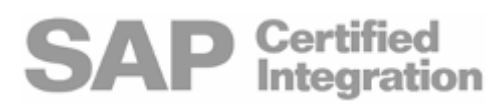

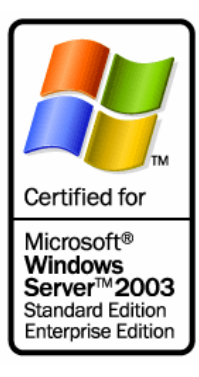

### **In This Release**

This document contains information important to TM1 customers. The following information is provided:

- **TM1 9.0 SP3 Platform Support**
- **Language Support Statement**
- **Important Installation Notes**
- New Features Introduced in Previous TM1 9.0 Releases
- **Documentation Updates**
- Fixed Issues in TM1 9.0 SP3
- Known Issues in TM1 9.0 SP3

Other sections of this document describe fixed issues and new functionality in previous releases of TM1 9.0. All of the new functionality and all of the fixed customer issues from previous TM1 9.0 releases are included in TM1 9.0 SP3.

### **TM1 9.0 SP3 Platform Support**

The following table provides a partial description of platform support for the TM1 9.0 SP3 release. A complete platform support matrix is available [on the Applix Web site.](http://www.applix.com/support/)

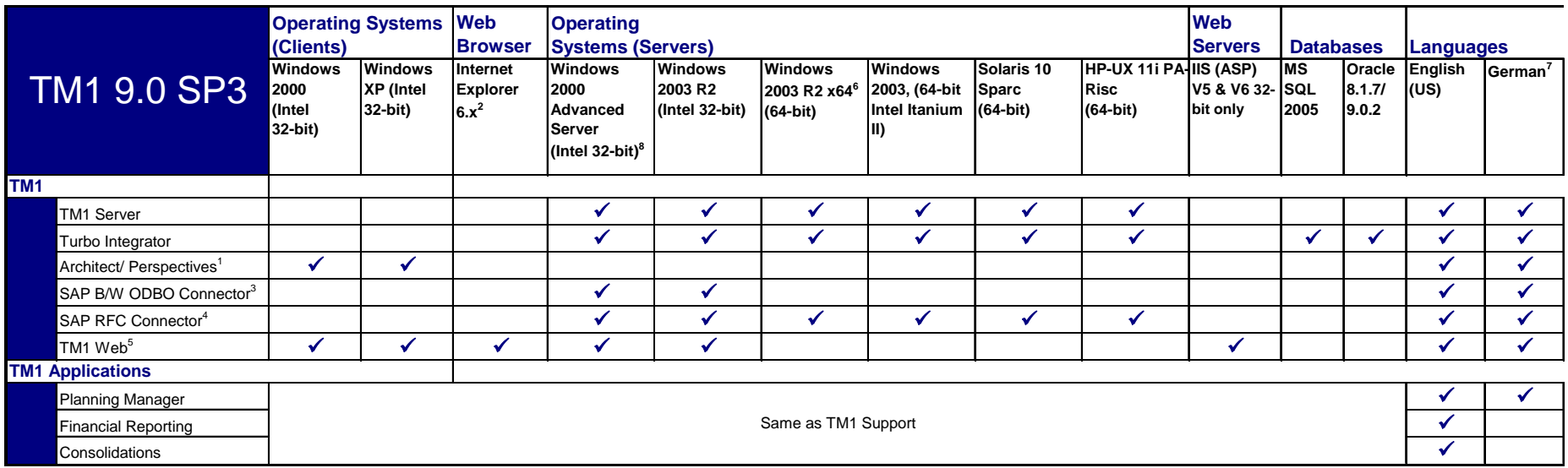

#### **Notes:**

**1.** Requires Excel 2000 or higher.

**2.** Version 6.x recommended. (Microsoft no longer actively supports IE 5.5. If you are running TM1 Web on IE 5.5 and experience issues that are browser version related, Applix will make a reasonable effort to address these issues. Please note, however, that these efforts may be limited by the support available through Microsoft. Known issues with IE 5.5 are documented in the Known Issues section of these release notes. Support for IE 5.5 will be discontinued in the next major TM1 release).

**3.** SAP BW support requires SAP 6.4.0 GUI with patched 3.5.1.563 dll.

**4.** SAP BW 3.5.x supported. You need to download the SAP RFC files from SAP (please see SAP Tech Bulletin for more info).

**5.** Requires Excel 2002 or higher on the Web Server (2003 recommended).

**6.** We support Windows 2003 R2 x64 on the Microsoft supported processors. Microsoft lists support for AMD Opteron, AMD Athlon 64, Intel Xeon with EM64T, and Intel EM64T (see MS site http://www.microsoft.com/windowsserver2003/64bit/x64/editions.mspx).

**7.** Applix tests and supports only single-language, single-locale configurations of the TM1 system. That is, all software components – client and server operating systems, version of Excel, version of TM1, browser, etc. are set to the same language and locale (e.g., US English, UK English, French FR). If these conditions are not valid, for example if client settings are different from server settings, some problems may be manifested. Applix will make best efforts to fix such issues related to mixed language environments in subsequent service packs and releases.

**8.** Windows 2000 is in Microsoft extended support. Applix will make a best effort to address any issues but may be limited by the support available through Microsoft. Applix will no longer be testing Windows 2000 Advanced Server as of the next minor TM1 release (i.e. TM1 9.1).

### Platform Support Notes

In addition to the platform support matrix, administrators installing TM1 products should note the following:

TM1 Perspectives/Architect

• TM1 Perspectives requires Microsoft Excel 2000 or higher.

#### TM1 Web

- TM1 Web can be installed and delivered on IIS Web server versions 5 or 6, 32-bit only.
- Applix recommends running the TM1 Web client on Microsoft Internet Explorer 6.0 or higher.

Microsoft no longer supports IE 5.5. If you are running TM1 Web on IE 5.5 and experience issues that are browser-version related, Applix will make a reasonable effort to address these issues. Please note, however, that these efforts may be limited by the support available through Microsoft. Applix strongly recommends that you run TM1 Web with IE 6. Known issues with IE 5.5 are documented in the [Known Issues](#page-0-0) section of these release notes.

• Microsoft Excel 2002 0r 2003 must be installed on the web server used to deliver TM1 Web; Applix strongly recommends Excel 2003. If one of these versions of Excel is not present on the web server, you cannot access Websheets in TM1 Web.

Excel Version and Service Packs

• Applix tests TM1 using the latest Excel Service Pack, currently Excel 2003 SP2.

TurboIntegrator

• TurboIntegrator connectivity with SAP BW via ODBO requires version 6.4 of the SAP GUI, and version 3.5.1.563 of the SAP BW OLE DB Provider, and version 3.1 Patch Level 15 of SAP BW.

If connecting to SAP via RFC, a TM1-specific interface must be installed. For details, please contact Applix support.

• TurboIntegrator processes support OLE DB 2.6 and later.

### X64 Support and Installation

Applix supports the TM1 server running on Windows 2003 x64 systems in the following configurations:

• TM1 64-bit server running on x64 machine.

This server can communicate with TM1 clients on the same machine (running in WOW64) or on other distinct machines.

Use the TM1 x64 installation to install the 64-bit TM1 Server.

Use the TM1 x86 installation to install the 32-bit TM1 client components, such as TM1 Architect and TM1 Web.

• TM1 32-bit server running in WOW64 on x64 machine. This server can communicate with TM1 clients on the same machine (running in WOW64) or on other distinct machines. Use the TM1 x86 installation to install both the 32-bit server and clients.

### Excel Feature Support in TM1 Web

Applix publishes a document detailing the support for various Excel features in TM1 Web. This document, TM1 Web Feature List.doc, is available on the Applix Website under Service & Support  $\gg$  Download – [Docs](http://www.applix.com/support/documentation.asp).

The purpose of this document is to provide Applix customers a way to identify differences between TM1 Web and Excel when importing Excel spreadsheets to TM1 Web and when exporting TM1 Websheets and Cube Viewer charts to Excel. These differences primarily appear in charts, although other exceptions are noted in the document.

## **Language Support Statement**

TM1 9.0 SP3 is available in English, French, and German.

Applix tests and supports only single-language, single-locale configurations of the TM1 system. That is, all software components – client and server operating systems, version of Excel, version of TM1, browser, etc. are set to the same language and locale (e.g., US English, UK English, French FR). If these conditions are not valid, for example if client settings are different from server settings, some problems may occur. Applix will make best efforts to fix such issues related to mixed language environments in subsequent service packs and releases.

### **Technical Documentation Statement**

Applix makes every effort to ensure that the French and German versions of Applix technical documentation match the English documentation in content and meaning. In cases where the French and German technical documentation does not match the English documentation, the English documentation should be considered definitive.

### **End-of-Life Statements**

- The in-process local server is not supported beyond the 8.4.x releases.
- TM1 Integra is not supported in TM1 9.0. The TM1 installation has been modified to remove Integra from the list of available products.
- Windows 2000 Advanced Server will not be supported beyond the 9.0 releases.
- Internet Explorer 5.5 will not be supported beyond the 9.0 releases.

### **Important Installation Notes**

This section includes the latest information about installing TM1. This information should be used in addition to the information provided in the TM1 Installation Help that is available when installing TM1.

Important Note about Upgrading from a Previous Installation of TM1

**CAUTION:** The TM1 Installation Wizard may not be able to detect or prompt you about older versions of TM1 on your computer and could possibly over write your existing files. This is especially true if you are upgrading from TM1 x64 version 9.0 SP1 to TM1 x64 version 9.0 SP3.

You *must* manually backup your TM1 data and then uninstall any previous version of TM1 *before* installing TM1 9.0 SP3 as follows.

Make a copy of your existing <Applix\_Home>\Custom\ directory.

This directory contains TM1 files and applications which you may have created or modified. The default location of this directory is C:\Program Files\Applix\Custom.

• Uninstall the previous version of TM1 using the Add/Remove Programs tool available in the Windows Control Panel.

For more details, see the sections "Before You Install" and "Uninstalling TM1" in the TM1 Install Help, available from the TM1 Installation Wizard.

The following table summarizes the general scenarios and installation behavior when upgrading to TM1 9.0 SP3.

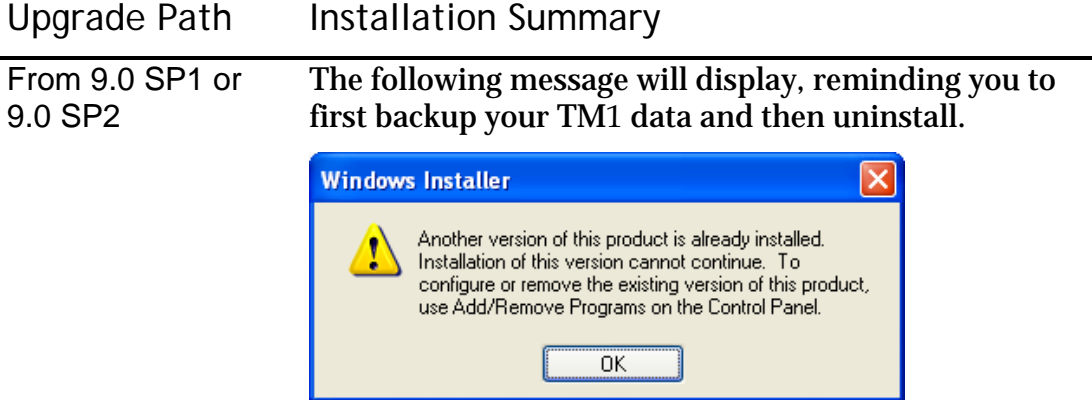

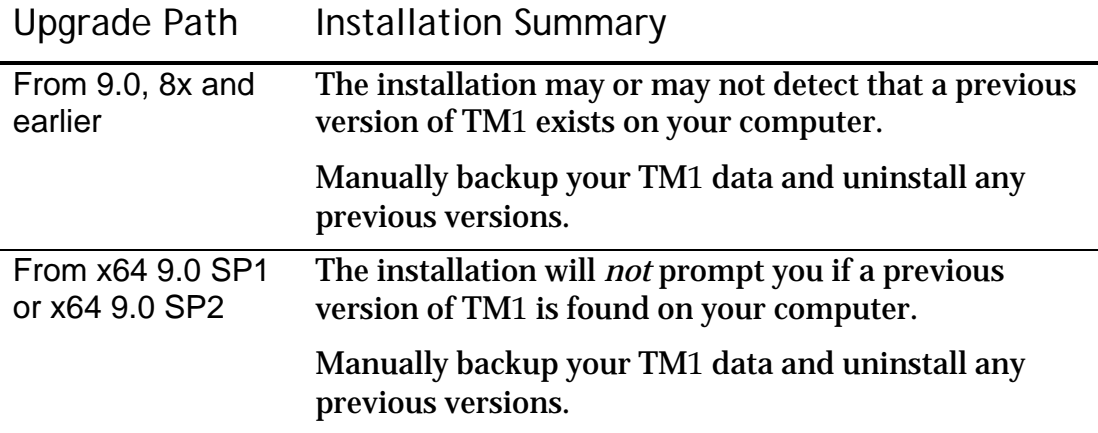

TM1 Web Installation Now Detects and Backs-up Previous Versions of TM1 Web (311009, 315012)

When upgrading to TM1 Web 9.0 SP3, the TM1 installation now checks to see if a previous version of TM1 Web is installed on your computer. If detected, the installation renames your old TM1 Web program directory to keep it separate from the new version being installed.

The TM1 Web program directory contains all the TM1 Web program files and any custom TM1 Web server pages you may have created. The default location of this directory is C:\inetpub\wwwroot\TM1Web.

**NOTE:** You still have to manually backup your standard TM1 data as described in the previous section.

Previous TM1 Web Directory is Renamed

The installation checks for the existence of a directory with the identical name of the TM1 Web directory that you specify during installation. If a matching TM1 Web directory exists, then the installation backs-up the old directory by renaming it with the naming convention, TM1Web.*x*.

For example, if you accept the default installation directory, the TM1 Web files are installed to C:\inetpub\wwwroot\TM1Web. If this directory is detected when you perform an upgrade, it is renamed to TM1Web.1, and the upgraded files are installed to C:\inetpub\wwwroot\TM1Web.

After installation, C:\inetpub\wwwroot\ now contains two directories:

- TM1Web Contains the new TM1 Web pages.
- TM1Web.1 Contains your old TM1 Web pages, including any customizations you may have created.

If a backup directory already exists, for example TM1Web.1, the installation will automatically increment the number by one and create TM1Web.2.

If you are upgrading from a 9.x version of TM1 to another 9.x version, you can copy any customized pages from TM1Web.1 to TM1Web. After copying the pages, the customizations will be available in your upgraded version of TM1 Web.

**NOTE:** If you are upgrading from an 8.x version of TM1 to a 9.x version, DO NOT copy any customized pages from TM1Web.1 to TM1Web. TM1 Web 8.x pages are not compatible with TM1 Web 9.x. You must manually recreate your customizations in the new TM1 9.x pages.

Troubleshooting the TM1 Web Installation

In some situations, the TM1 Installation Wizard may be unable to automatically backup your previous version of TM1 Web. If you experience this problem, the installation prompts you to do one of the following.

• Stop any Windows services or programs that may be locking the TM1 Web files.

A program that is currently running may be preventing the Installation Wizard from successfully renaming your previous TM1 Web directory. Close any services, such as IIS or ASP.NET, or programs, including Windows Explorer, that are currently running and then try to continue the installation.

• Select a different installation directory for the new TM1 Web files.

If you specify a different installation directory for the new TM1 Web files, then the installation will leave any previous TM1 Web files in their existing directory. After selecting a new location, the installation checks your selection and appends \TM1Web to it, if the new directory does not already include it. The installation will also update the TM1 Web virtual directory on your IIS Web server to point to this new location.

After completing one of the above options, continue the installation.

**NOTE:** If the installation is cancelled or cannot be completed after the installation has renamed your previous TM1 Web directory, then that directory is not rolled back to its original name. You will have to manually rename your old TM1 Web directory if you do not complete the installation and still want to use your previous TM1 Web files.

TM1 Web Requires Microsoft ASP.NET Framework 1.1

Applix TM1 Web requires the Microsoft ASP.NET Framework 1.1, along with the .NET Framework 1.1 Service Pack 1, to be installed on the Web server used to deliver TM1 Web.

**IMPORTANT:** TM1 9.0 SP3 does not support the ASP.NET Framework 2.0.

You can download and install the .NET Framework 1.1, along with the 1.1 Service Pack 1, from the Microsoft Web site:

http://www.microsoft.com/downloads/results.aspx?pocId=&freetext=.n et%20framework&DisplayLang=en

To ensure that the .NET Framework 1.1 is properly installed and registered on your computer, perform these steps:

1. Manually register the Microsoft ASP.NET Framework 1.1 by opening a Command Prompt window and changing to the following directory:

C:\windows\Microsoft.NET\Framework\v1.1.4322

2. Execute the following command:

aspnet\_regiis.exe -i

If you do not perform the previous steps, or for some reason the Microsoft ASP.NET Framework 1.1 is installed but not registered on your computer, you may receive the following error when installing TM1:

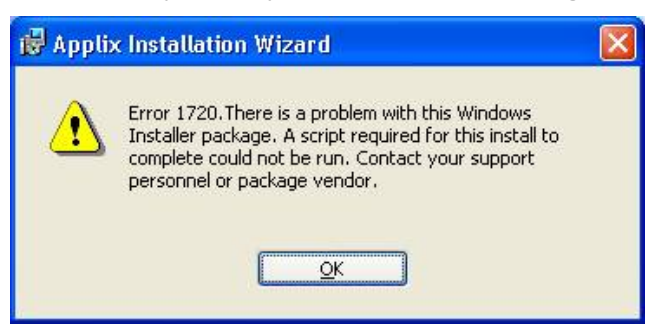

If you experience this error, follow these steps to correct the error and successfully install TM1:

- 1. Uninstall TM1 using Add/Remove Programs in the Windows Control Panel.
- 2. Manually register the Microsoft ASP.NET Framework 1.1 as explained above.
- 3. Run the TM1 installation again.

### **New in 9.0 SP3**

The following change in functionality is new in TM1 9.0 SP3.

Changes to ExecuteProcess TurboIntegrator Function (324916, 328643)

When a TurboIntegrator process uses either a TM1 cube view or TM1 subset as a datasource, the ExecuteProcess function is valid only in the Prolog or Epilog procedures.

This is a departure from previous versions of TM1, where ExecuteProcess could be called from any procedure within a TurboIntegrator process when the datasource was a TM1 cube view or TM1 subset. Applix introduced this change in functionality to ensure data integrity and prevent server crashes that can result from locking conflicts that arise when a process calls the ExecuteProcess function from the Data or Metadata procedures.

If you must use the ExecuteProcess function from the Data or Metadata procedures when a process datasource is a TM1 cube view or TM1 subset, Applix suggests the following solution.

- 1. Create an initial TurboIntegrator process to export the TM1 cube view or subset to an ASCII file, using the ASCIIOutput function.
- 2. Create a second TurboIntegrator process using the resulting ASCII file as a datasource. You can then call the ExecuteProcess function from any procedure within the process when the datasource is an ASCII file.
- 3. Combine both processes in a chore.

### **New Features Introduced in Previous TM1 9.0 Releases**

TM1 9.0 SP3 includes all new functionality introduced in the previous TM1 9.0 releases, as described in the following sections.

New in TM1 9.0 SP2 U3

The following feature was introduced in TM1 9.0 SP2 U3.

### SAP Logging

When a TurboIntegrator process imports objects and/or data from SAP RFC, you can configure your TM1 server to log all activity between TM1 and SAP.

To enable SAP logging, you must add the following parameters to the Tm1s.cfg file for your server:

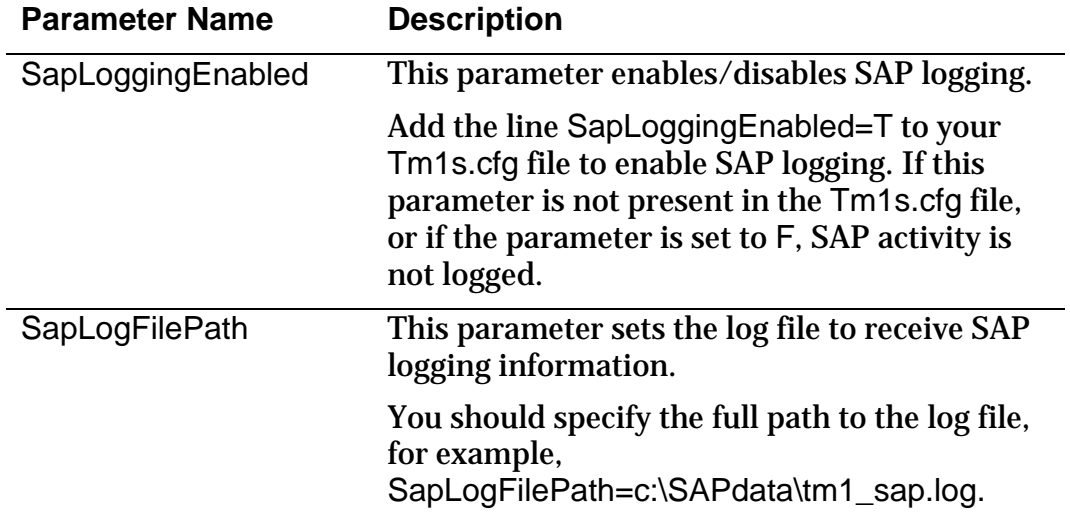

New in TM1 9.0 SP2

The following features were introduced in TM1 9.0 SP2.

New Platform Support in TM1

TM1 9.0 SP2 includes support for the following additional platforms:

- Windows 2003, (64-bit Intel Itanium II)
- Solaris 10 Sparc (64-bit)
- HP-UX 11i PA-Risc (64-bit)

New Support and Functionality for SAP Data

TM1 version 9.0 SP2 now supports additional types of SAP datasources that can be imported. Data can now also be written back to SAP via ODS tables. See Chapter 4 in the TurboIntegrator guide for more details.

TM1 x86 and x64 Server Versions Can Now Coexist on the Same Windows x64 System

The TM1 Installation Wizard has been enhanced to support the installation of both the x86 and x64 versions of the TM1 server on the same Windows x64 computer.

Websheets Now Have Enhanced Support for Excel Data Validation Drop-Down Lists (314686, 314716)

TM1 Web Websheets can now display and support drop-down lists that contain commas within the text entries in the list. This ability was not previously supported in earlier versions of TM1 Web.

For example, you can create a Data Validation drop-down list in Excel with entries such as "Boston, Department 1", as shown in the figure below.

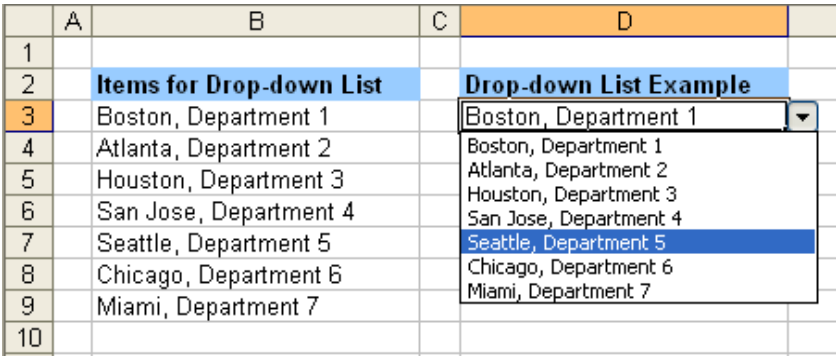

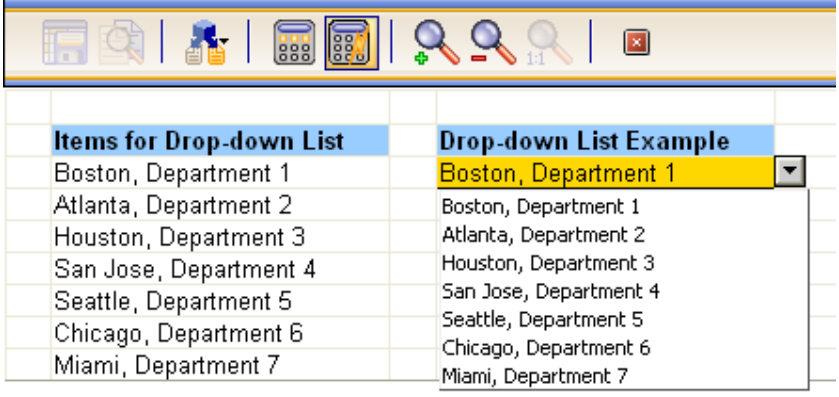

The following figure shows this drop-down list in a TM1 Websheet.

Websheets Now Display Secondary Axis in Charts (303020)

If you create a chart in Excel with a secondary axis, the secondary axis and labels now display when viewing in TM1 Web as a Websheet.

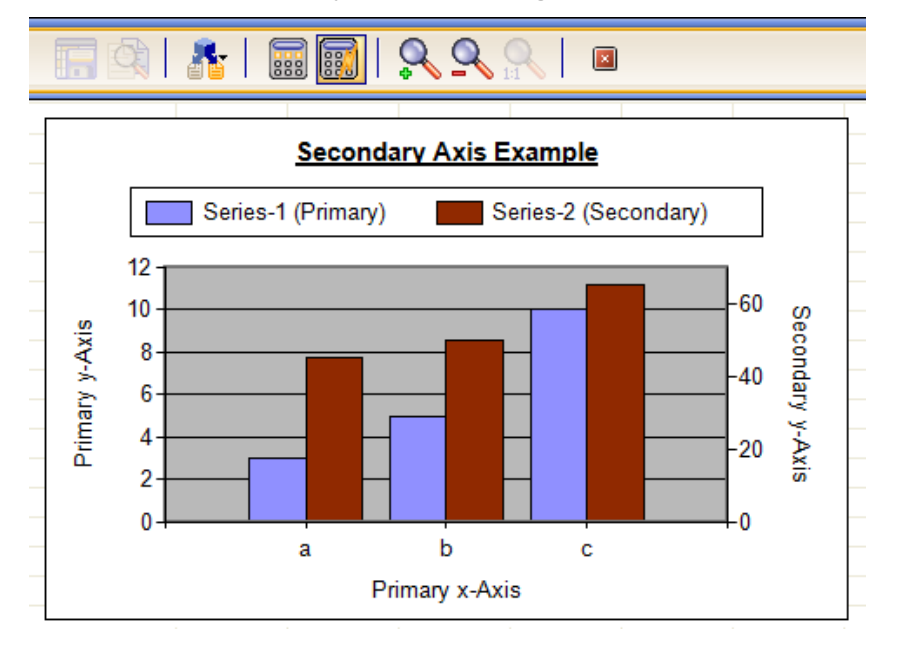

New in TM1 9.0 SP1

The following features were introduced in TM1 9.0 SP1.

SAP BW RFC Support in TurboIntegrator

TM1 TurboIntegrator now allows you to import metadata and data from SAP BW using Remote Function Calls (RFC). You can import SAP InfoCubes, characteristics, and security definitions.

For complete details, please see Chapter 4, "Importing Business Data from SAP RFC," in the *TM1 TurboIntegrator Guide*.

Revised TM1 Reports

The TM1 Report feature has been enhanced to allow greater flexibility when creating reports. For example, you can now include worksheets that are not part of a slice in your report and you can save a report definition for later use.

For complete details, please see Chapter 7, "Creating Reports," in the *TM1 Clients Guide.*

Find in TM1 Web Subset Editor

The TM1 Web Subset Editor now allows you to search for element names that match a specified search string.

For complete details, please see Chapter 5, "Editing Subsets," in the *TM1 Web Guide*.

TM1 Web Support of Excel Features

TM1 Web now supports the following Excel functionality:

- Sheet/cell protection
- Data validation
- Word wrap

New in TM1 9.0

This section lists new functionality introduced in the TM1 9.0 release.

New TM1 Web Server and Client

TM1 9.0 includes a new optimized TM1 Web server and a new TM1 Web client.

Cube Viewer in TM1 Web

TM1 Web cube viewers provide the ability to use any TM1 view that resides on your TM1 server.

Charting in TM1 Web

TM1 Web 9.0 includes the ability to view cube viewer data in grid format, chart format, or a combined grid/chart presentation.

Managing the Display of Objects in the TM1 Web Navigation Pane

The navigation pane of the TM1 Web client displays three object nodes: the Application node, the View node, and the Administration node.

Object Administration through TM1 Web

TM1 Web includes the ability to perform basic administration tasks through your web browser.

Planning Manager in TM1 Web

Planning Manager 1.2.1 has limited support in TM1 Web 9.0.

The Planning Manager administration console is *not* supported in TM1 Web. Administration functions, such as setting up mapping and security for Planning Manager tasks, must be done through Excel.

New Look and Feel for TM1 Server Explorer

TM1 Architect and Perspectives have been enhanced to include a new look and feel. The Server Explorer has been updated and new icons throughout the user interface have been updated for a more modern look.

## **Documentation Updates**

This section includes updates and corrections to the TM1 9.0 SP3 documentation set.

Connecting to an Oracle 10 Database from a UNIX TM1 Server

The following steps describe how to enable a UNIX TM1 server to connect to an Oracle 10 database.

#### Overview

After installing TM1, you must perform additional steps if you want TM1 TurboIntegrator to be able to access an Oracle 10 database through a TM1 server installed on a UNIX system. These steps are required because the DataDirect/Merant 3.7 ODBC drivers installed with the UNIX TM1 ODBC Gateway are not compatible with Oracle 10 servers.

To solve this problem, you must install the latest ODBC drivers and configure the related files on your system.

#### Configuration Tasks

Configuring a TM1 server on UNIX to connect to an Oracle 10 database consists of the following general steps:

- Step 1 Install the TM1 ODBC Gateway
- Step 2 Install the Latest 32-bit ODBC Drivers
- Step 3 Edit the TM1 odbc.ini File
- Step 4 Verify the Tm1s.cfg File.
- Step 5 Edit the TM1 axnet.cnf File.

Step 1 - Install the TM1 ODBC Gateway

When installing TM1, also install the ODBC Gateway component.

Step 2 - Install the Latest 32-bit ODBC Drivers

Install the latest DataDirect 32-bit ODBC drivers for UNIX.

**NOTE:** You must install the 32-bit version of the DataDirect drivers even if the UNIX system is a 64-bit machine. The TM1 ODBC Gateway only communicates with 32-bit ODBC drivers.

### Step 3 - Edit the TM1 odbc.ini File

After installing TM1, and the latest DataDirect ODBC drivers, your system should have the following two odbc.ini files:

• **TM1 odbc.ini file** – Located in the TM1 install directory.

For example: *<TM1 install directory>*/odbc/odbc.ini

• **DataDirect odbc.ini file** – Located in the DataDirect install directory.

For example: *<DataDirect install directory>/*odbc.ini

Edit the TM1 odbc.ini file using content from the DataDirect odbc.ini file as follows:

- 1. Remove the contents of the TM1 odbc.ini file, taking note of the LoginID, Password, and ServerName fields.
- 2. From the DataDirect odbc.ini file, copy the following sections and entries into the TM1 odbc.ini file.
	- [ODBC Data Sources] copy only the Oracle Wire Protocol setting.
	- [Oracle Wire Protocol] copy the entire section, including all settings.
	- $[ODE] copy$  the entire section, including all settings.
- 3. In the TM1 odbc.ini file, comment out the HostName, PortNumber, SID, and TNSNamesFile fields.
- 4. In the TM1 odbc.ini file, set the LoginID, Password, and ServerName fields to their appropriate values. These should be set to the values contained in the original TM1 odbc.ini file.
- 5. Save and close the TM1 odbc.ini file.

The resulting TM1 odbc.ini file should look similar to the following:

# \*\*\*\*\*\*\*\*\* Beginning of TM odbc.ini file \*\*\*\*\*\*\*\*\*

[ODBC Data Sources]

Oracle Wire Protocol=DataDirect 5.1 Oracle Wire Protocol

[Oracle Wire Protocol] Driver=/opt/odbc32v51sp2/lib/ivora21.so Description=DataDirect 5.1 Oracle Wire Protocol AlternateServers=

ApplicationUsingThreads=1

ArraySize=60000

CachedCursorLimit=32

CachedDescLimit=0

CatalogIncludesSynonyms=1

CatalogOptions=0

ConnectionRetryCount=0

ConnectionRetryDelay=3

DefaultLongDataBuffLen=1024

DescribeAtPrepare=0

EnableDescribeParam=0

EnableNcharSupport=0

EnableScrollableCursors=1

EnableStaticCursorsForLongData=0

EnableTimestampWithTimeZone=0

#HostName=<Oracle\_server>

LoadBalancing=0

LocalTimeZoneOffset=

LockTimeOut=-1

LogonID=axent

Password=axent

#PortNumber=<Oracle\_server\_port>

ProcedureRetResults=0

ReportCodePageConversionErrors=0

ReportRecycleBin=0

ServerName=test

ServerType=0

ServiceName=

#SID=<Oracle\_System\_Identifier>

TimestampeEscapeMapping=0

#TNSNamesFile=<tnsnames.ora\_filename>

UseCurrentSchema=1

WireProtocolMode=1

[ODBC]

TM1 9.0 SP3 Release Notes 21

```
IANAAppCodePage=4 
InstallDir=/opt/odbc32v51sp2 
Trace=0 
TraceDll=/opt/odbc32v51sp2/lib/odbctrac.so 
TraceFile=odbctrace.out 
UseCursorLib=0 
# ********* End of TM odbc.ini file *********
```
Step 4 - Verify the Tm1s.cfg File

The Tm1s.cfg file contains settings that TM1 uses to enable the axnet server process, allowing TM1 to communicate with ODBC sources via the ODBC gateway. These settings should have already been configured during the installation of the TM1 ODBC Gateway.

The Tm1s.cfg file is located in the TM1 database directory. Verify the Tm1s.cfg file contains the following fields and settings.

```
RunningInBackground=T 
UseELFODBC=T 
ELFODBCServer=qadb 
ELFODBCUserName=root 
ELFODBCPassword=abc123
```
See the *Applix TM1 Administrator Guide* for more details on the Tm1s.cfg file.

Step 5 - Edit the TM1 axnet.cnf File

The default location of the TM1 axnet.cnf file is:

<TM1 install directory>/Custom/config/axnet.cnf

Modify the axnet.cnf file as follows:

1. Locate the line of code that points the libFor elfodbc parameter to the TM1 /odbc/lib directory, as shown in the following example:

libFor elfodbc *<TM1 install directory>*/odbc/lib

2. Edit this line to point to the lib directory in the DataDirect install directory using the following format:

libFor elfodbc *<DataDirect install directory>*/lib

For example, if your TM1 install directory is set to /Database2/902, and your DataDirect install directory is set to /opt/odbc32v51sp2, then the resulting axnet.cnf file would look similar to the following sample:

setenvFor elfodbc ODBCINI=/Database2/902/odbc/odbc.ini libFor elfodbc /opt/odbc32v51sp2/lib setenvFor elfodbc ORACLE\_HOME=/Database1/oracle setenvFor elfodbc LC\_MESSAGES=en\_US libFor elfodbc /Database1/oracle/lib

3. Save and close the TM1 axnet.cnf file.

ODBC Output TurboIntegrator Function

The ODBCOutput has been enhanced for TM1 9.0 SP3, as follows.

This function executes an SQL update query against an open ODBC data source. You should use the ODBCOpen function to open the data source before calling ODBCOutput, and use ODBCClose to close the data source before exiting the process.

#### Syntax

ODBCOutput(Source, SQLQuery, [SQLQuery2, SQLQuery3, …]);

#### Arguments

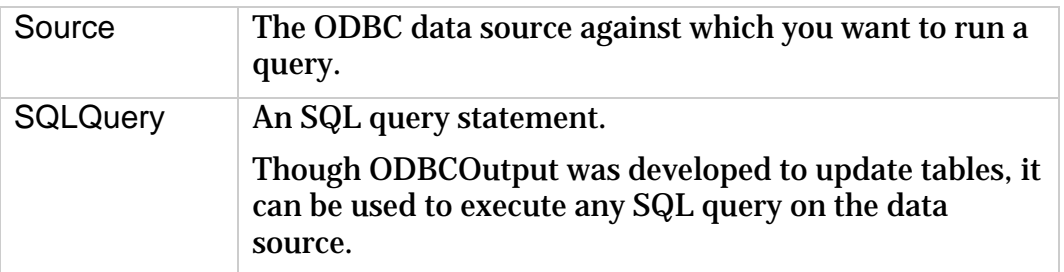

In circumstances where the SQL query statement exceeds 255 characters, you should split the query into multiple SQLQuery arguments (SQLQuery2, SQLQuery3, etc.). This lets you create query statements that exceed the 255 character limit for TurboIntegrator arguments. When the ODBCOutput function is executed, all SQLQuery arguments are concatenated and the query is successfully executed.

### Display of Gridlines in TM1 Websheets

If gridlines are enabled in an Excel worksheet, they will display in any associated TM1 Websheets.

The only exception to this is when a background color is applied to the *entire* worksheet. If gridlines are enabled in Excel, but a background color is applied to the entire worksheet, the gridlines do not display in corresponding TM1 Websheets.

### Difference between Copy/Paste Operation in Excel and TM1 Web

When pasting a general format number using exponential notation from one cell to another in Excel, the full numeric value is copied and pasted. For example, when you copy and paste 1.23457E+11 from once cell to another in Excel, the full numeric value 123456789012.123 is pasted into the target cell.

When you copy a general format number using exponential notation from Excel and paste it into a TM1 Websheet, the actual copied string is pasted into the Websheet. For example, when you copy and paste 1.23457E+11 from an Excel cell and paste into TM1 Web, the string 1.23457E+11 is pasted into the target cell in TM1 Web.

This *is not* a limitation of TM1 Web. When you copy a general format number using exponential notation from Excel to the Clipboard, the full numeric value is not copied, only the actual displayed string. Pasting to any other application (such as Notepad) will yield similar results as pasting to TM1 Web.

ISLEAF Rules Function

The ISLEAF rules function is incorrectly documented in the TM1 online help. The correct function documentation follows:

ISLEAF returns 1 if a specified cell is a leaf cell (identified solely by leaf/simple elements). If the specified cell is identified by *any* consolidated elements, the function returns 0.

The ISLEAF function cannot be used in TurboIntegrator processes. The presence of this function in a process will prevent the process from compiling.

Syntax

ISLEAF

Arguments

None.

You can use ISLEAF in an IF statement to test if a current cell is a leaf cell. For example,

```
IF((ISLEAF=1),TrueStatement, FalseStatement);
```
executes the TrueStatement if the current cell is a leaf cell, otherwise it executes the FalseStatement.

### Format String Characters

Appendix B ('TM1 Display Formats') of the *TM1 Clients Guide* describes how to create custom TM1 display formats. The appendix omits the following descriptions of the  $\#$  and 0 format string characters.

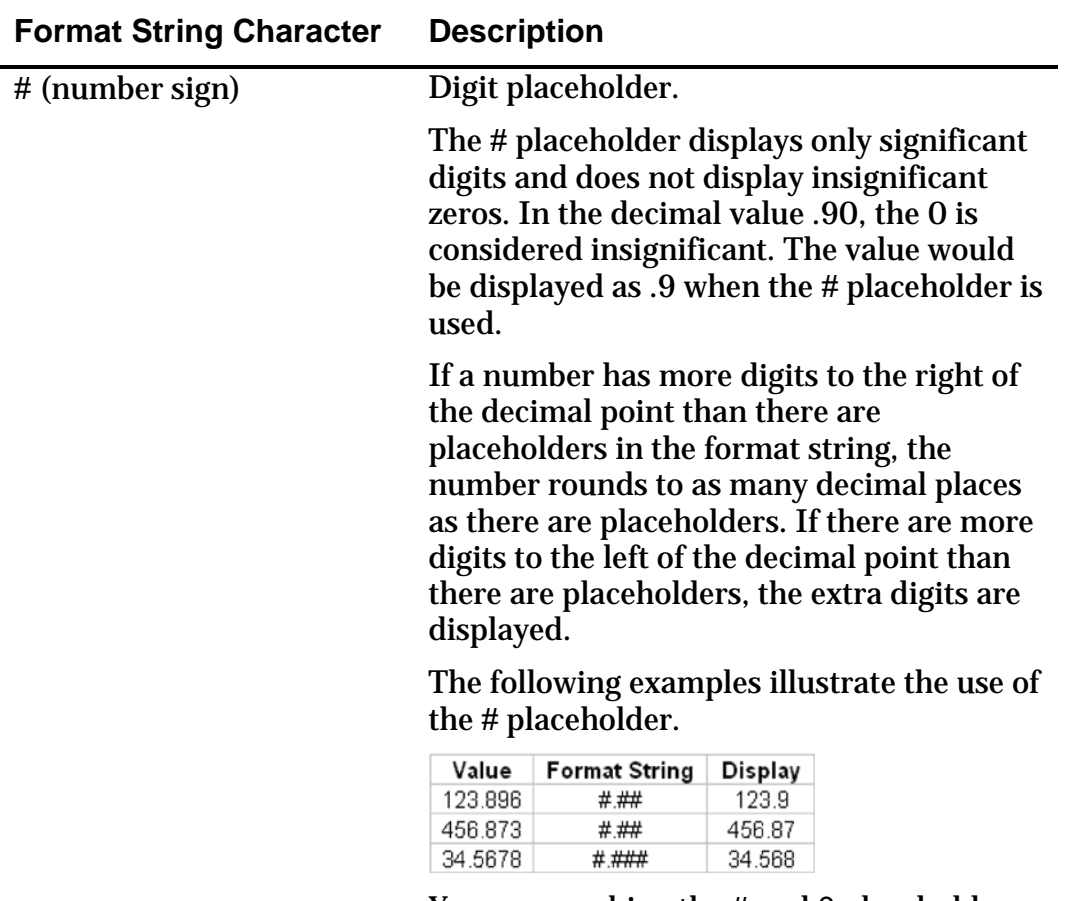

You can combine the # and 0 placeholders in a format string.

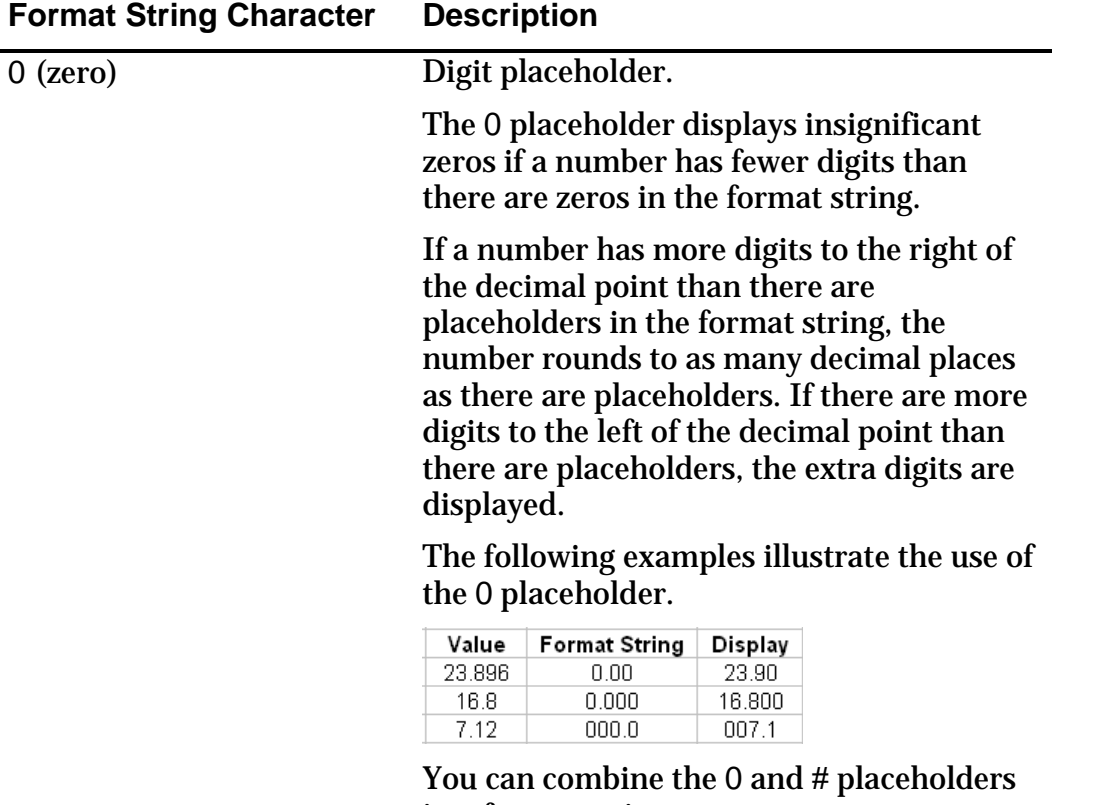

in a format string.

The following table lists significant customer-reported issues that are resolved in TM1 9.0 SP3. This list may not be complete. If you have a question regarding the status of an inquiry, please contact **Applix** [customer support](mailto:support@applix.com?subject=Inquiry%20Status).

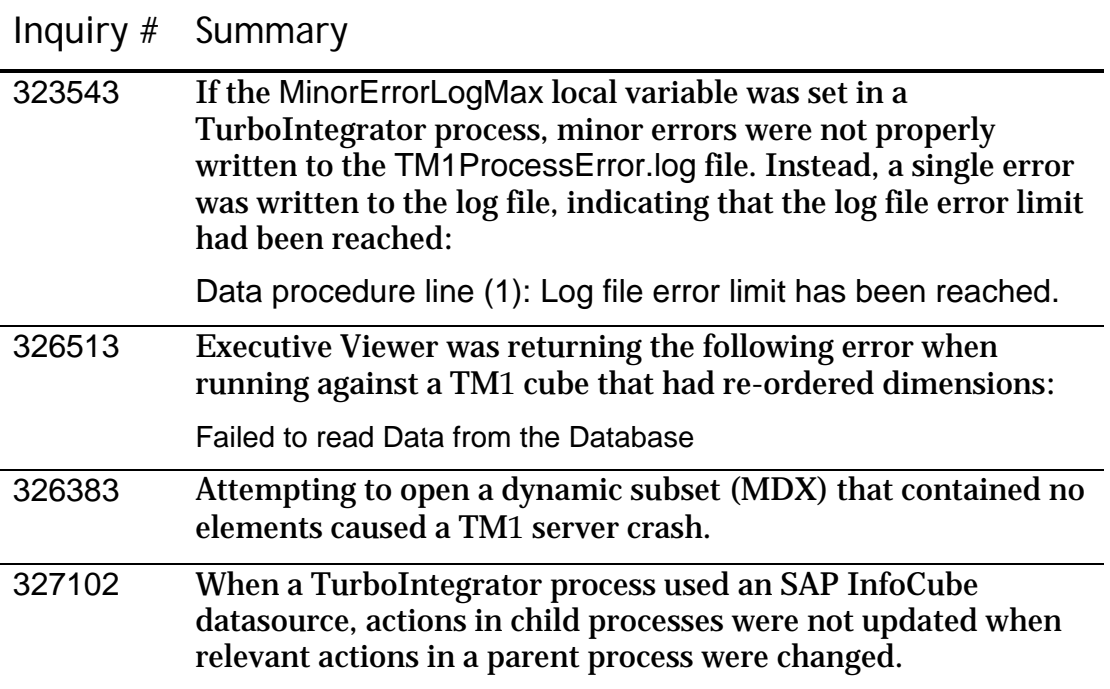

The following table lists significant customer-reported issues that were resolved in TM1 9.0 SP2 U4. All these fixes are present in TM1 9.0 SP3. If you have a question regarding the status of an inquiry, please contact [Applix customer support.](mailto:support@applix.com?subject=Inquiry%20Status)

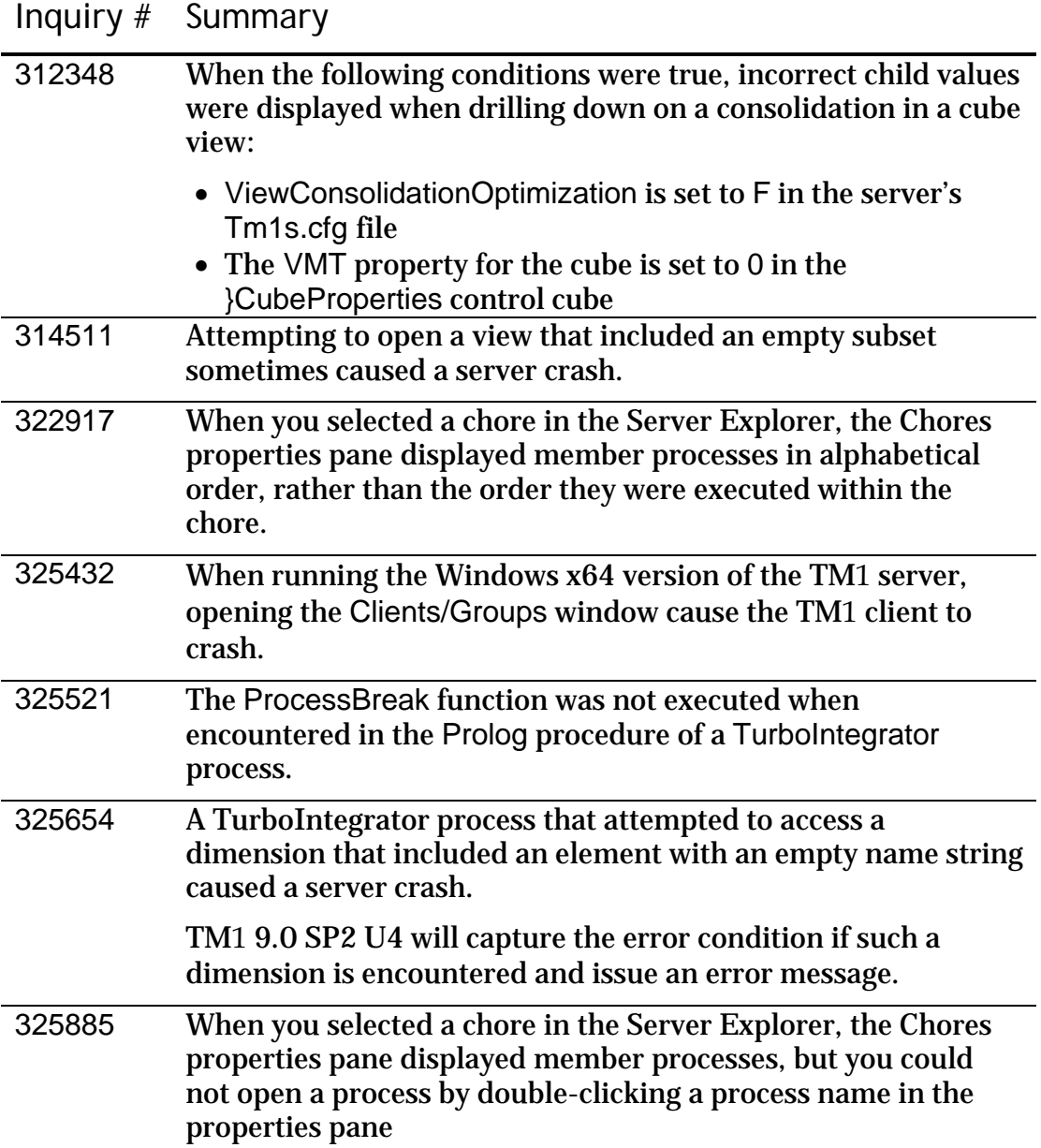

# Inquiry # Summary

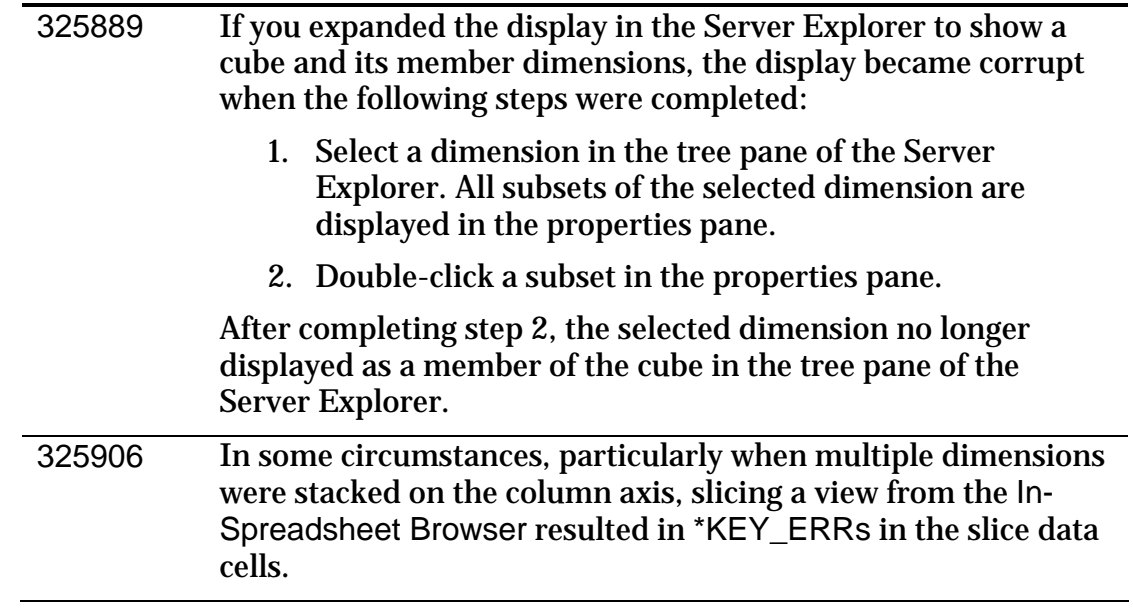

The following table lists significant customer-reported issues that were resolved in TM1 9.0 SP2 U3. All these fixes are present in TM1 9.0 SP3. If you have a question regarding the status of an inquiry, please contact [Applix customer support.](mailto:support@applix.com?subject=Inquiry%20Status)

Inquiry # Summary 316915, 321721 When a Websheet contained an Excel IF function that conditionally executed a TM1 DB function (DBR, DBS, DBRW, DBSW) based on the outcome of a logical test, the DB function was *always* executed, regardless of the outcome of the logical test. Similarly, if a Websheet contained an Excel IF function that executed one DB function when the logical test evaluated to TRUE, and a different DB function when the logical test evaluated to FALSE, *both* DB functions were executed regardless of the outcome of the logical test. 324608, 324894 A TurboIntegrator process that used an ODBO datasource could not successfully create a cube name with Kanji characters. 324608, 324895 The Variables tab of the TurboIntegrator editor did not display Kanji characters correctly. 324675 The TABDIM function returns the dimension name that corresponds to a given cube name and index argument. The function should return a dimension based on the original ordering of dimensions in a cube, even if the order of dimensions has been changed through the TM1 Cube Optimizer. When used in TurboIntegrator, the TABDIM function did not reliably return the correct dimension after the order of dimensions was changed through the TM1 Cube Optimizer. This problem is resolved in TM1 9.0 SP2 U4. 324856 The output from the STR rule function incorrectly omitted the decimal value when the decimal argument was 1. For example, the function STR(4.90, 5, 1) resulted in the incorrect string ' 4.' rather than the correct string ' 4.9'. 324725 The TM1 server sometimes froze when one user created a view and another user simultaneously attempted to slice the same view.

The following table lists significant customer-reported issues that were resolved in TM1 9.0 SP2 U2. All these fixes are present in TM1 9.0 SP3. If you have a question regarding the status of an inquiry, please contact [Applix customer support.](mailto:support@applix.com?subject=Inquiry%20Status)

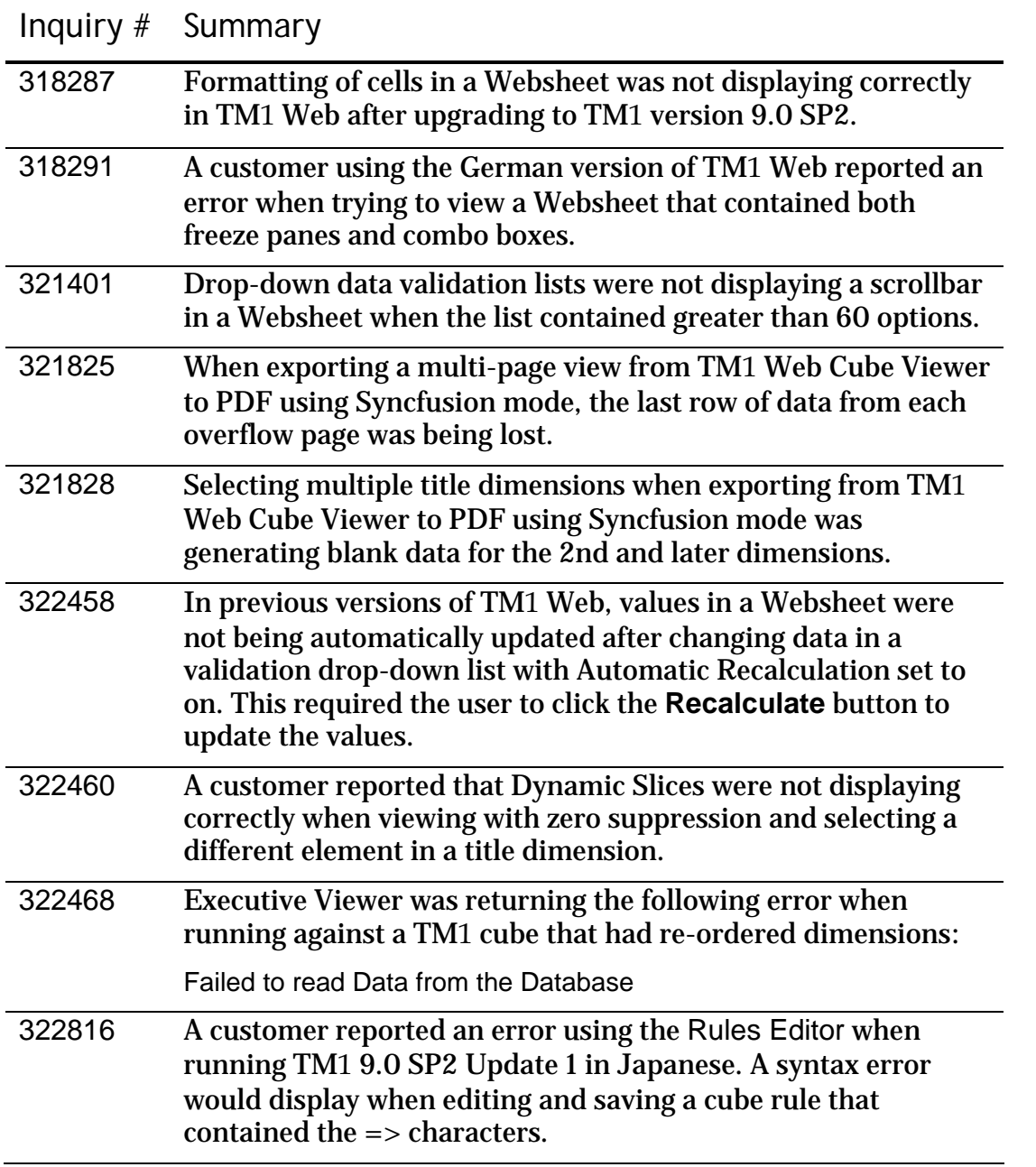

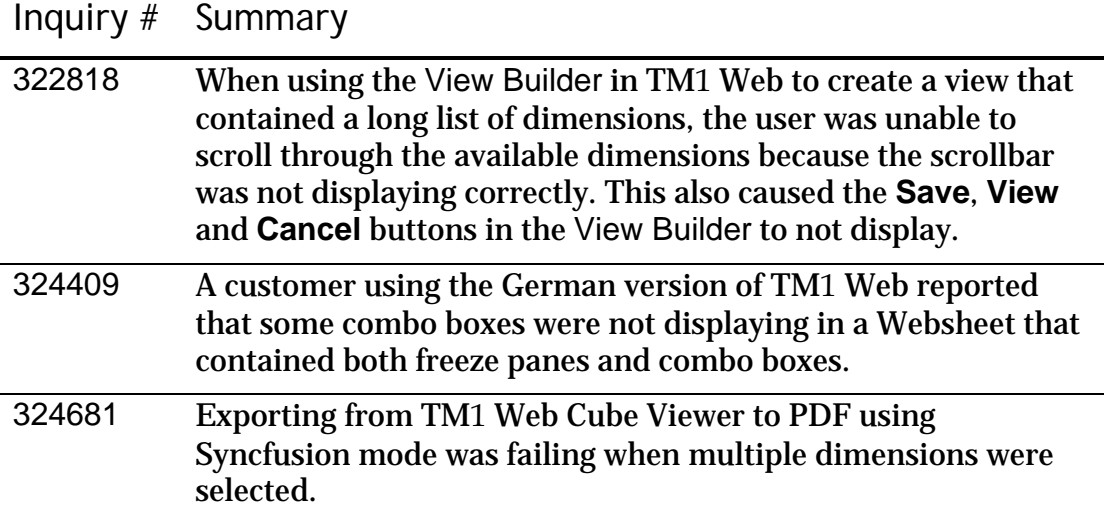

The following table lists significant customer-reported issues that were resolved in TM1 9.0 SP2 U1. All these fixes are present in TM1 9.0 SP3. If you have a question regarding the status of an inquiry, please contact [Applix customer support.](mailto:support@applix.com?subject=Inquiry%20Status)

Inquiry # Summary 308325 In previous versions of TM1, a rule that included a CONTINUE function, but without a subsequent line to execute after the CONTINUE was triggered, caused a Rule Line Error when the rule was traced in the Rules Tracer. For example, the following rule caused the Rule Line Error in the Rules Tracer: ['Jan']= if(!region @= 'Argentina',10,CONTINUE); Note that there is no line to execute after the CONTINUE function. 314378 A customer reported excessive memory usage with TM1 server related to running a specific series of chores, requiring the server to be restarted in order to free-up memory. The excessive memory usage was determined to be caused by certain TurboIntegrator functions, which were not properly managing stargate views. 314611 In a unique scenario, the TM1 server crashed when calculating a specific cube view. The crash occurred after the view was calculated correctly, the view configuration was changed, and the Subset Editor was used to select new elements. Just before the crash occurred, the view displayed empty gray cells after recalculation. 314904 A customer reported that entering or editing data in the }ApplicationSecurity control cube took more than 10 minutes per single edit. 316859 In previous versions of TM1 9.0, the time required to calculate and display exceptionally large views in TM1 Web was significantly longer than the time required to calculate and display the identical view in the TM1 Windows client. The algorithm used to retrieve and cache subset elements in the TM1 Web cubeviewer has been modified to optimize performance.

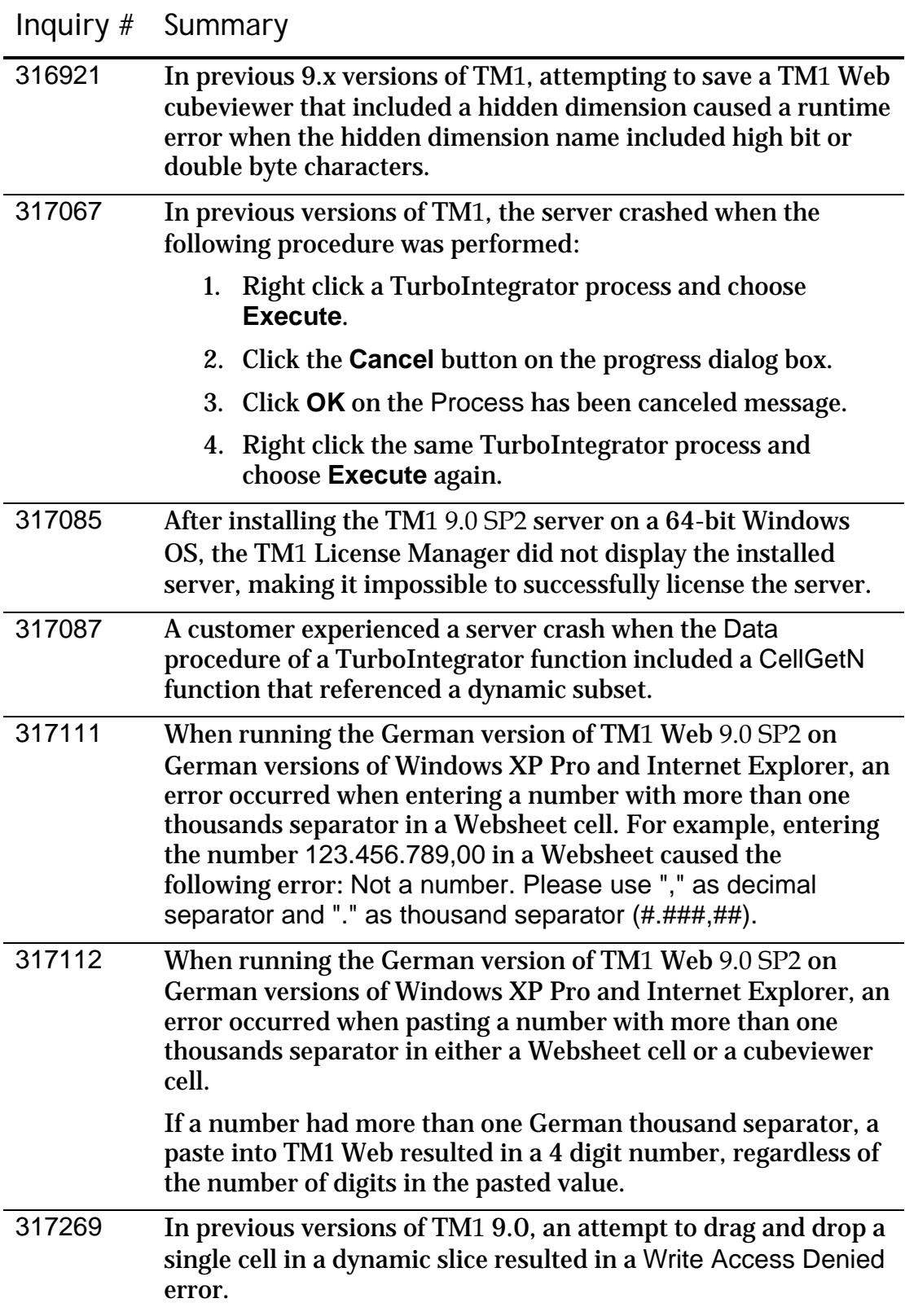

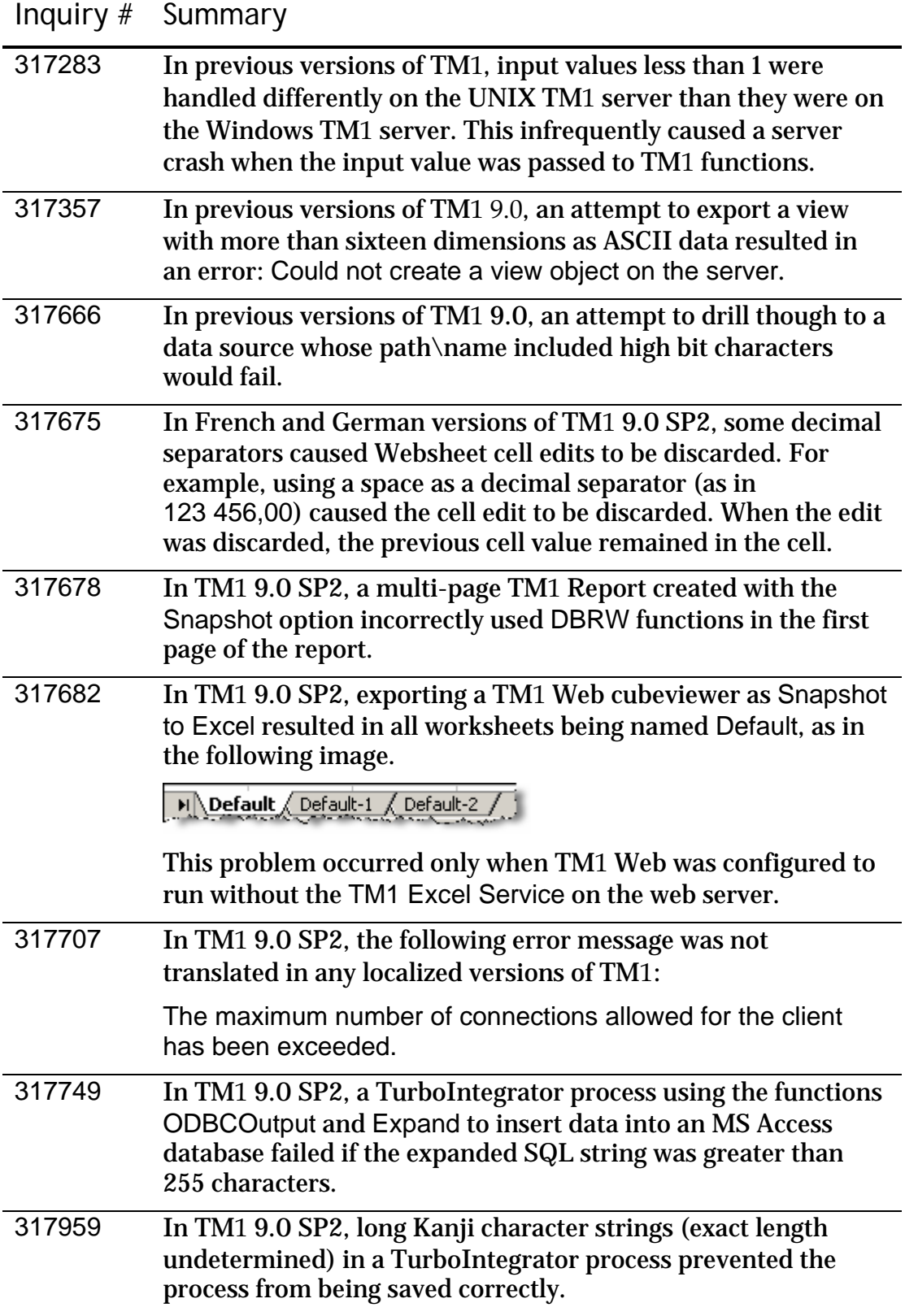

The following table lists significant customer-reported issues that were resolved in TM1 9.0 SP2. All these fixes are present in TM1 9.0 SP3. This list may not be complete. If you have a question regarding the status of an inquiry, please contact **[Applix customer support](mailto:support@applix.com?subject=Inquiry%20Status)**.

Inquiry # Summary

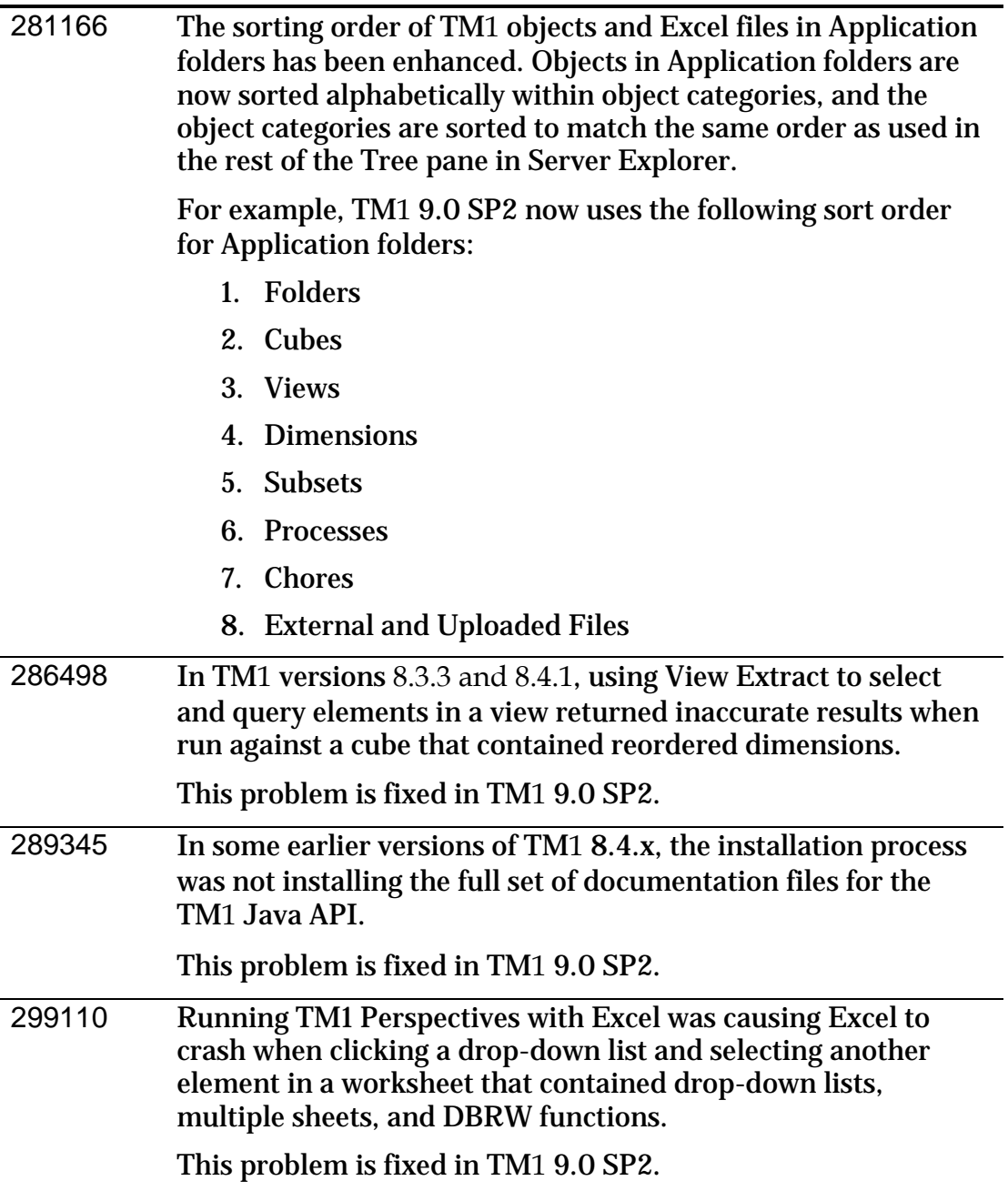
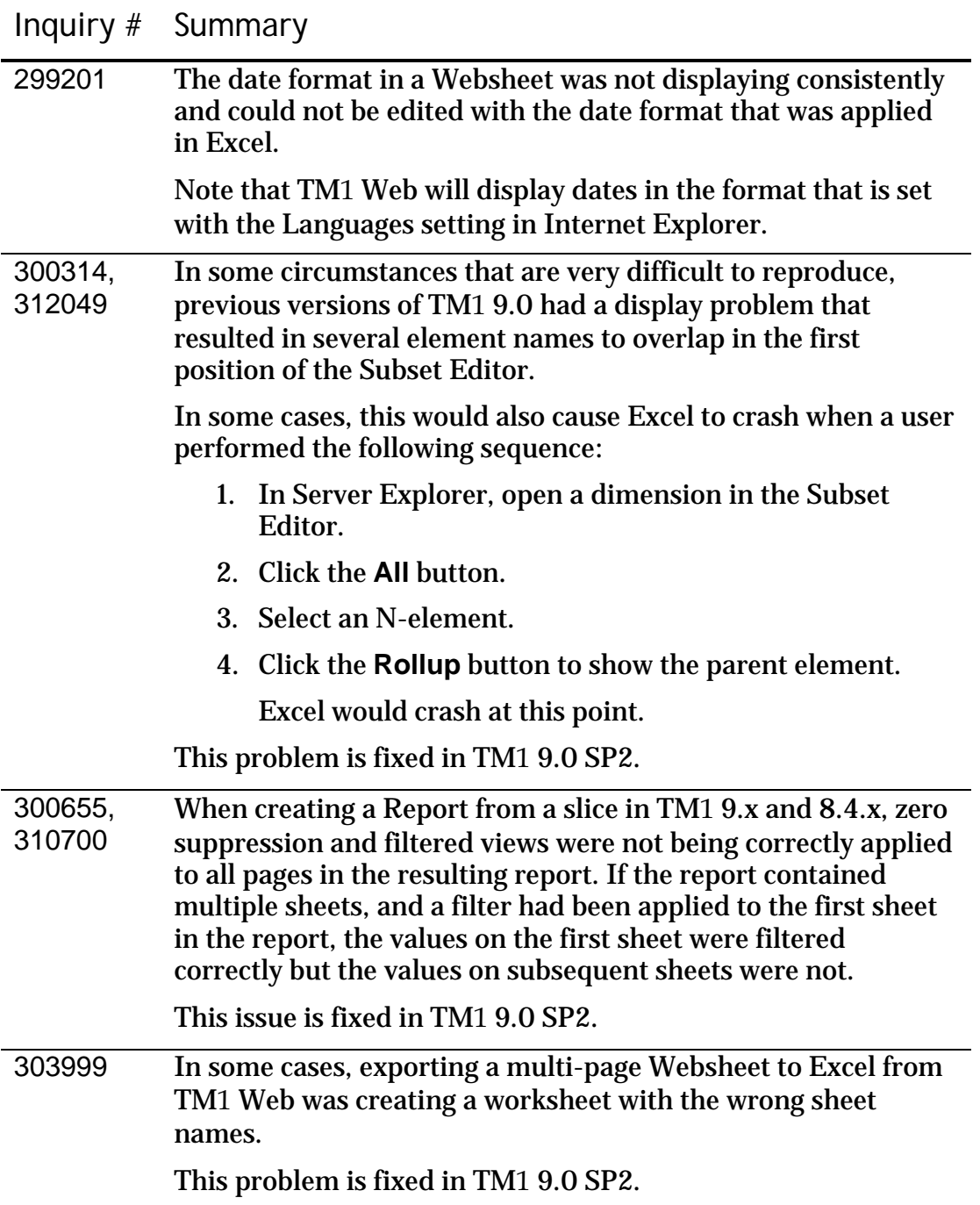

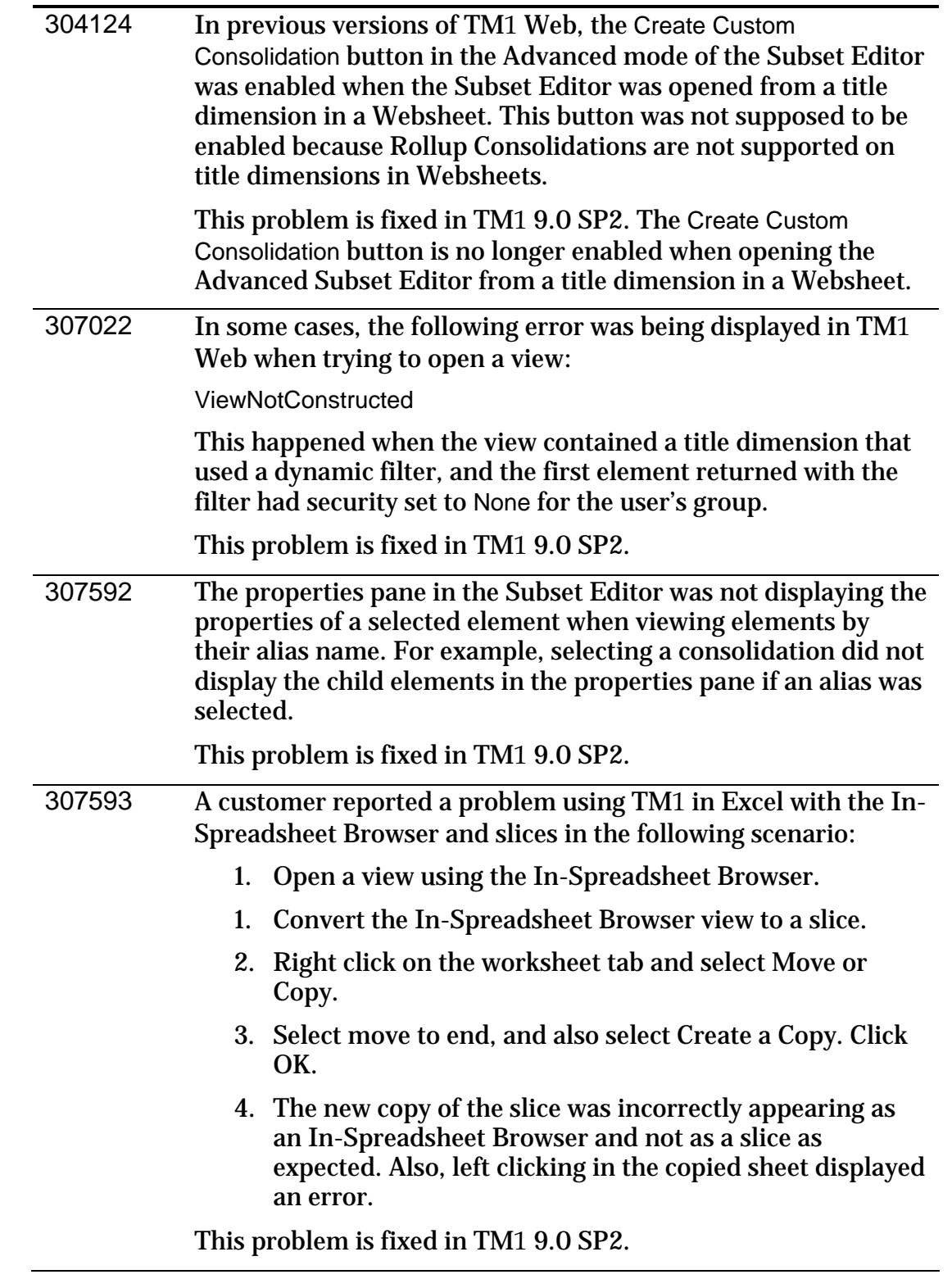

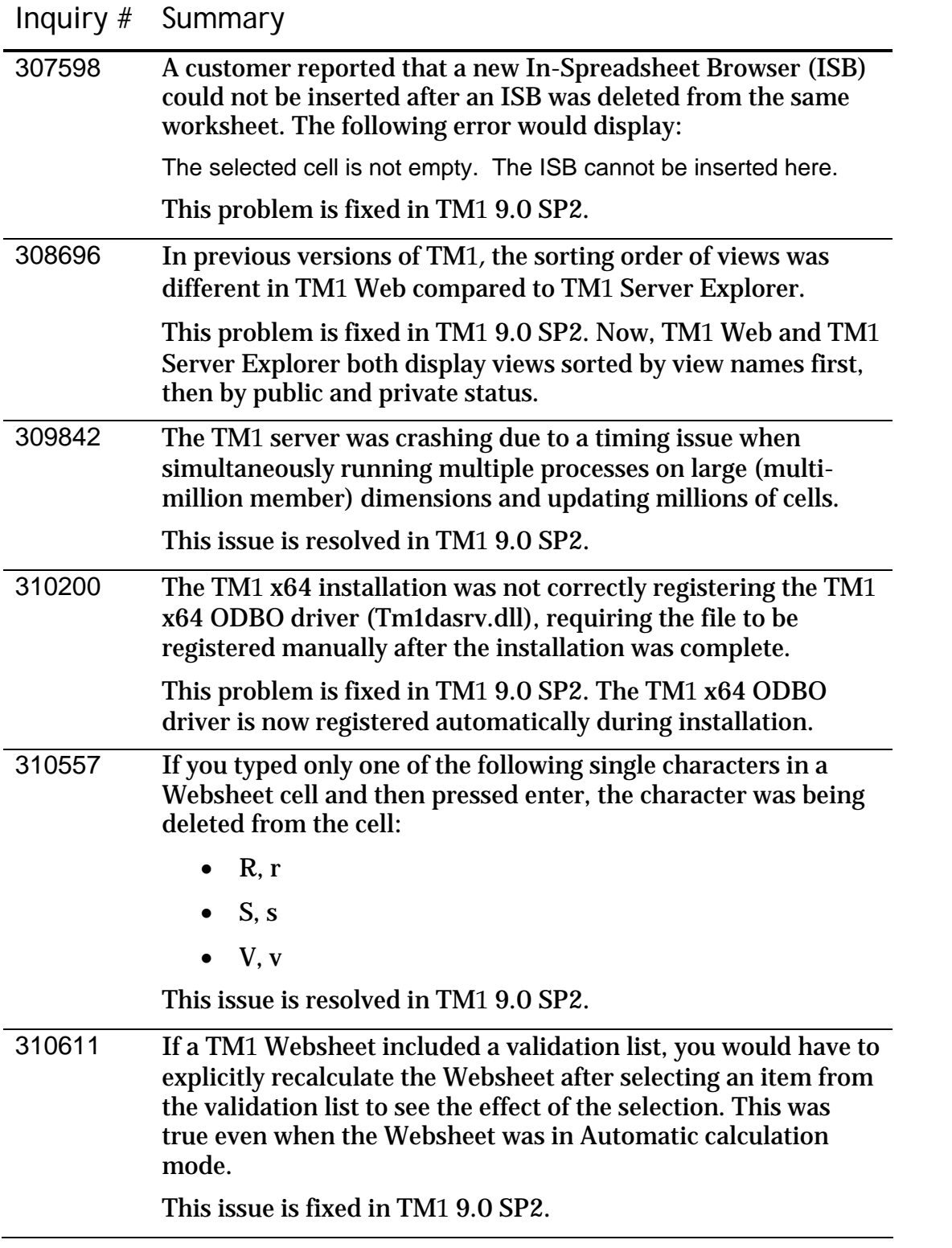

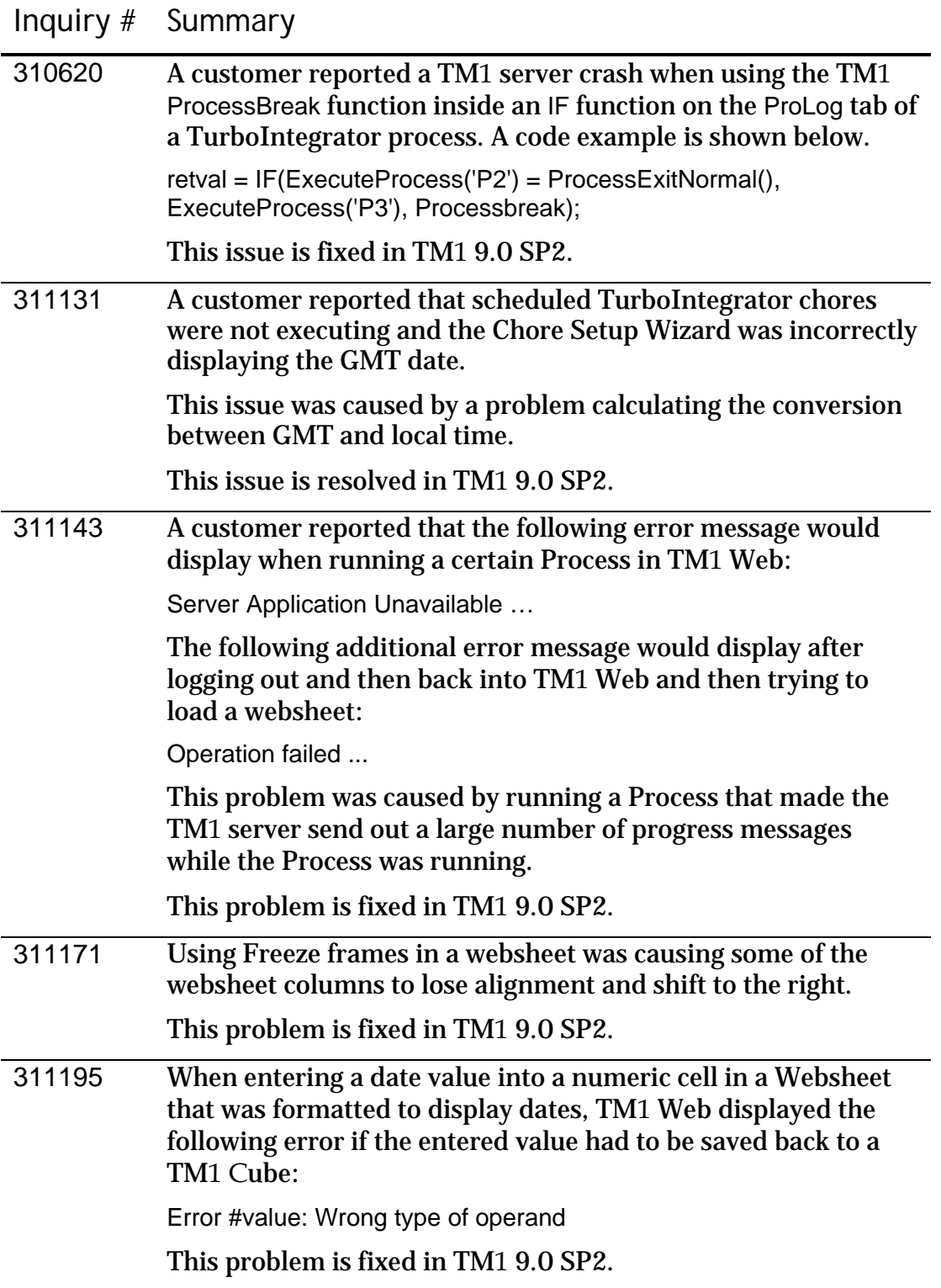

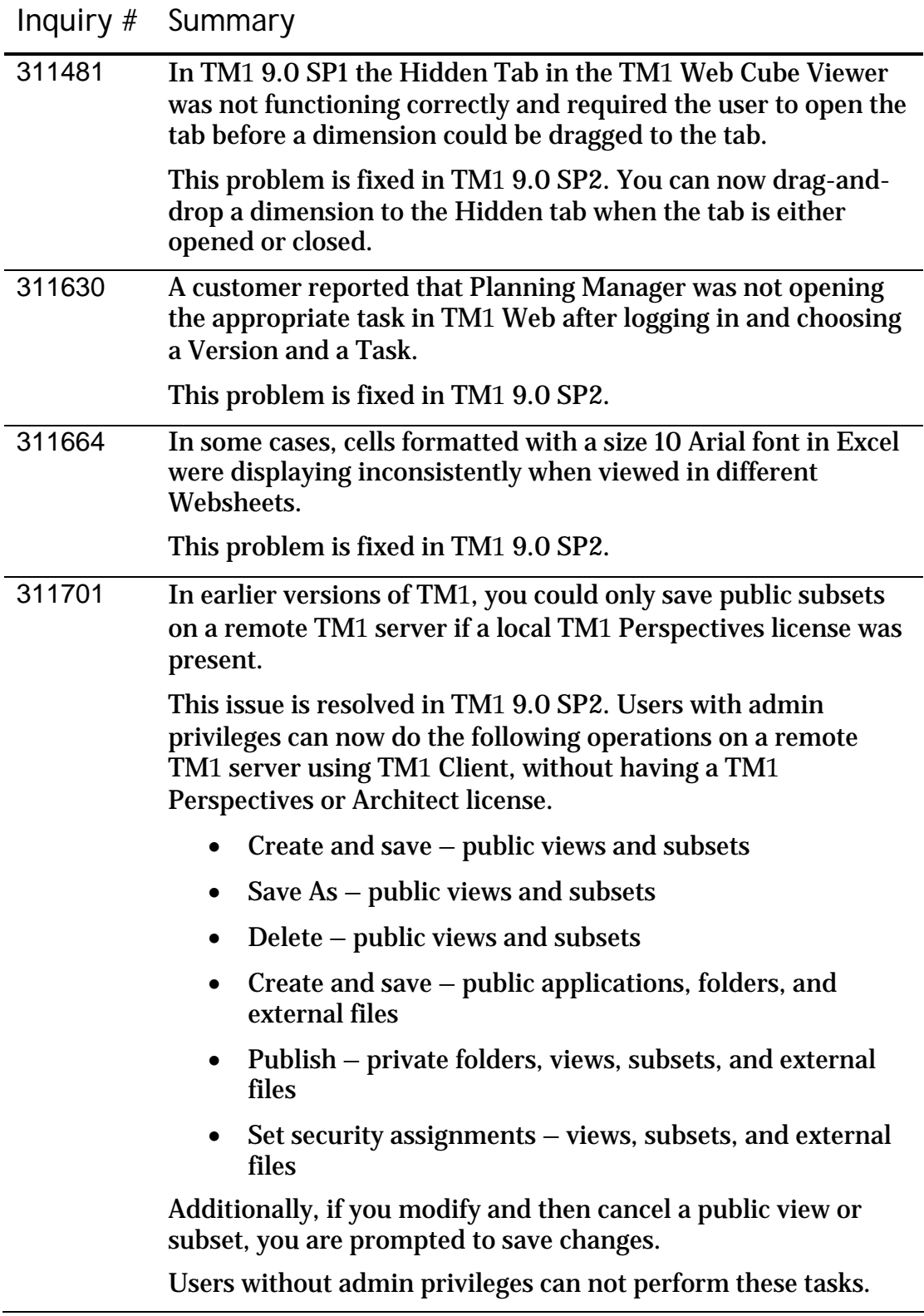

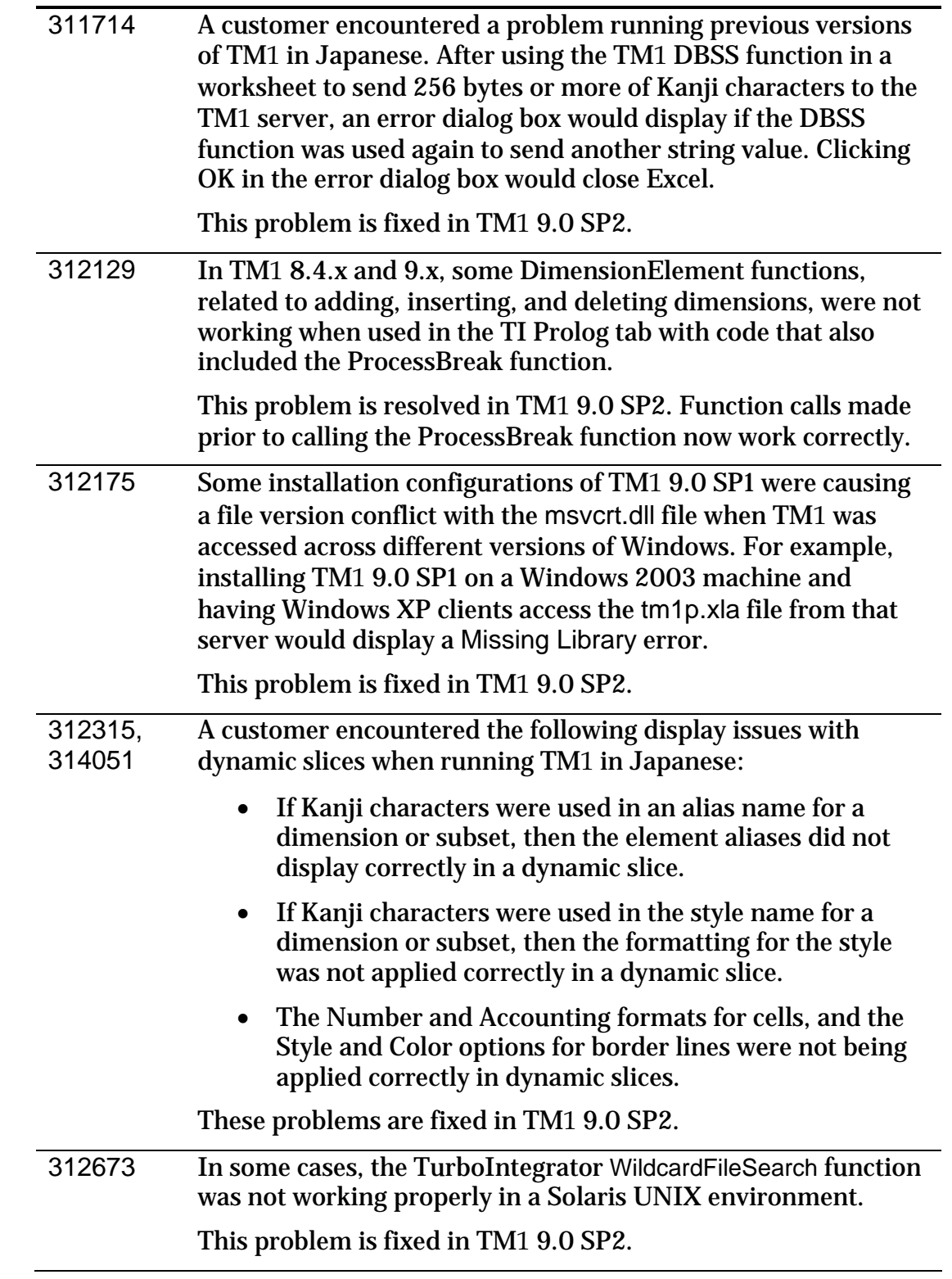

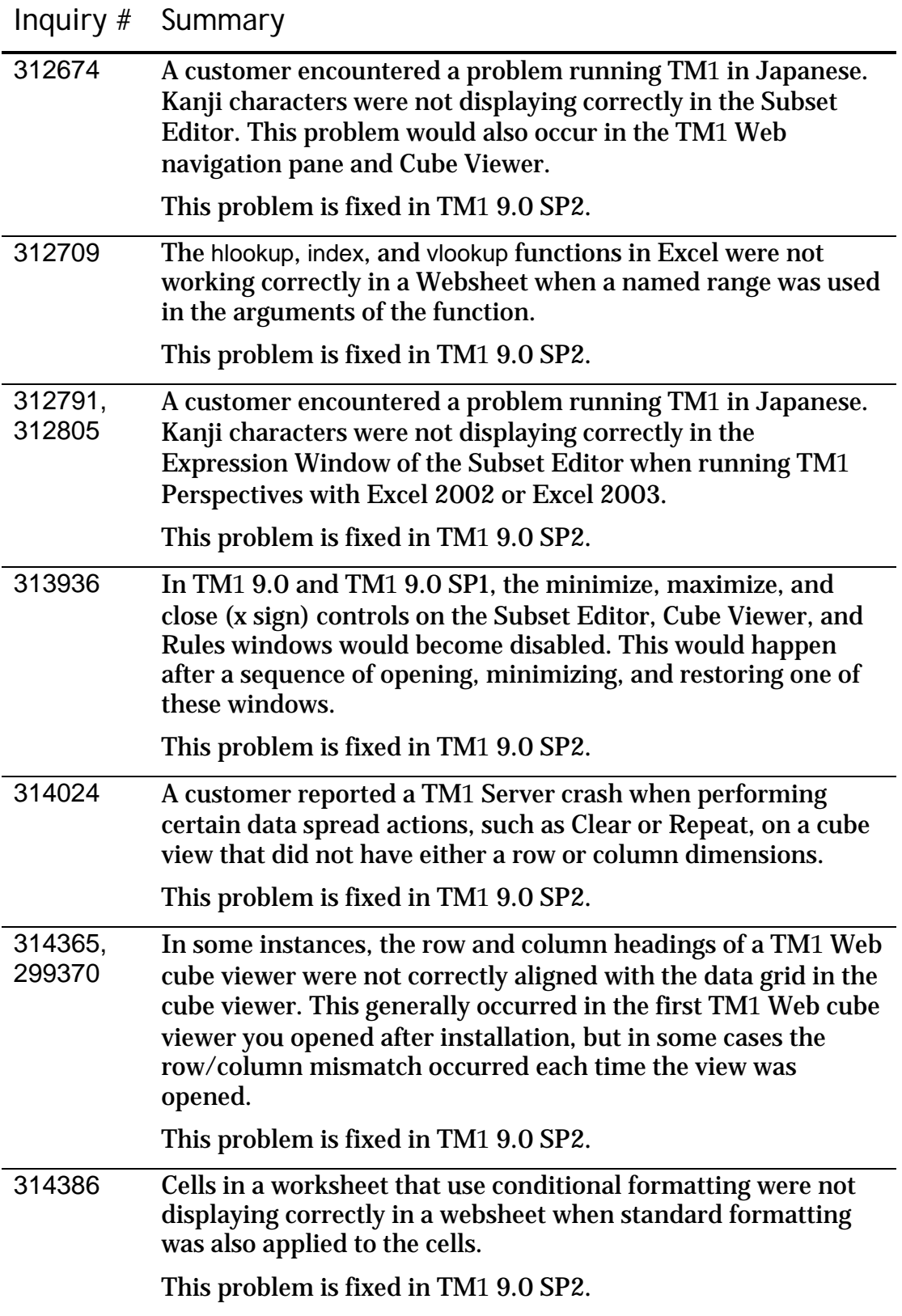

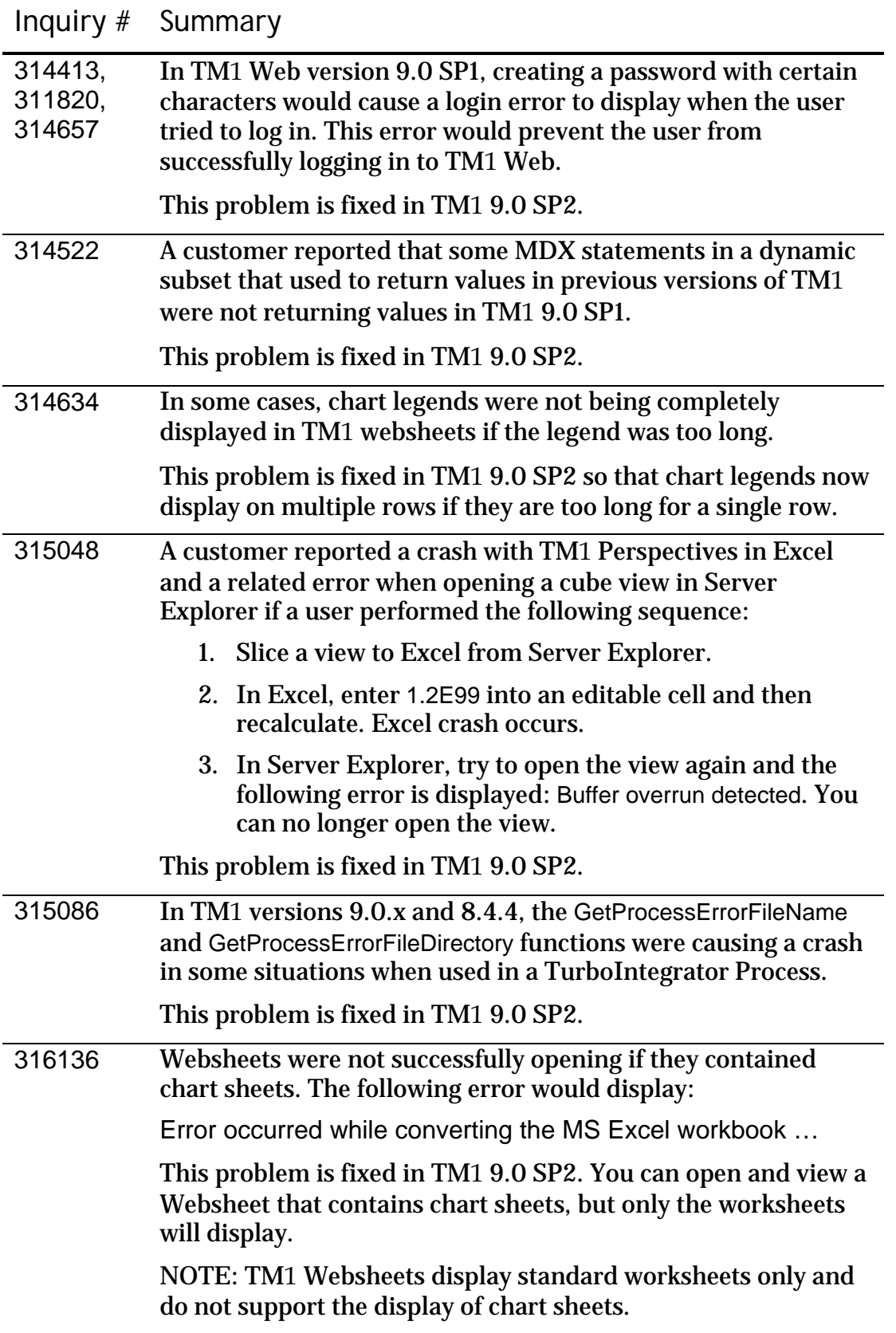

# **Fixed Issues in TM1 9.0 SP1**

The following table lists significant customer-reported issues that are resolved in TM1 9.0 SP1. All these fixes are present in TM1 9.0 SP3. This list may not be complete. If you have a question regarding the status of an inquiry, please contact **[Applix customer support](mailto:support@applix.com?subject=Inquiry%20Status)**.

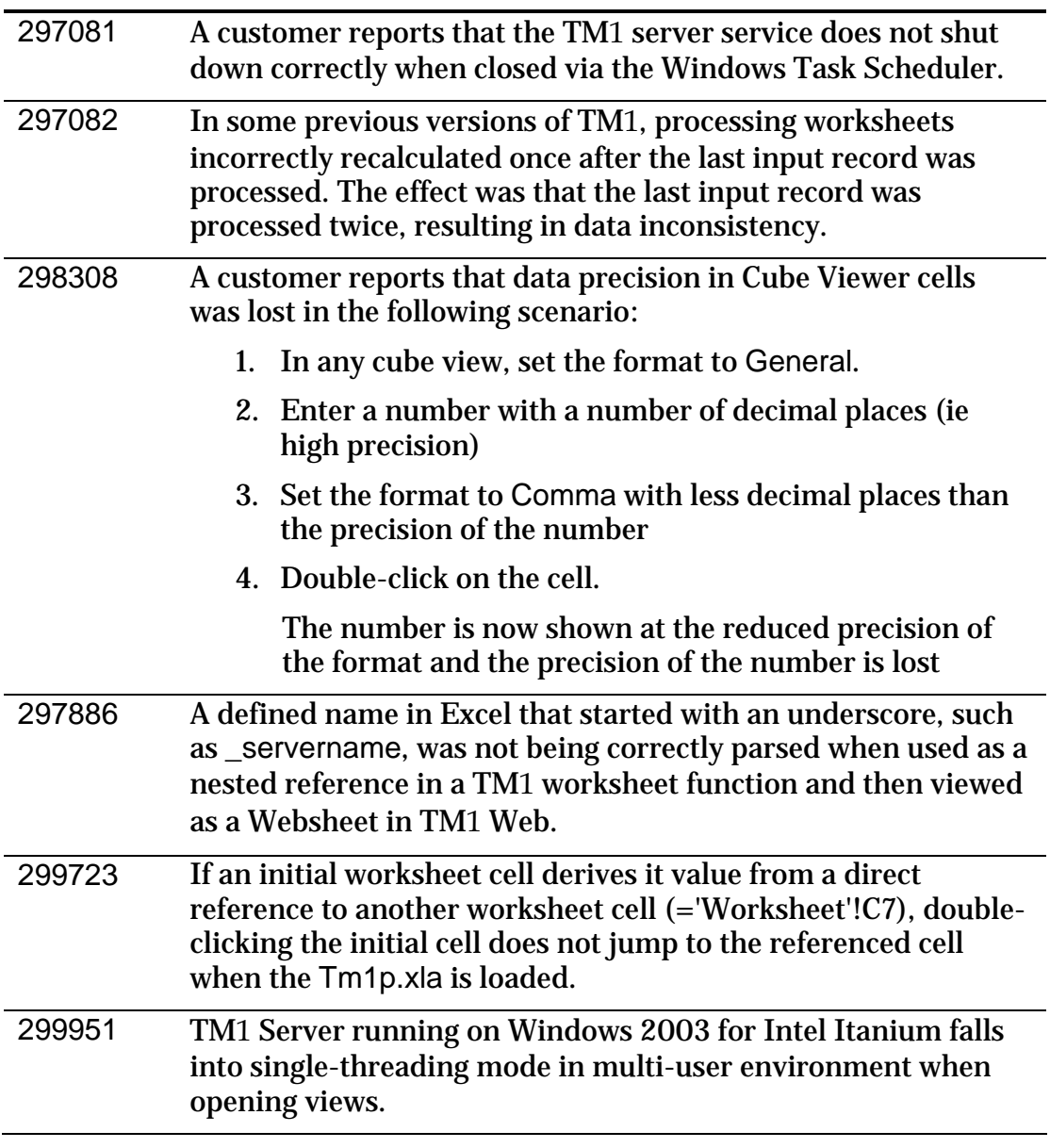

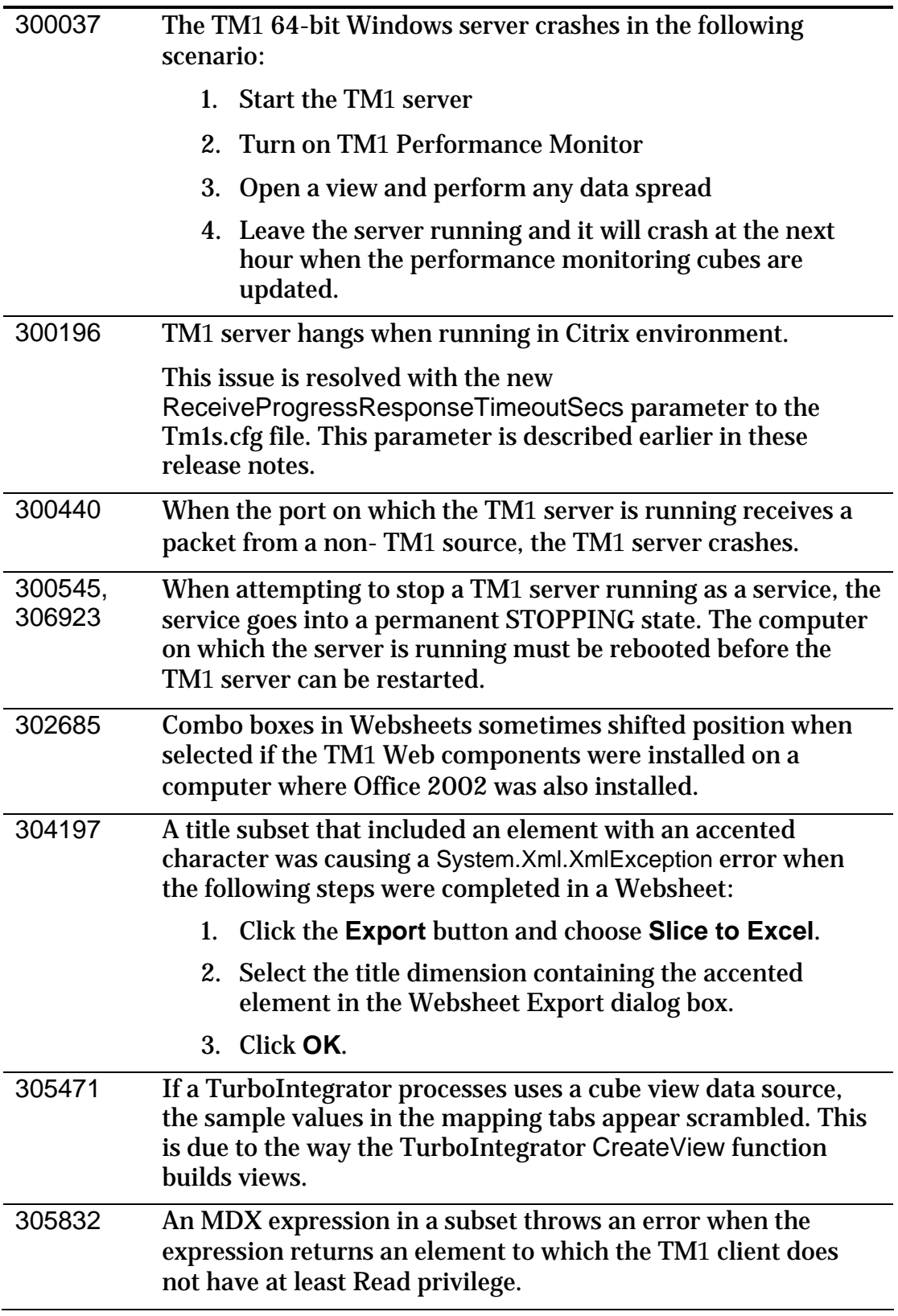

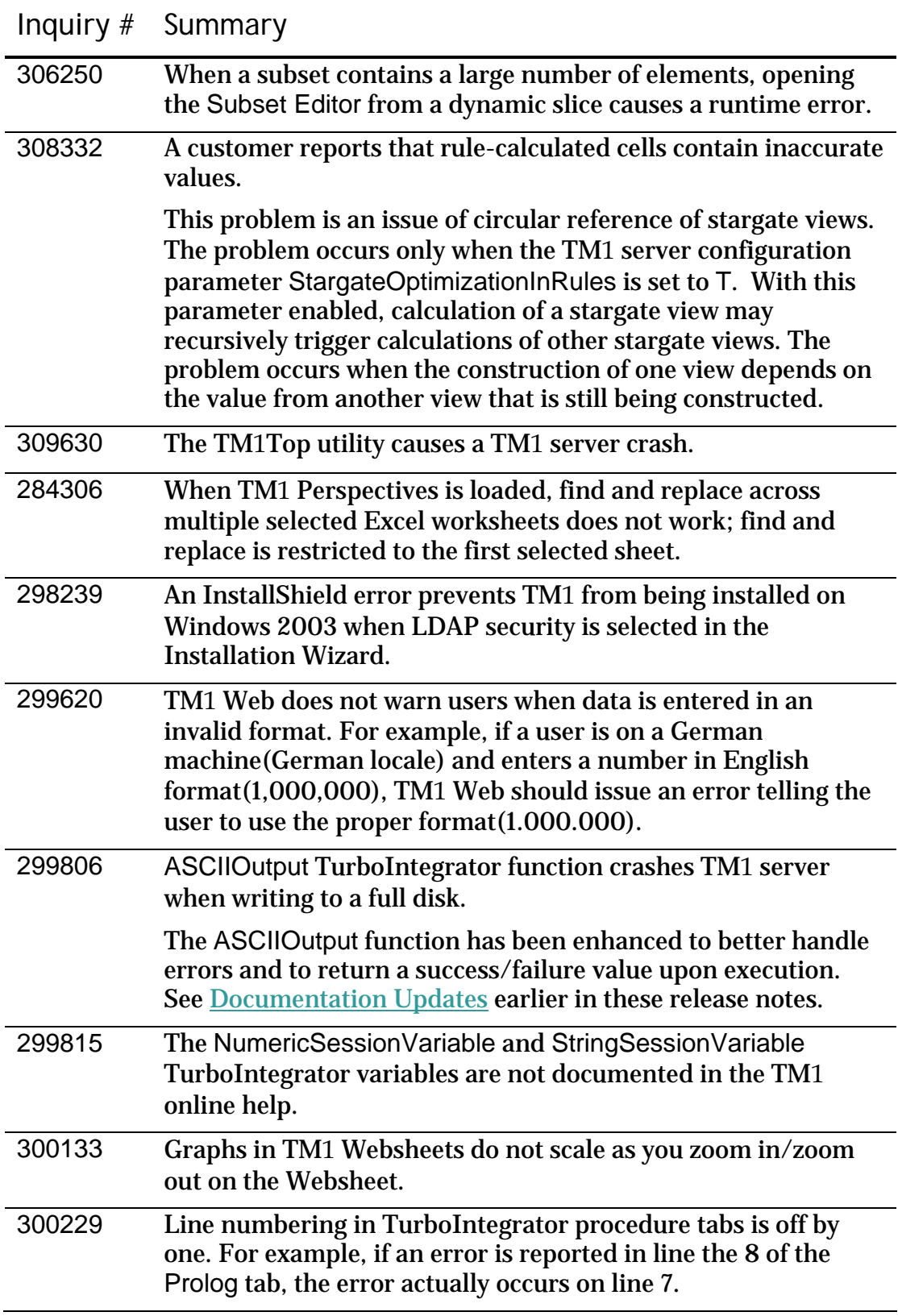

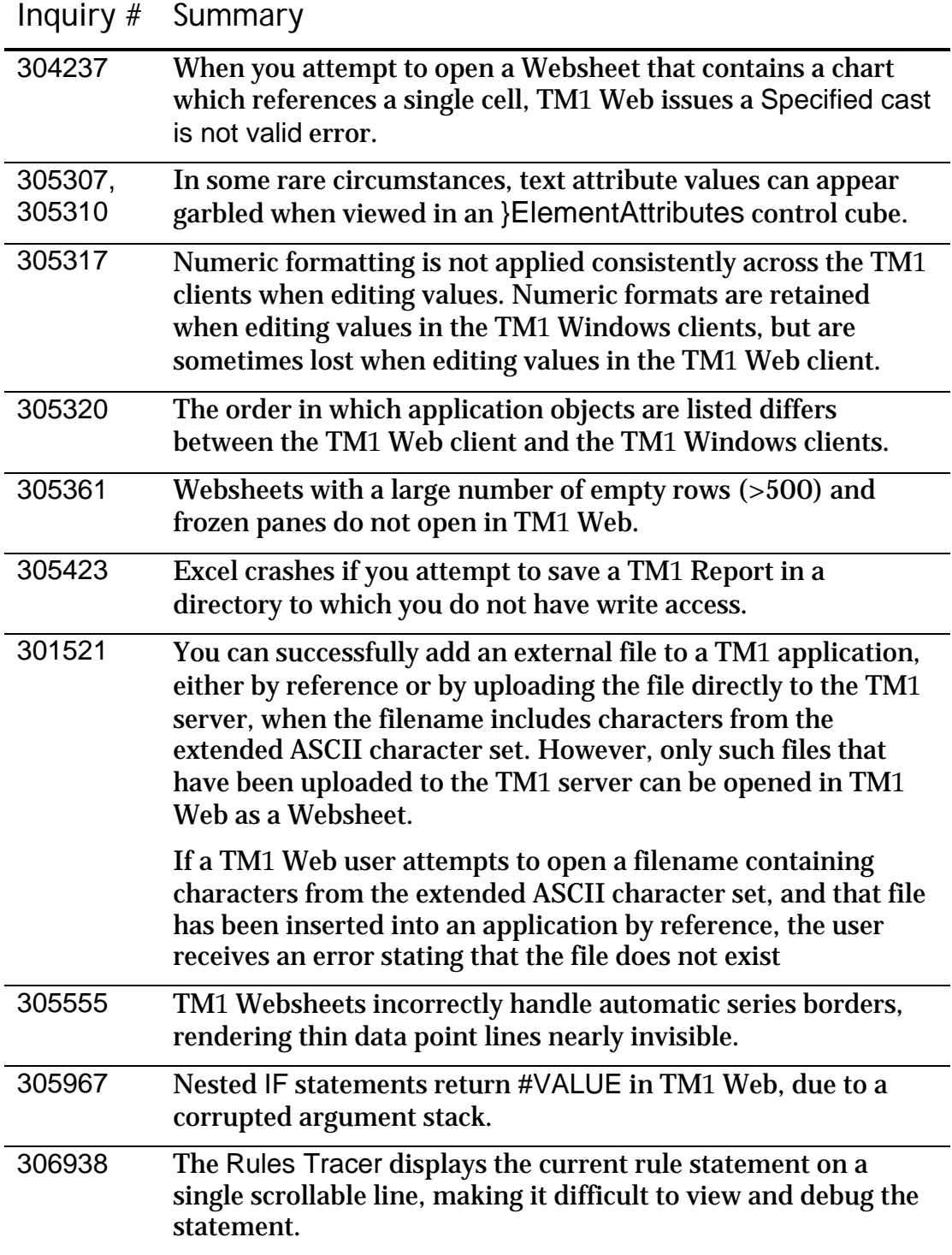

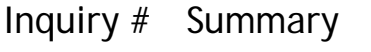

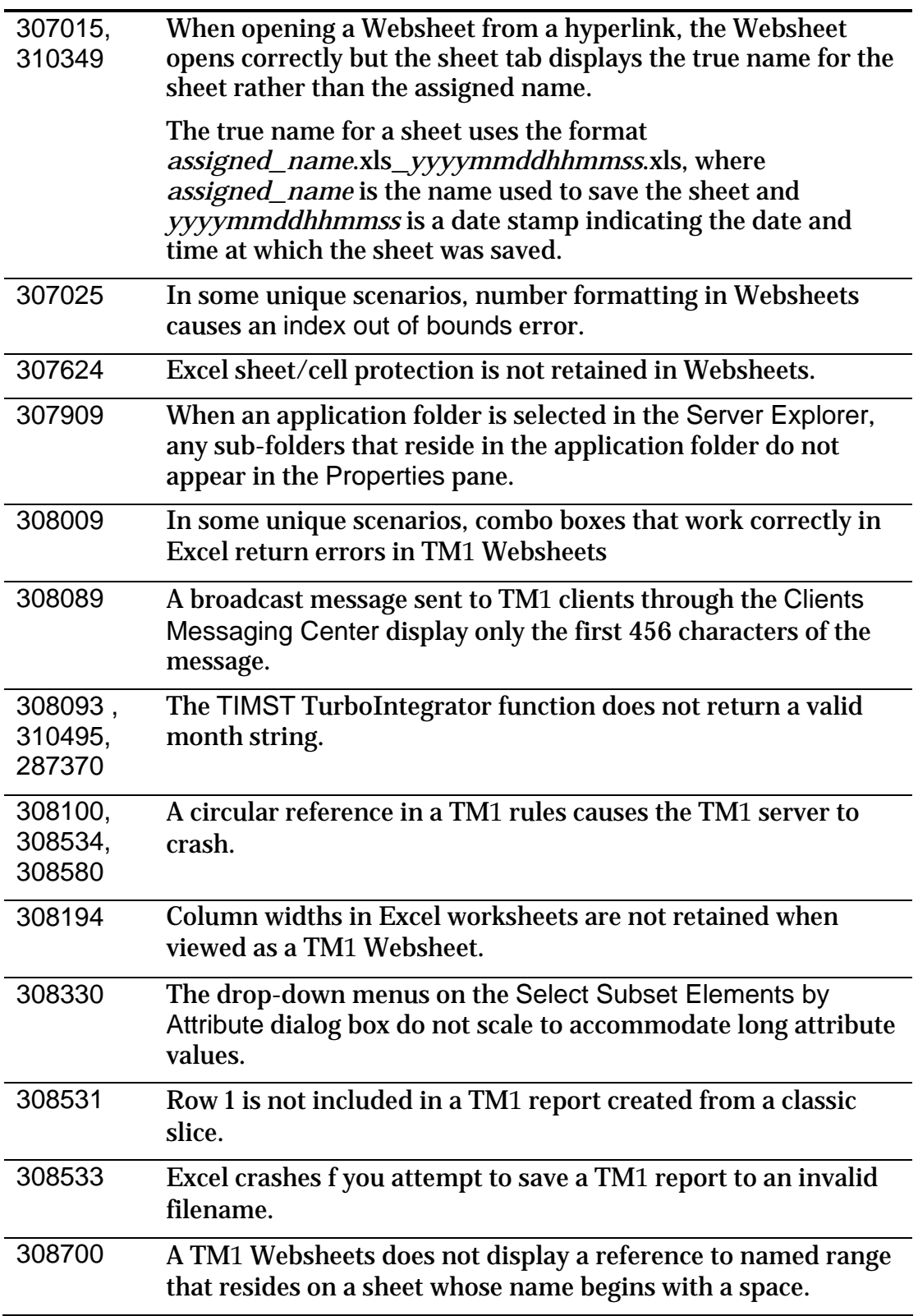

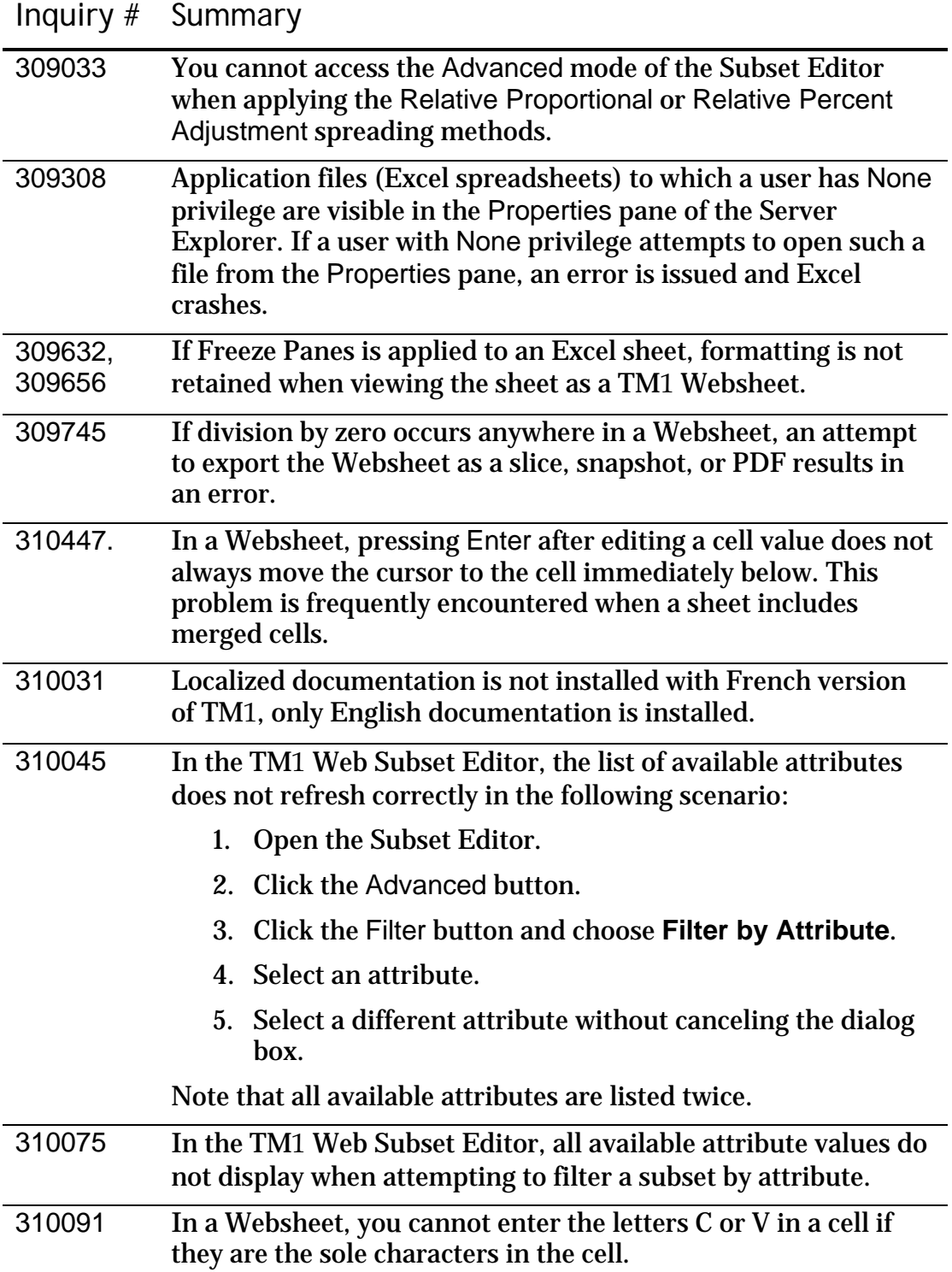

# **Fixed Issues in TM1 9.0**

The following table lists significant customer-reported issues that were resolved in TM1 9.0. All these fixes are present in TM1 9.0 SP3. This list may not be complete. If you have a question regarding the status of an inquiry, please contact **[Applix customer support](mailto:support@applix.com?subject=Inquiry%20Status)**.

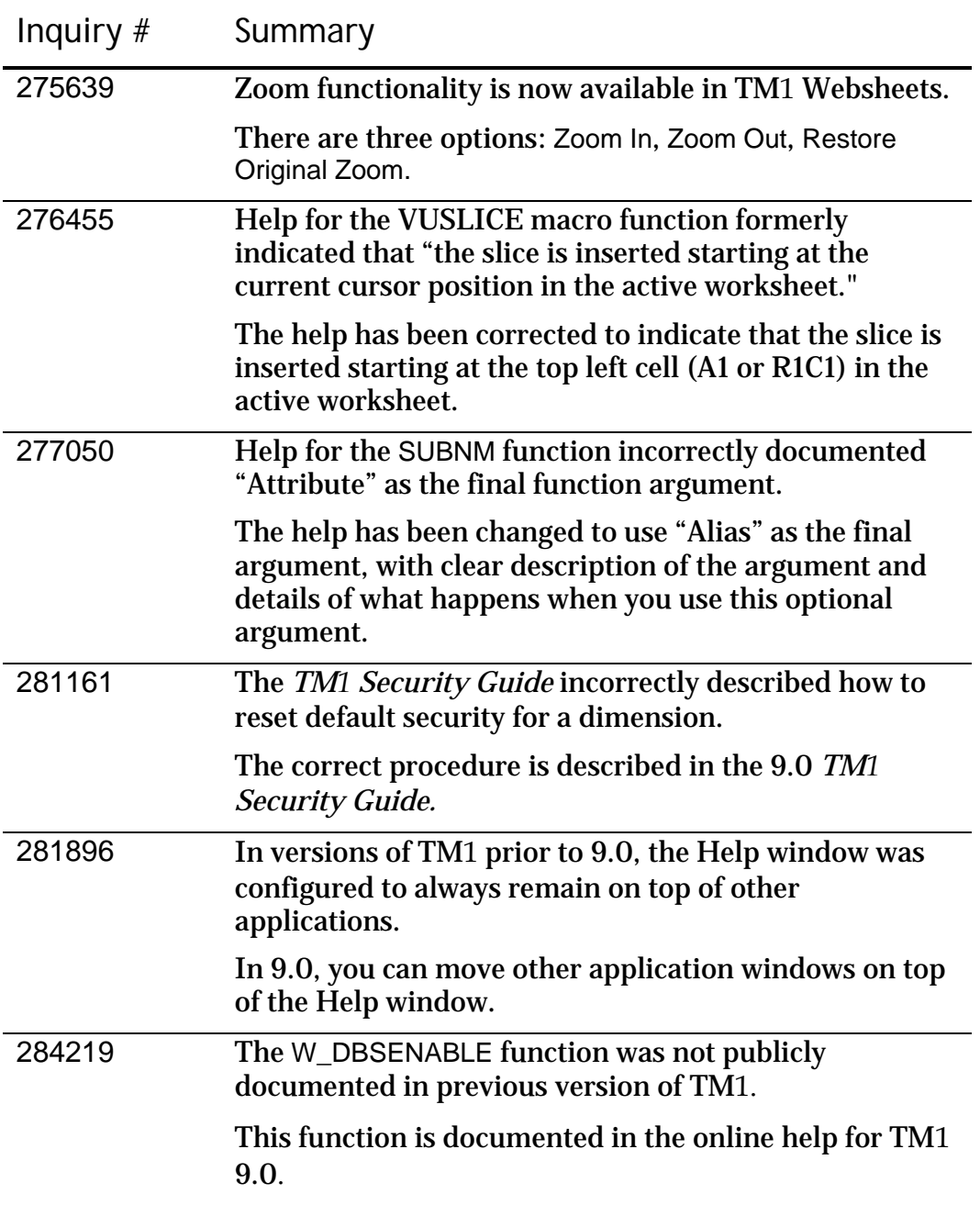

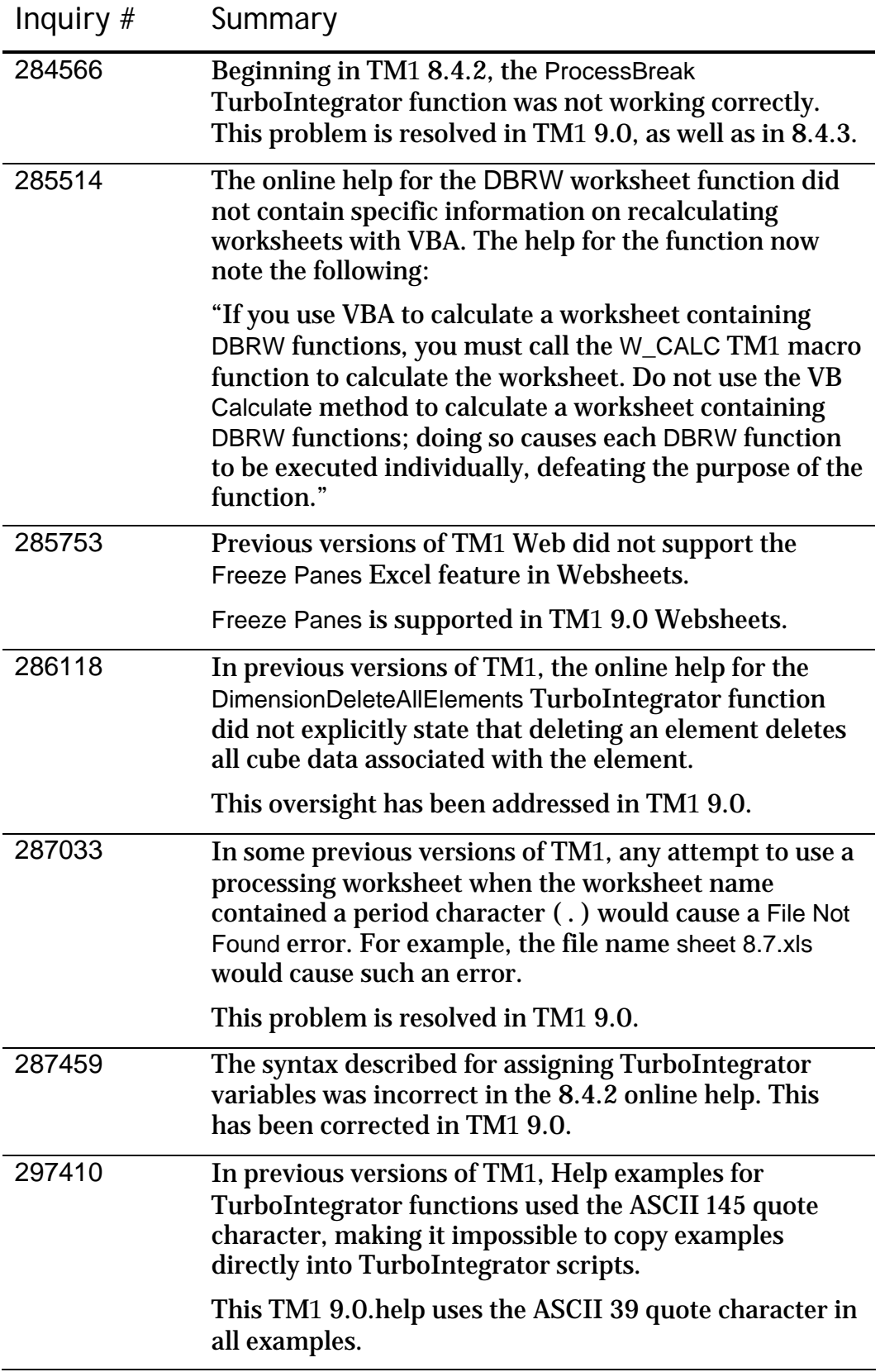

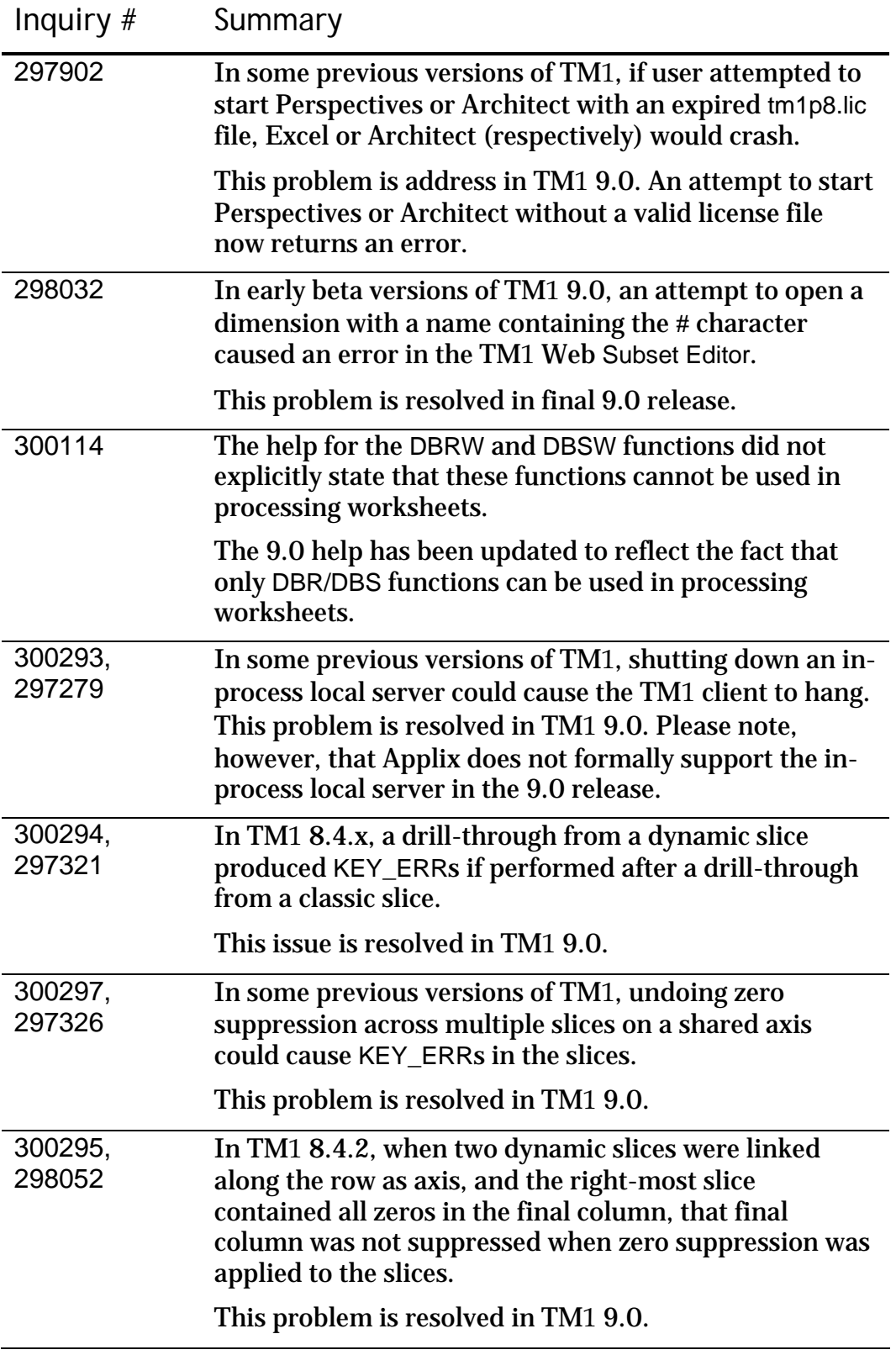

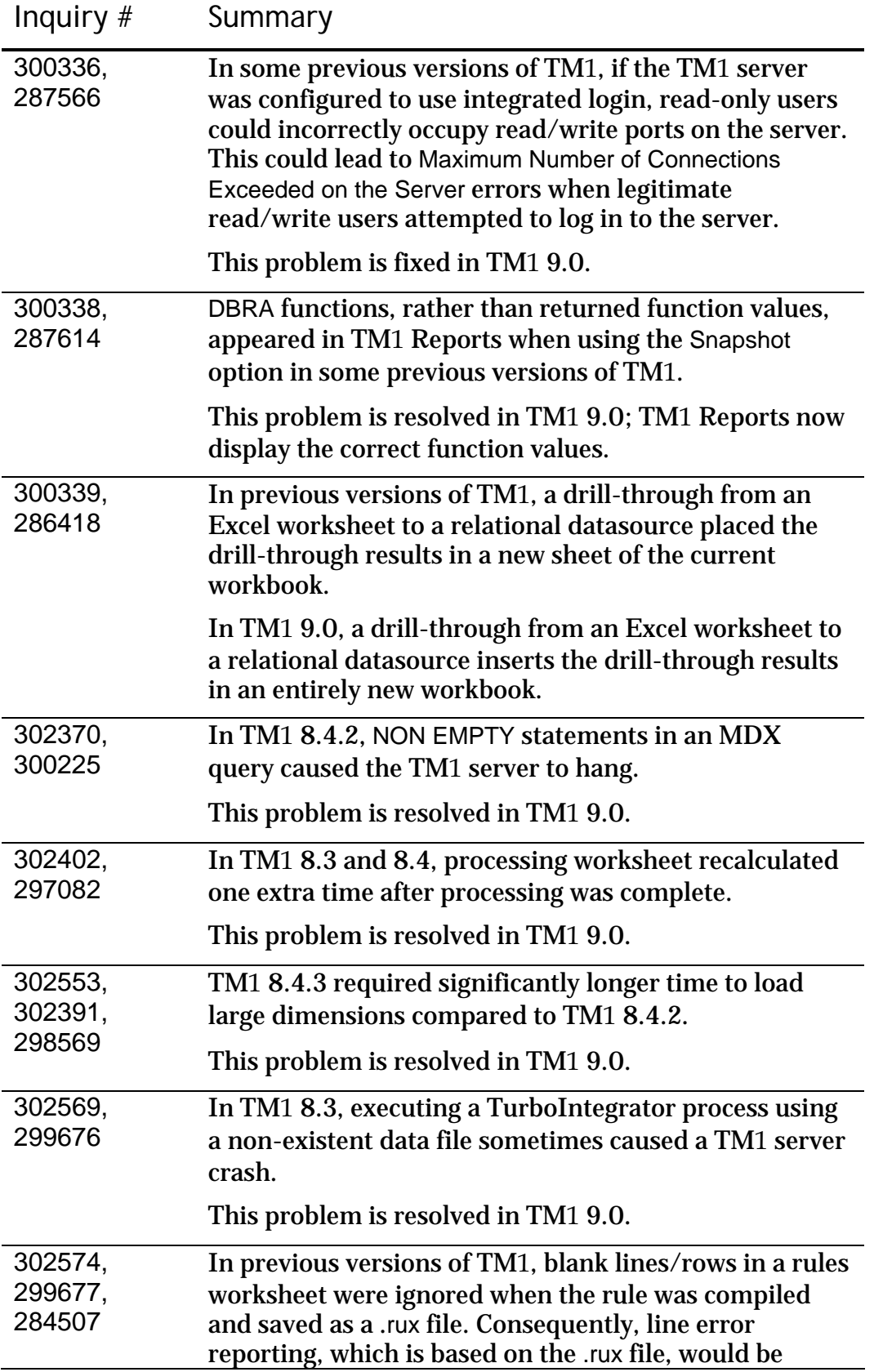

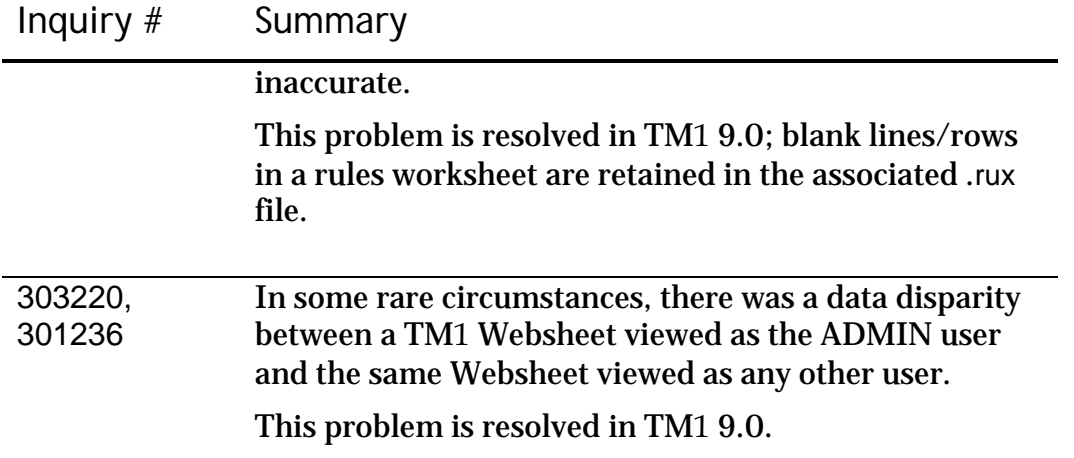

## **Known Issues in TM1 9.0 SP3**

This section describes selected known issues that you may encounter in the TM1 9.0 SP3 release.

Export Dialog Box Does Not Display 'OK' or 'Cancel' Buttons in TM1 Web on Internet Explorer 7 (325453)

When you click the **button to export a Websheet or cube view from** TM1 Web, the resulting Export dialog box does not display the OK or Cancel buttons. This problem occurs because IE7 displays all active toolbars at the top of the dialog box.

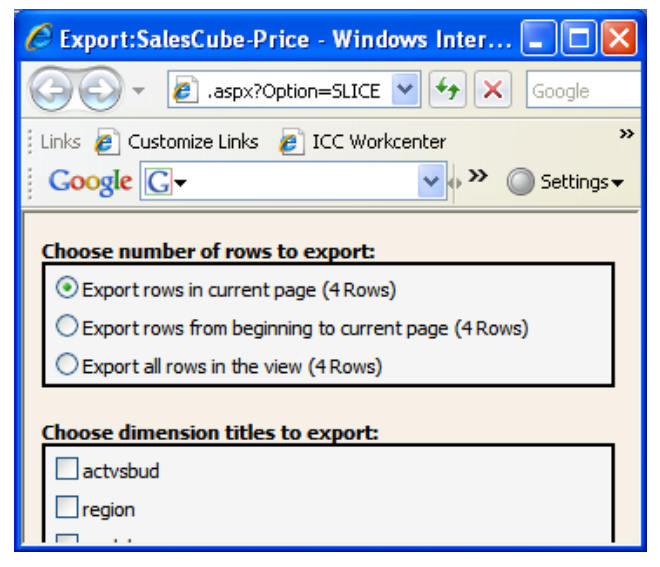

To work around this issue:

- 1. Disable the display of all toolbars in Internet Explorer except for the Menu Bar.
- 2. Clear the Internet Explorer browser cache.

The OK and Cancel buttons will then be visible when you open the Export dialog box.

TurboIntegrator Generates Dimension Names with Brackets When Importing Data from MSAS 2005 (311390)

A TurboIntegrator ODBO process that pulls in a view from Microsoft Analysis Services (MSAS) 2005 creates dimension names with brackets, as shown in the TM1Dimension column in the figure below.

As a workaround, edit the dimension names to remove the brackets.

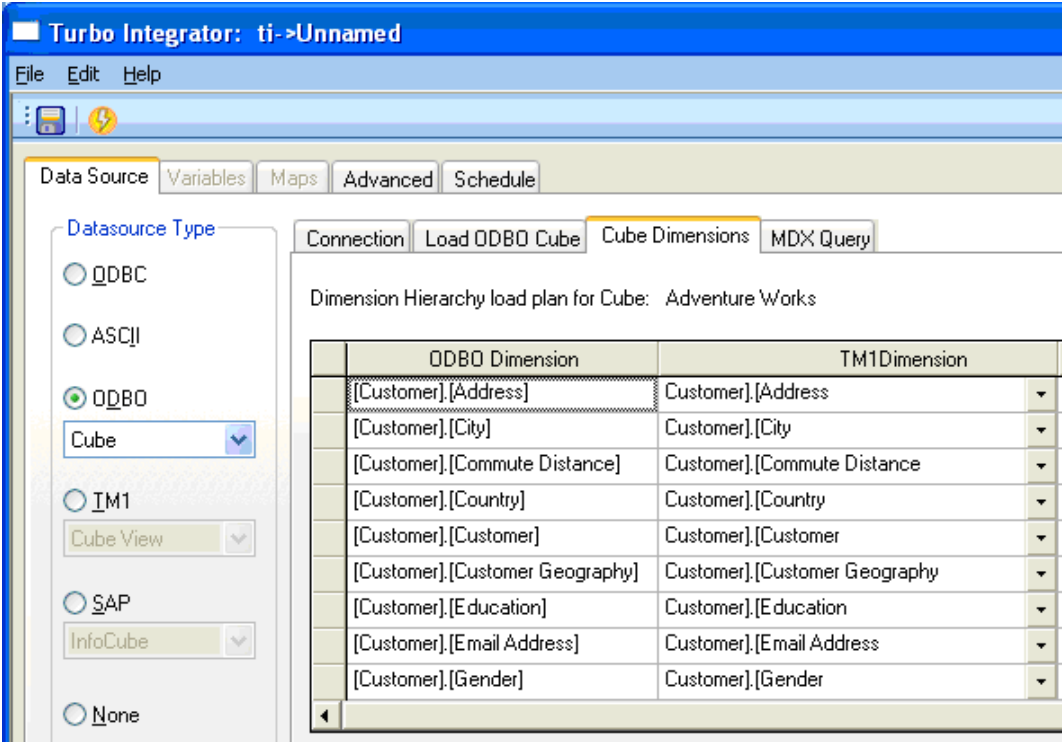

Excel Crashes When Copying/Pasting Cells That Contain a DBRW Formula (297136, 297515)

Using TM1 in Excel can sometimes cause Excel to hang or crash when copying data from a cell containing a DBRW formula and then using Paste or Paste Special to paste the data into another cell while Excel is in Automatic calculation mode.

If you encounter this problem, you can set the worksheet containing the TM1 slice to Manual recalculation mode to safely copy/paste slice cells.

Some Custom Date Formats in Excel Do Not Display Correctly in a Websheet (310136)

Formatting dates in Excel with the Custom format instead of the Date format can cause some dates to display in a Websheet without the custom formatting. When TM1 Web can not display a custom date format, it defaults to the standard date format for your current Locale.

For example, if you apply the Custom format of d-mmm-yy in Excel, TM1 Web will display this as 3/16/2006 instead of the expected 16-Mar-06.

• If your Internet Explorer Locale is set to US, then Websheets display unsupported custom date formats in the default format of mm/dd/yyyy or 03/16/2006.

• If your Internet Explorer Locale is set to UK, then Websheets display unsupported custom date formats in the default format of dd/mm/yyyy or 16/03/2006.

If you experience this problem, use one of the available Date formats in Excel instead of a Custom format, as shown in the following figure.

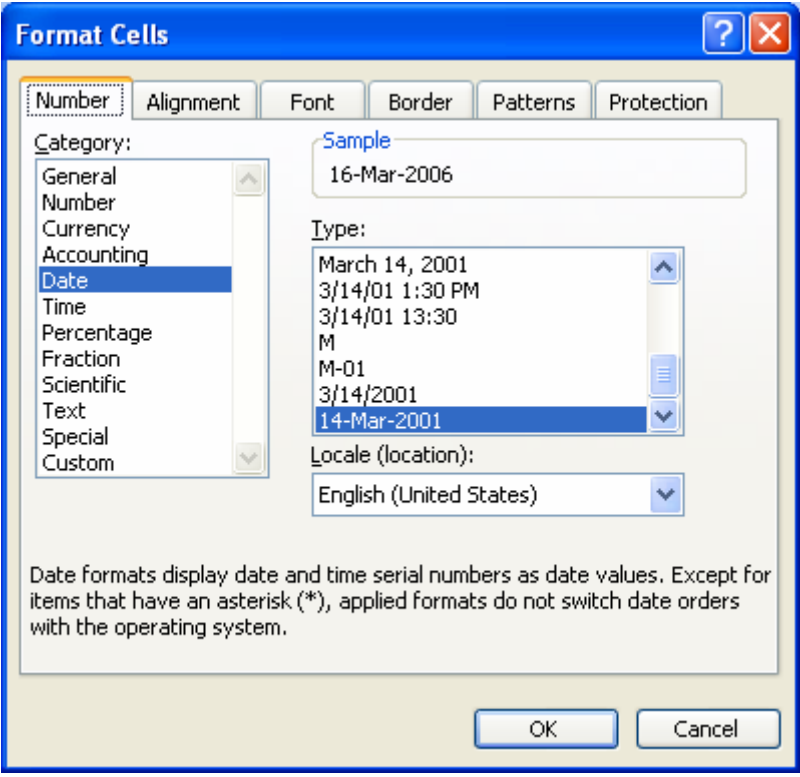

Deleting a TM1 Dimension Value in a TurboIntegrator SAP ODS Export Process Also Deletes the Drop-down Menu Selector (316333)

The following problem occurs when defining an SAP ODS Table export process in TurboIntegrator (TI):

- 1. Create a TI process with an SAP/ODS Table source.
- 2. Complete the Connection tab to access the SAP system.
- 3. Click the ODS Setup tab.
- 4. Select the appropriate TM1 View and OSD Table.
- 5. Map a TM1 Dimension to an ODS Table Column.
- 6. Select the dimension you just mapped and press the Delete key.

The Dimension is cleared from the cell, but the drop-down menu control is also deleted, as shown in the figure below. You must exit and then reopen the process to restore the control.

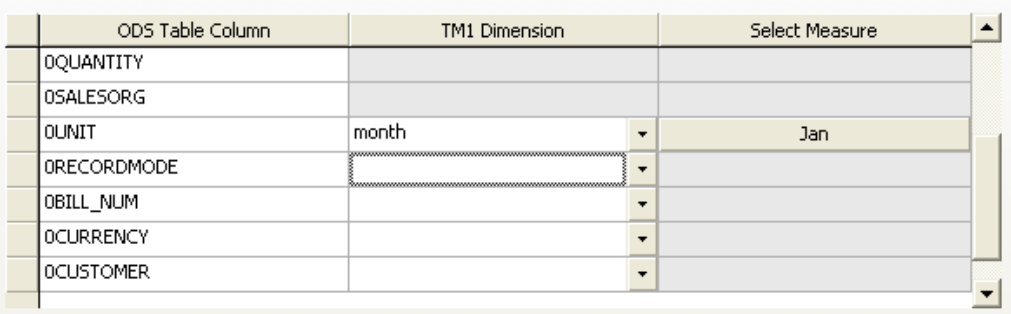

Invalid Circular Reference Error in Excel (300684, 312083, 312131)

Some customers have reported an issue in TM1 9.x and 8.x with invalid circular reference errors that appear when manually recalculating a TM1 slice in Excel. The issue only appears when using Excel 2003 SP2 and does not happen with previous versions of Excel. The TM1 View function causes an invalid circular reference error when a TM1 DBRW function is referenced as an argument in a worksheet function that also points to arguments on multiple sheets.

As a workaround, replace the server name and cube name arguments in the cell that contains the TM1 View function. Cut and paste these arguments back into the same cell and then recalculate by pressing F9.

Text in a Title Element Cell May Display Truncated and Wrapped in a Websheet (311087)

By default, when viewing a Websheet in TM1 Web, the width for cells that contain element name titles is automatically adjusted if nothing is in the adjacent cell to the right as shown below.

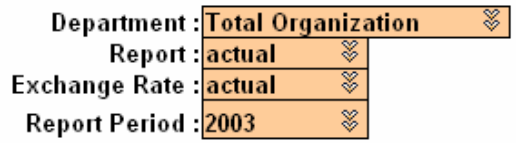

If an element name title is too long and the adjacent column to the right contains a value, then the element name could display truncated and wrapped as shown in the following example.

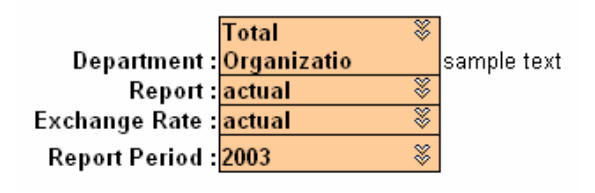

This happens because the button that opens the Subset Editor must also be displayed in the same cell and TM1 has to truncate and wrap the element name within the cell.

As a workaround, increase the cell width for element name titles in your Excel file, especially when the adjacent column contains values. This will provide extra space in the cell for the automatic insertion of the Subset Editor button when the sheet is displayed as a Websheet, as shown in the example below. You can also manually set the word wrap feature for these cells in Excel.

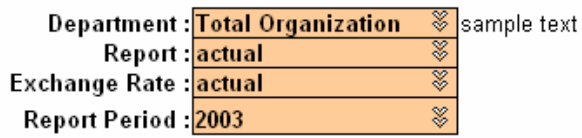

Conflicting Port Numbers for TM1 Planning Sample Database After Installing TM1 x86 and x64 on a Windows x64 System (316113)

After installing the x86 and x64 versions of TM1 on a Windows x64 system, the port numbers for the Planning Sample database are set to the same port by default. If you want to run the Planning Sample database with both the x86 and x64 versions of TM1 server, you have to edit the port number in one of the Tm1s.cfg files to point to a different port number. This also applies when installing the other TM1 sample databases available in the TM1 installation.

To edit the PortNumber parameter in the Tm1s.cfg file:

1. Locate the Tm1s.cfg file for the sample database that was installed with either the x86 or x64 TM1 version.

For example, if you installed both versions of TM1 to their default locations, then the Tm1s.cfg file for the Planning Sample database is located in the following directories.

TM1 x86 - Planning Sample database:

C:\Program Files(x86)\Applix\Custom\TM1Data\PlanSamp

TM1 x64 – Planning Sample database:

C:\Program Files\Applix\Custom\TM1Data\PlanSamp

- 2. Open the Tm1s.cfg file with a text editor, such as Windows Notepad.
- 3. Locate the line of code where the PortNumber parameter is set, as shown below, and change the value to a another valid port number.

PortNumber=12345

When you install a TM1 server with the Planning Sample database, the default port number for the sample is set to 12345. Valid port numbers are between 5001 and 49151.

- 4. Save and close the Tm1s.cfg file.
- 5. In Windows Services, stop and then restart the associated TM1 server.

Running TM1 Web with Microsoft Virtual PC May Decrease Performance (309761)

You may experience slow performance, and in some cases a crash, when running TM1 Web inside of Microsoft Virtual PC. For example, performance may decrease when moving dimensions around in the TM1 Web cube viewer. This performance issue may be related to the decreased allocation and availability of computer resources, especially RAM memory, when running an application in Microsoft Virtual PC.

Applix does not currently test or support using TM1 with Microsoft Virtual PC.

User with Admin Rights on a Cube Cannot Edit Rule (316816)

The Open and Delete options in the Rule menu are incorrectly disabled for a user that has administrator rights on a cube and wants to edit the rule for this cube using the Rule menu.

As a workaround, double click the rule directly to open it for editing. Also, you can delete the rule using the Delete key on your keyboard.

Hidden Column within Merged Cells Does Not Display Correctly in a TM1 Websheet (311669)

If your Excel spreadsheet has a hidden column within a set of merged cells, then these cells and columns will not display correctly when viewing as a Websheet in TM1 Web.

For example, the following Excel spreadsheet has a hidden column D and also has a group of cells that merge across the hidden column, from column B to E.

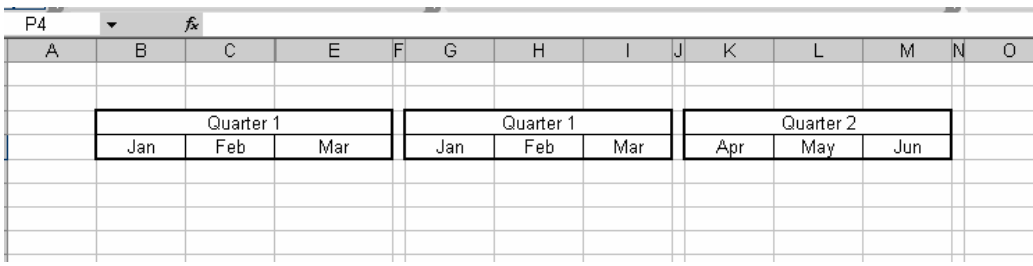

The above example will display in TM1 Web as follows.

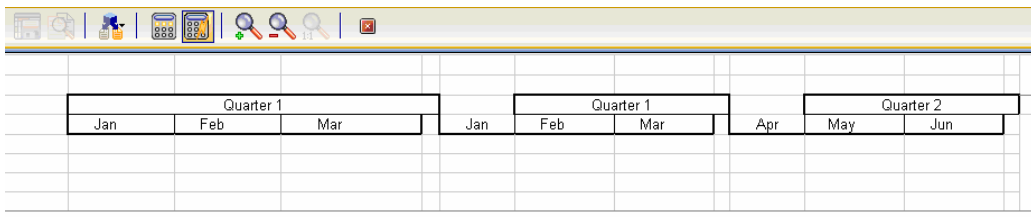

If you encounter this problem, redesign your spreadsheet so it does not include a hidden column within a group of merged cells.

Processing Worksheets May Perform Slower with Newer Versions of TM1 (300459)

Processing Worksheet users may experience a performance loss from TM1 version 7.x to newer versions of TM1. Applix is currently reviewing this issue.

As an alternative and longer-term approach, Applix recommends that Processing Worksheets be replaced by TurboIntegrator, where possible, especially for large imports.

TM1 Planning Manager Toolbar Not Displaying (311771)

In some circumstances that Applix has been unable to reproduce, the TM1 Planning Manager toolbar may not display when Excel starts up, even though the Planning Manager add-in is selected.

As a workaround, perform the following steps to manually turn on the toolbar.

- 1. In Excel, click **View** → **Toolbars**.
- 2. Make sure that **TM1 Planning Manager** has a check next to it.

If the previous steps do not resolve the problem, try to enable the add-in as follows:

- 1. In Excel, click **Tools** → **Add-Ins**.
- 3. Select the **TM1 Planning Manager** add-in and then click **Browse** to insert the add-in file again.
- 4. Locate and select the add-in file, TM1 Planning Manager.xla, and then click **OK.**
- 5. Click **OK** to finish.

Pasteface Error Displays When Loading TM1 Perspectives with Excel 2000 (312214, 309837)

Loading TM1 Perspectives with Excel 2000 can sometimes display the following Microsoft Visual Basic run-time error message, preventing TM1 Perspectives from loading successfully:

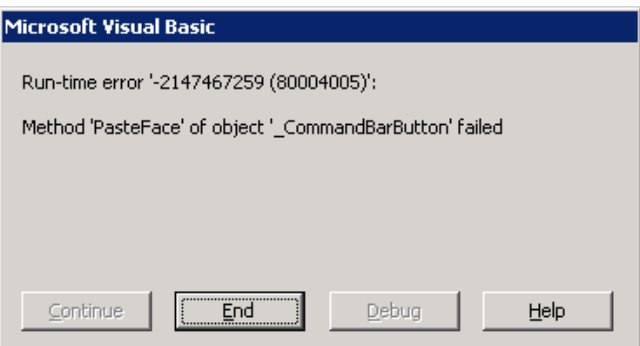

This error can happen intermittently on a stand-alone computer, but is more likely to happen when also running a Terminal Server or Remote Desktop connection, or another application that might conflict with the Windows clipboard.

This issue is due to a known Microsoft bug related to a conflict with the Windows clipboard and the Microsoft Office PasteFace method.

The issue has been fixed in TM1 9.0 SP2 for **Office 2002 and newer**, but still exists when using **Office 2000 and older**.

If you are experiencing this problem while running TM1 Perspectives and Windows Server 2003 Terminal Services, see the following Technical Bulletin, "TM1 Perspectives/Windows 2003 Terminal Services – PasteFace Error", for information about an available Microsoft hotfix.

Another possible workaround is to reboot your computer and restart TM1 Perspectives to clear the error.

Custom Decimal and Digit Grouping Separators May Not Display Correctly in a PDF Report Exported from TM1 Web (314191)

If you configure the decimal and digit grouping symbols on your computer to use characters that are not fully supported by Excel, then these custom separators may not display correctly in a PDF report that you export from TM1 Web. This can happen in the following scenario:

- 1. Open the Regional and Language Options dialog box from the Control Panel, and then click the **Customize** button. The Customize Regional Options dialog box appears.
- 2. Enter a different separator character for the Decimal Symbol and Digit Grouping Symbol options.
- 3. Open TM1 Web and export a report to a PDF file from either a Websheet or the Cube Viewer.

If Excel doesn't support the custom decimal and digit grouping symbols, then Excel substitutes it's own default separators into the resulting PDF file based on the culture and language of the installed version of Excel.

Aliases Not Displaying on Reports Built with Financial Reporting (314032)

Aliases are not displaying when viewing the Trial Balance and Income Statement reports in TM1 Financial Reporting.

As a workaround to this issue, open the relevant subset in the Subset Editor and turn the aliases on.

Error Opening CSV Files After Slicing with Perspectives (285762)

Applix testing has uncovered a problem with Microsoft Excel. The following sequence generates an error:

- 1. Run Perspectives and create a slice.
- 2. Open any .csv file in Excel.
- 3. Try to select a different cell on the CSV file- you cannot move the selection.
- 4. Go back to the slice. You cannot pick any other cell.

The Excel client eventually crashes with the following Visual Basic runtime error:

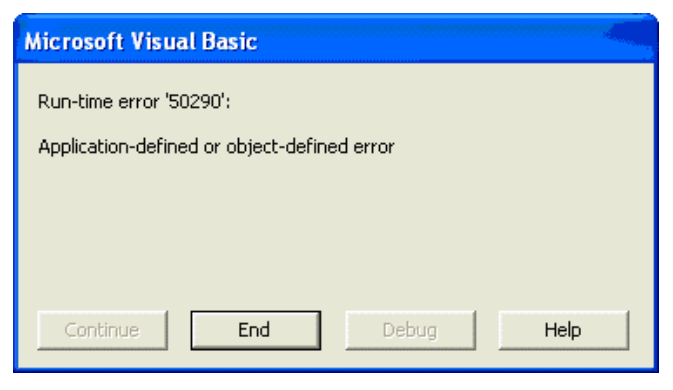

This is a Microsoft Excel problem. This crash occurs because Excel unexpectedly calls the TM1 handler for worksheet functions, even in sheets that do not contain TM1 functions. The problem exists in Excel; TM1 has no control over when a handler is called by Excel.

To fix this problem, you must install a Microsoft Hot Fix appropriate for your version of Microsoft Office:

For Excel 2003 users:

<http://support.microsoft.com/default.aspx?scid=kb;en-us;898071>

This Excel 2003 post-Service Pack 1 hotfix package is dated April 28, 2005. The hotfix is described in Microsoft knowledge base article # 898071.

For Excel 2002 users:

<http://support.microsoft.com/default.aspx?scid=kb;en-us;897322>

This Excel 2002 post-Service Pack 3 hotfix package is dated April 21, 2005. The hotfix is described in Microsoft knowledge base article # 897322.

There is no fix for this problem if you are running Excel 2000.

Error Occurs When Multiple Instances of Excel are Running (283981)

Perspectives throws an error when the following sequence occurs:

- 1. Start Perspectives
- 2. Browse a view, and create a slice.
- 3. Start a new instance of Excel. Do not load TM1.
- 4. Switch back to Perspectives.
- 5. Browse another view, and create a slice.

The following error appears in the second Excel window:

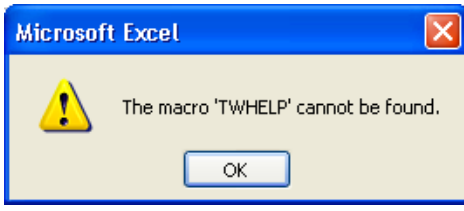

This error will be fixed in a future release of TM1.

Problem Retrieving Flattened Rowsets from SAP BW (274832)

During testing, Applix engineering discovered a problem executing the following MDX query:

SELECT { [0SHIPPTYP].[01]}ON ROWS ,{[Measures].MEMBERS} ON COLUMNS FROM [SCM\_LES/ZLES\_C02\_Q0001\_1\_1]

The resulting flattened rowset has 1 row, with an empty member caption value. No errors are reported from SAP, but no member caption either.

This problem with flattened rowsets is apparently not a TurboIntegrator problem. Applix is working with SAP to resolve this problem.

MDX Syntax Error Problem (281062)

The following MDX statement returns an error.

SELECT {[month].[level002].Members(0) : [month].[Apr]} ON AXIS(0) FROM [SalesCube]

This statement returns the following error from TM1:

MDX: Syntax error at or near: ' : [month].[Apr]} ON AXIS(0) FROM [Sales ... ', character position 37

The expression [month].[level002].Members(0) is a tuple, not a member. However, Microsoft Analysis Services support the conversion of a one-dimensional tuple to its member when in a context that expects a member. TM1 does not support this in 8.4.x. The user must use a TM1 -specific extension in this context:

SELECT { tm1member([month].[level002].Members(0), 0) : [month].[Apr]} ON AXIS(0) FROM [SalesCube]

Spreadsheet Crash with Excel 2000 (283750)

Applix testing has uncovered a TM1 Perspectives crash when the following conditions exist:

- 1. The user is running Excel 2000. (This problem does not occur in newer versions of Excel.)
- 2. The workbook's Calculation Mode is "Automatic". (When you generate a slice in Perspectives, by default Perspectives sets the calc mode to "Manual".)
- 3. A user types a value into a cell, then clicks on another cell. (Notice that the user does not press Tab, Enter, or an arrow key.)

One workaround for the problem is to set the calculation mode for the workbook to manual, as follows:

From Excel, choose Tools > Options > Calculate and set the calculation mode to Manual for the workbook. This calculation mode is saved with the workbook. Excel will require the user to hit F9 to update the sheet.

Guidelines for SpreadingPrecision (284669)

The Tm1s.cfg parameter SpreadingPrecision is used to establish a threshold of accuracy for data spreading in the presence of consolidated holds. The default setting for Spreading Precision is 1e-8.

When SpreadingPrecision is set to a high number (such as 1E8), many spreading functions will fail. Applix recommends setting SpreadingPrecision to a value no higher than 1e-4.

Cutting and Pasting Root-level Consolidations in the Dimension Editor (286965)

When cutting elements from a dimension, a cut operating is treated as "delete element" if the element is displayed at the root level in the dimension editor. When an element is deleted, all information regarding its children is lost. If you then paste the element, it is inserted as a new N-level element.

For example, consider the following figure.

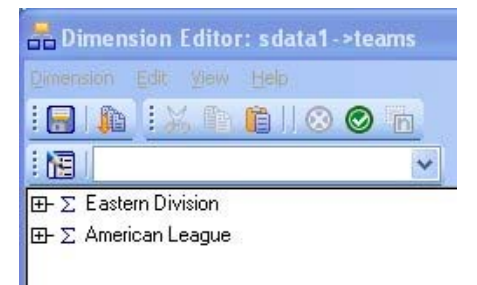

This dimension has two consolidations at the root level: Eastern Division and American League.

If you right-click Eastern Division and choose Cut, the following warning appears:

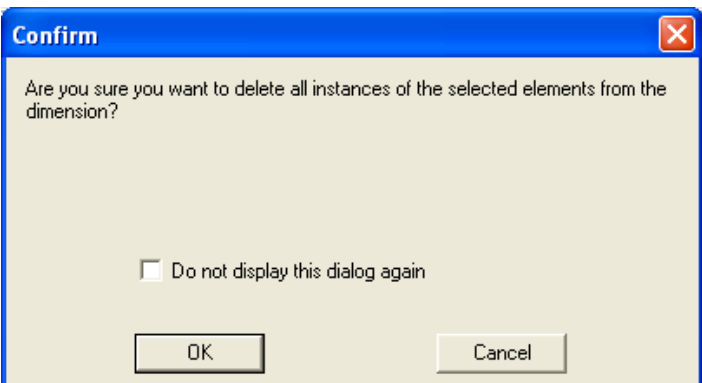

If you click OK, the element you deleted is removed from the dimension.

If you then choose Paste, the Eastern Division element is added to the dimension, but its children are lost, as shown in the following figure.

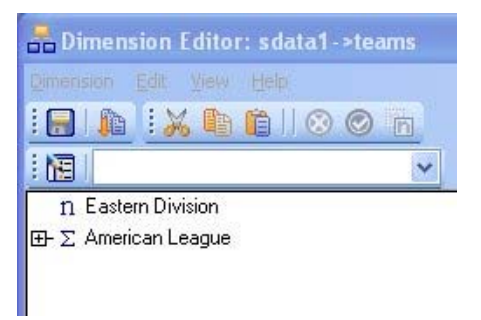

This issue will be addressed in a future release of TM1.

When Creating a TurboIntegrator SAP RFC Process, the Action Column is Cleared if You Use the Down Arrow Key to Leave a Cell (310076)

This problem can be reproduced with the following steps:

- 1. In TurboIntegrator, create a new SAP InfoCube process.
- 2. On the **Characteristics** tab, type in a name for a characteristic in a cell under the TM1 Dimension column. Use the down arrow key to leave the cell. As expected, the Action will change to Create.
- 3. If you continue to use the down arrow key to navigate from row to row while in the TM1 Dimension column, the value in the TM1 Dimension Action column will incorrectly change to Null and display as blank.

As a workaround to this problem, use the mouse to click out of the cell to another cell instead of using the down arrow key.

AllowExternalRequests Can Cause Server Crash When Used with Cube View or Dimension Subset Data Sources (296861, 306967)

When a TurboIntegrator process uses either a cube view or a dimension subset as a data source, the AllowExternalRequests function **must not** be used in the process.

The AllowExternalRequests function allows other TM1 users to access the server during process execution. In most circumstances, this is beneficial and results in maximum server availability for TM1 users. However, when the data source for a process is either a cube view or a dimension subset, allowing users access to the TM1 server can result in the data source for a process being changed in the middle of process execution, which can cause a TM1 server crash.

Excel Crashes When Copying/Pasting Slice Cells That Reference Hidden Cells (298323)

When Excel is in Automatic calculation mode, copying and then pasting a slice cell that references any hidden cell may crash Excel. If you encounter this problem, you can set the worksheet containing the TM1 slice to Manual recalculation mode to safely copy/paste slice cells.

Generating PDF Reports from TM1 Web (298954)

To generate PDF reports from TM1 Web, the following items must be installed on the computer where the TM1 Web components are installed:

- GNU Ghostcript Provides an interpreter for the PostScript language and the PDF file format
- The Tm1p.ini file Includes a parameter, TM1PostScriptPrinter, which determines the printer driver used to generate PDF

These components are automatically installed and configured when you perform a standard TM1 Web installation. However, these components are *not* installed if you perform a custom TM1 Web installation and choose to install only the TM1 Web components.

To ensure that users can generate PDF reports from TM1 Web you *must* install one of the TM1 clients (Architect, Perspectives, or Client) along with the TM1 Web components when you perform a custom TM1 Web installation.

Problem Running the German TM1 Web Client with Older Versions of Internet Explorer (299857)

Applix testing revealed a problem running a German version of TM1 Web on Windows XP. Using German Windows XP Internet Explorer version 6.0.2800.1106.xpsp2.032422-1633, the TM1 Web client crashes when you drag and drop dimensions in a cube viewer.

Upgrading Internet Explorer solved the problem in the following versions of Windows:

- German Windows XP Upgrading Internet Explorer to a more recent version (6.0.2800.1106.xpsp2.050301-1526) solved the problem.
- German Windows Server 2003 Upgrading Internet Explorer to version 6.0.3790.1830 with service pack 1 solved the problem.

If you are running a version of Internet Explorer older than these two recommended versions, Applix recommends updating your browser software.

Cannot Open a Websheet Containing the 0x1A Hexadecimal Character (302397)

If you attempt to open a Websheet containing the 0x1A hexadecimal character, TM1 Web issues the following error:

Error occurred while converting the MS Excel workbook into xml format: hexadecimal value 0x1A is an invalid character.

If you remove the 0x1A hexadecimal character from the Websheet, the file will open in TM1 Web.

**NOTE**: The ASCIIOutput TurboIntegrator function places the 0x1A hexadecimal character at the end of all generated files. If you use ASCIIOutput to export TM1 data to an ASCII file and then attempt to open the file in a TM1 Websheet, you will encounter this error.

Error When Drilling To a Cube View with More Than 14 Dimensions (302439)

When you create a drill process that drills to a TM1 cube view with more than 14 dimensions, the view must exist *before* you begin to define the drill process.

If you define a view with more than 14 dimensions while creating a drill process, any attempt to drill to the view will result in a SystemOutOfMemory error.

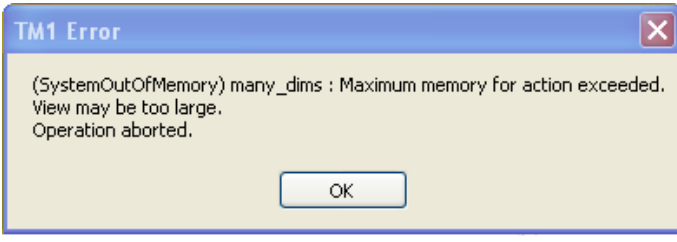

Cannot Attach an Excel File to an Application When File Extension Uses Capital Letters (303002)

If you attempt to attach or upload an Excel file to a TM1 Application from the Server Explorer, and the Excel file extension appears in capital letters (.XLS), TM1 does not recognize the file as a valid Excel file. In this circumstance, TM1 issues the following error:

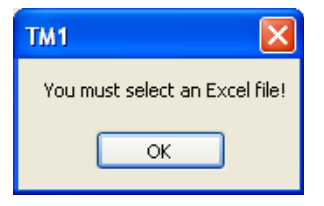

To work around this problem, save all Excel files with lower case characters in the file extension (.xls).

TM1 Web Navigation Pane Does Not Display Properly in IE 5.5 (304126)

When you first open the TM1 Web client in Internet Explorer 5.5, the TM1 Web navigation pane does not display properly. The contents of the pane are largely obscured, as in the following image.

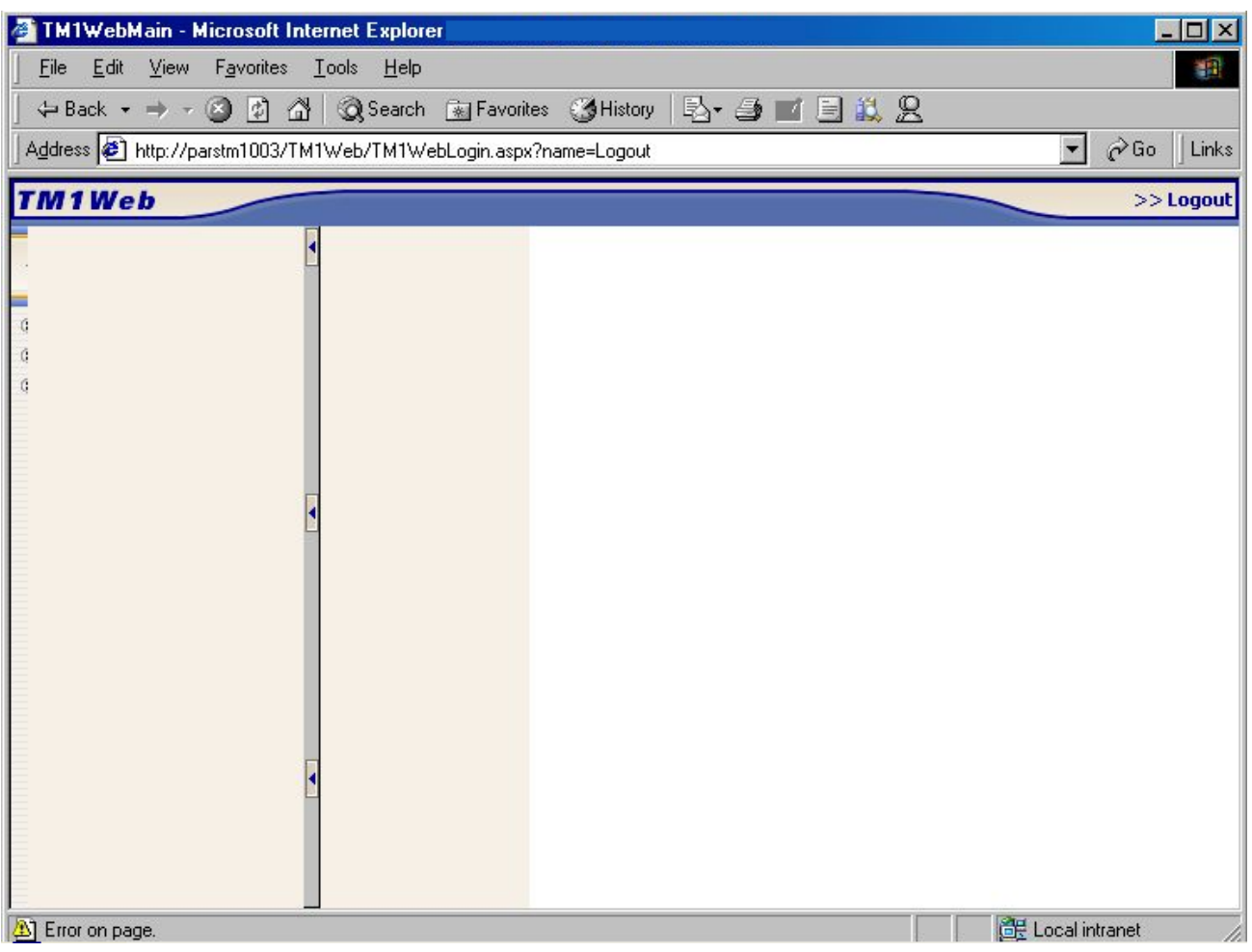

To restore the display of the navigation pane, simply move the mouse pointer over the pane.

Hyperlinks in Websheets Must Be Fully Qualified (304129)

Only fully qualified HTTP hyperlinks work in TM1 Websheets. Hyperlinks using relative paths or UNC paths return an error in Websheets.

Need to Log Out and Back In to TM1 Web After Network Disconnect (304165)

If a TM1 Web user is logged in to the TM1 Web system, and either the TM1 server or the Web server used to deliver TM1 experience a momentary interruption of network connectivity, the TM1 Web user will not be able open any Websheets or Views. In this case, even though the TM1 server or Web server has reestablished a network connection, the TM1 Web user must log out and back in to the TM1 Web client to restore access to Websheets or Views on the TM1 server.
Charts Not Displaying in Websheets When Using Freeze Panes in a Worksheet (306281)

In some cases, when Freeze Panes is applied to an Excel worksheet, the charts in the sheet will not display when the sheet is opened as a TM1 Websheet. This can happen when Freeze Panes is applied to a range of selected cells, freezing both a column and a row, instead of freezing just one individual column or row.

You can work around this problem by inserting a value in a cell at the outer limits of the spreadsheet, past were the charts are located. Enter a value to the bottom and right of the charts that are outside of the freeze pane. You can then hide these entries by formatting the values so that the font color is identical to the cell background color. If at least one cell after the location of a chart contains a value, the chart will display in a TM1 Websheet, even when Freeze Panes is applied.

Modifications to an ODBC TurboIntegrator Process are Not Automatically Saved When the Process Is Executed (309614)

If you open an existing TurboIntegrator process that uses an ODBC data source, then make a change to the process definition (for example, change the Data Action from Store Values to Accumulate Values) and execute the process *without* explicitly saving the process, the changes to the process definition are not saved when the process is recompiled and executed.

If you make any changes to a TurboIntegrator process that uses an ODBC data source, you must explicitly save the process before executing it.

Shortcut Icon Lost When Publishing a Private Reference to a File That Has Been Uploaded to the TM1 Server (309644)

When you copy an uploaded Excel file from one TM1 application to a second application, the copy is correctly inserted into the second application as a private reference to the uploaded Excel file. The copy in the second application is denoted with the private shortcut icon  $\mathbb{R}$ .

If you then publish the private shortcut in the second application, the icon incorrectly changes to the uploaded file icon  $\blacksquare$ . This makes it impossible to discern from the original file uploaded to the TM1 server and the reference in the second application; both appear to reside on the TM1 server. In fact, only the original file exists on the server. The copy in the second application remains a reference, albeit with an incorrect icon.

TM1 Excel Service Disabled When the .NET Framework is Installed After TM1 Web is Installed (309928)

If you install the Microsoft .NET Framework *after* installing TM1 Web, the Startup Type property of the TM1 Excel Service is set to Disabled. You should change the Startup Type property to Automatic with the following steps:

- 1. Open the Windows Control Panel.
- 2. Double-click **Administrative Tools.**
- 3. Double-click **Services**.
- 4. Double-click TM1 Excel Service.
- 5. Change the Startup Type from Disabled to **Automatic**.

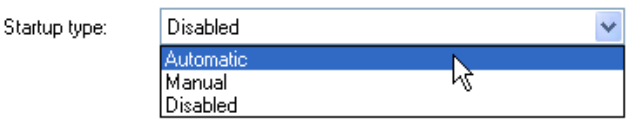

6. Click **OK**.

1 Pixel Cell Borders Do Not Display in TM1 Websheets (309945)

If you apply 1-pixel borders to cells in an Excel worksheet, and gridlines are visible in the worksheet, the borders do not display when the worksheet is opened as a TM1 Websheet.

To work around this problem, disable the display of gridlines in the Excel worksheet before publishing the sheet to a TM1 application. If gridlines are disabled in the worksheet, 1-pixel borders display correctly in the corresponding TM1 Websheet.

Export Dialog Box is Truncated When Accessing TM1 Web via IP Address (310441)

If the URL you use to access TM1 Web uses an IP address rather than a system name, the Export dialog box is truncated, making it difficult to click the OK and Cancel buttons.

For example, if you use a URL such as http://10.110.10.182/tm1web/TM1WebLogin.aspx to access TM1 Web, the Export dialog box (which is *not* resizable) appears as follows:

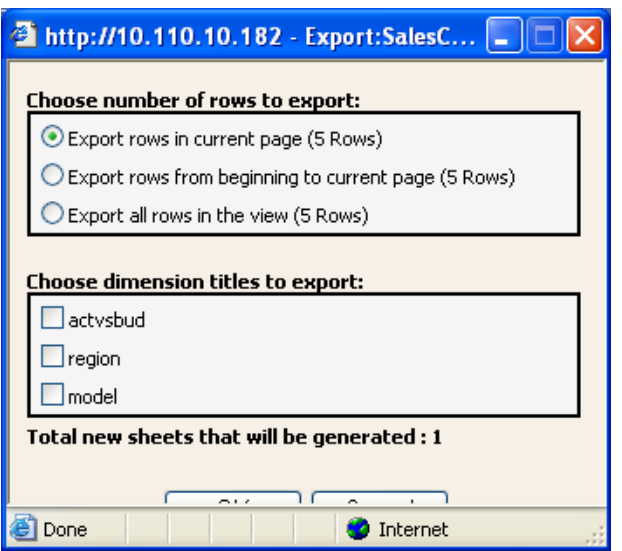

If you use a system name, such as

http://FinanceHost/tm1web/TM1WebLogin.aspx to access TM1 Web, the Export dialog box is not truncated.

TM1 Web Installation Fails if ASPNET User is Not Defined on System (310469)

If you attempt to install TM1 Web on a system where the Microsoft .NET Framework is not yet installed, the TM1 Web installation will fail if the ASPNET user is not defined on the system.

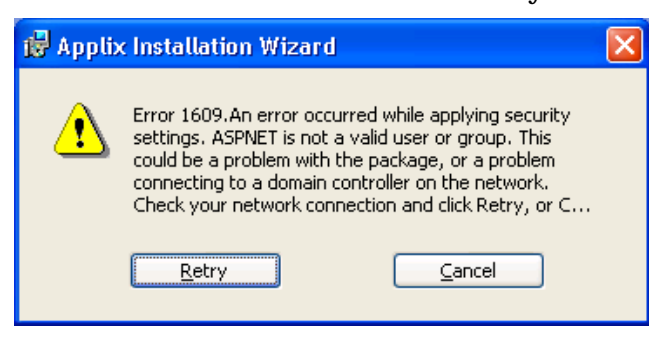

You must define the ASPNET user before installing TM1 Web. To create the ASPNET user:

- 1. Open the Windows Control Panel.
- 2. Double-click **Administrative Tools**.
- 3. Double-click **Computer Management**.
- 4. Click **Local Users and Groups**.

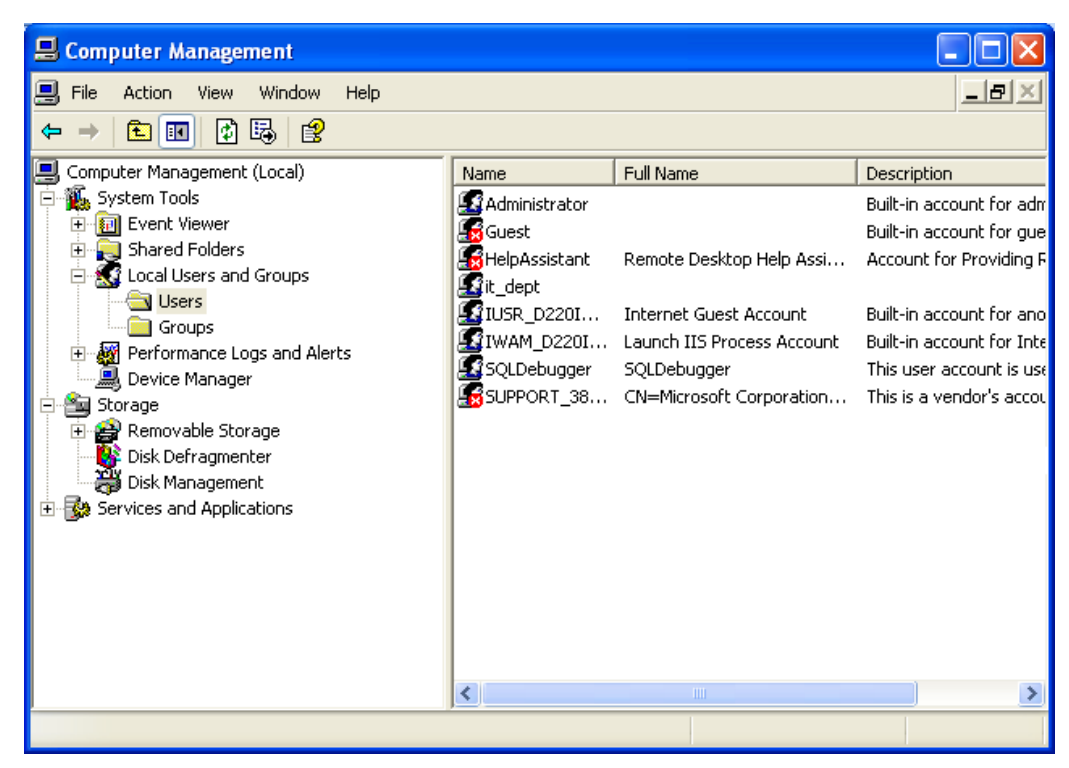

5. Right-click **Users** and select **New User**.

The New User dialog box appears.

Configure the dialog box as follows, using a password of your choice.

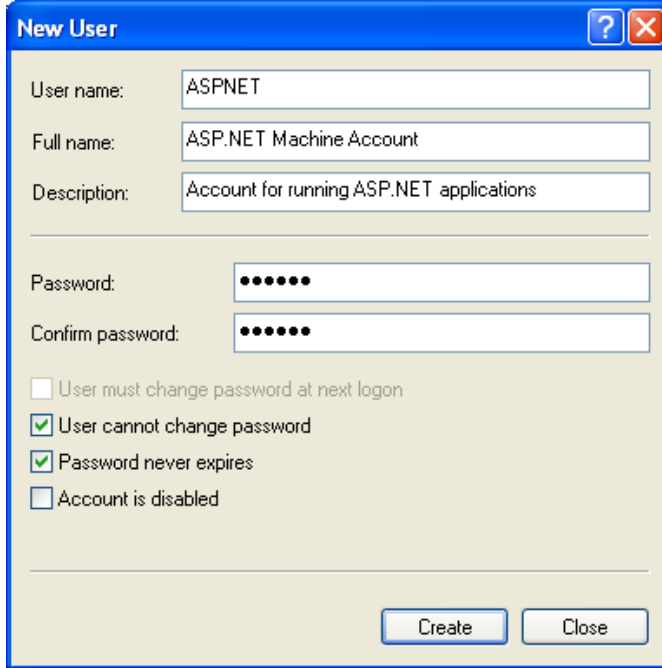

6. Click **Create**.

Error When TM1 Web is Installed on a Web Server Where Excel is Not Installed (310474)

You can successfully install TM1 Web components on a Web server where Excel is not installed. In this circumstance, TM1 Web users can successfully login to TM1 Web and open TM1 Web cube viewers. However, if a user logs into TM1 Web and attempts to open a Websheet, TM1 Web issues the following error:

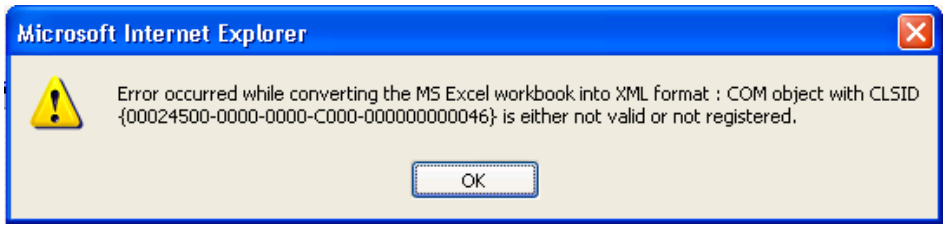

Oracle Patch Required to Access ODBC Connection from WOW64 Applications (310524)

When installing the 32-bit version of TM1 on an x64 system, the default installation directory is C:\program files (x86)\Applix. The C:\program files (x86)\ directory is specified by Microsoft for WOW64 applications.

However, if a WOW64 application needs to access an Oracle database through an ODBC connection, you *must* install the following patch before you can access the ODBC connection from any application that resides in the C:\program files (x86) directory. This patch is necessary because the parenthesis in the C:\program files (x86) directory name cause a known error in Oracle, as described in Oracle issue # 3807408.

[https://metalink.oracle.com/metalink/plsql/f?p=130:5:6978400637026](https://metalink.oracle.com/metalink/plsql/f?p=130:5:6978400637026935379::::P_SOURCE,P_SRCHTXT:8,4928723) [935379::::P\\_SOURCE,P\\_SRCHTXT:8,4928723](https://metalink.oracle.com/metalink/plsql/f?p=130:5:6978400637026935379::::P_SOURCE,P_SRCHTXT:8,4928723)

**NOTE:** You need a valid Oracle customer support ID to access the above link.

Dynamic Slices in TM1 Websheets

Dynamic slices are supported in TM1 9.0 SP3, but when a dynamic slice is opened as a Websheet in TM1 Web, dynamic slice functionality is disabled.

For example, you cannot edit row or column subsets in slices accessed through Websheets, nor can you drill down/roll up consolidations.

When you publish a dynamic slice to an application, the state of the sheet at time of publication will be reproduced when you open the slice in a Websheet. Any formatting present at publication will show up in the Websheet, but any dynamic (element-based) formatting applied to the slice will not update in the Websheet.

Dynamic Slices in Excel

The following table provides an inquiry number and brief summary of known issues related to dynamic slices in the TM1 9.0 SP3 release.

Inquiry # Summary 283583 *Section Boundary not Deleting after Deleting a Dynamic Slice:* 

When you choose Display Section Boundary for a dynamic slice and then delete the slice, the section boundary sometimes remains visible in Excel.

To work around this problem, choose **Format** > **Cells**, and modify the borders for the cells.

284293 *Dynamic Slice Warning is not Appearing when Inserting or Deleting a Row/Column in Excel 2000:* 

> In Excel 2003, when you delete a row or column from a dynamic slice using the Excel Edit menu, the following warning appears:

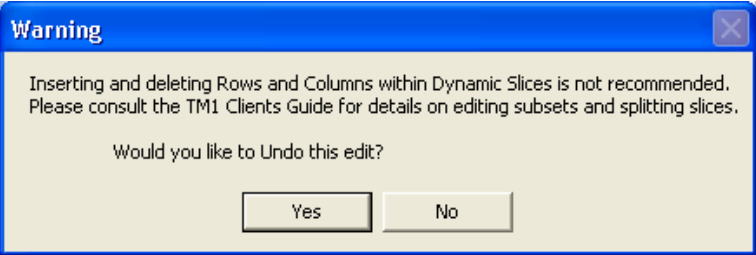

In Excel 2000, this warning does not appear when you delete either the last row of a dynamic slice or the last column of a dynamic slice.

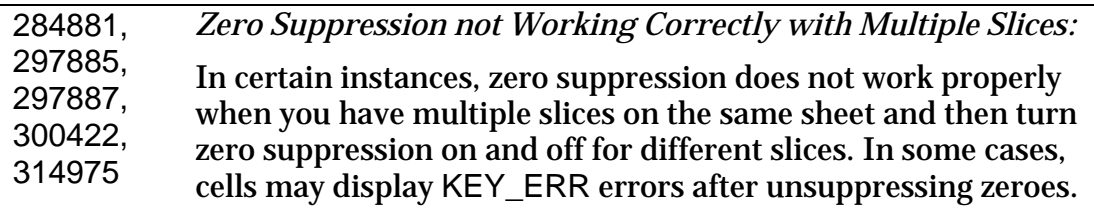

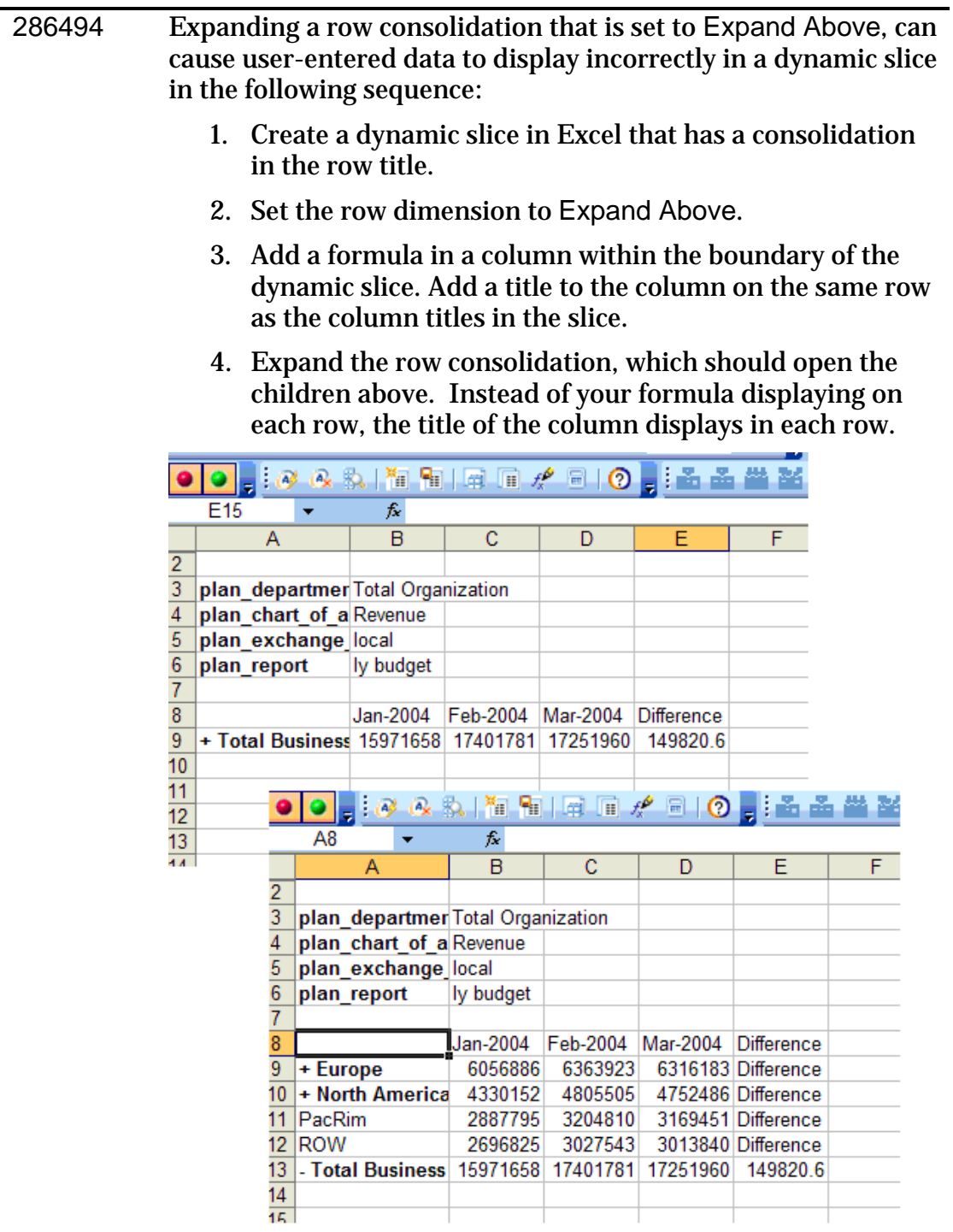

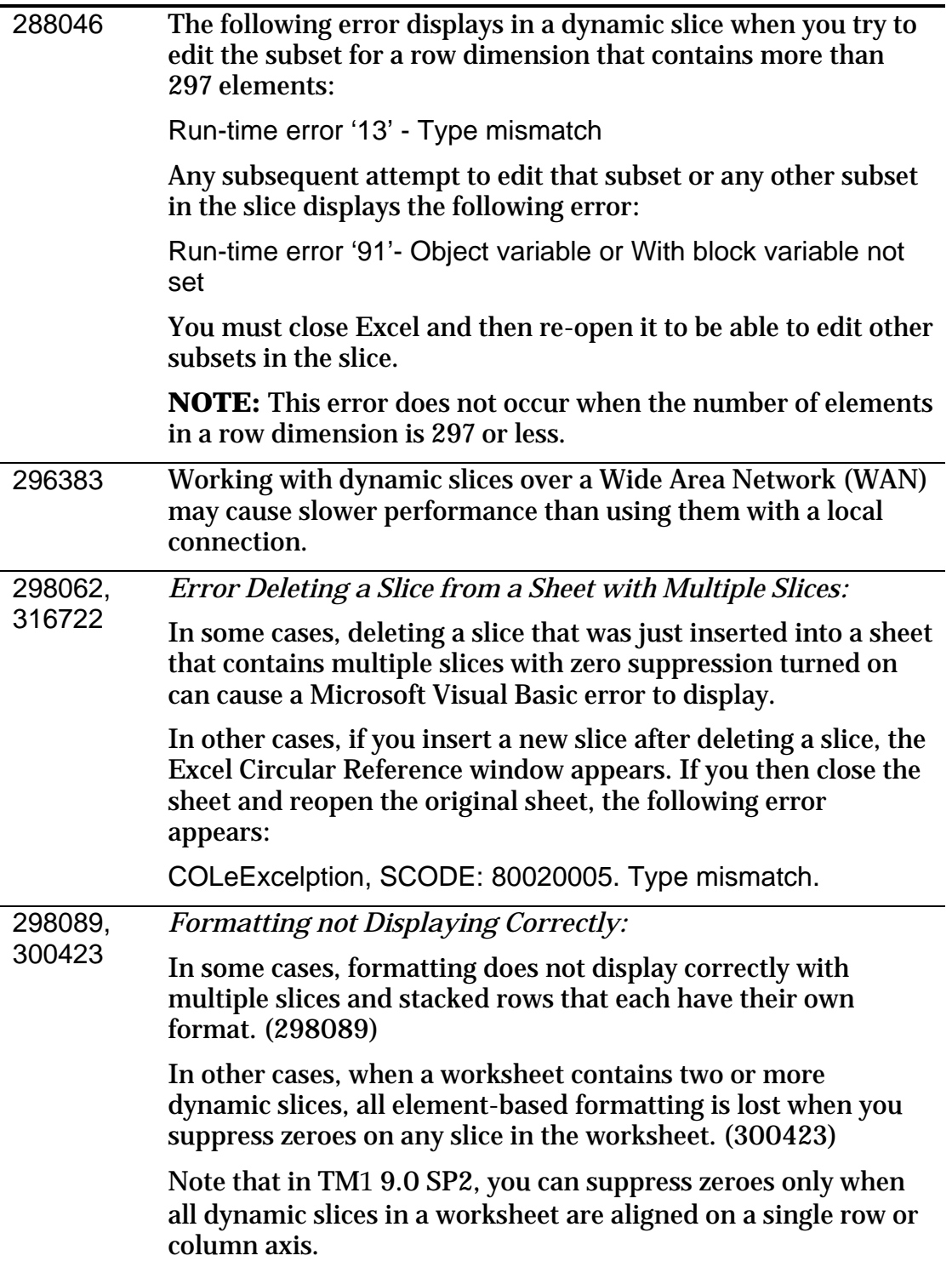

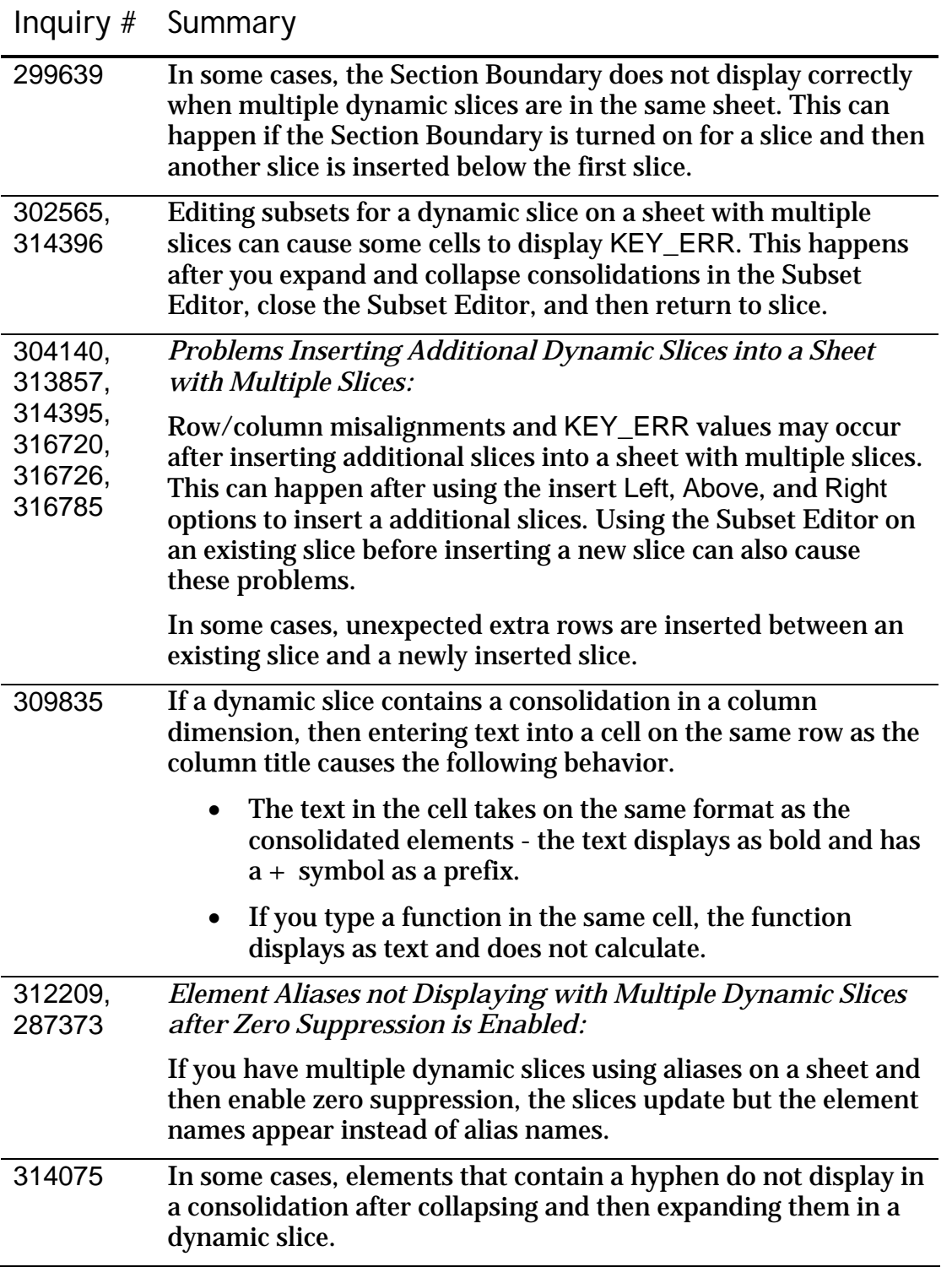

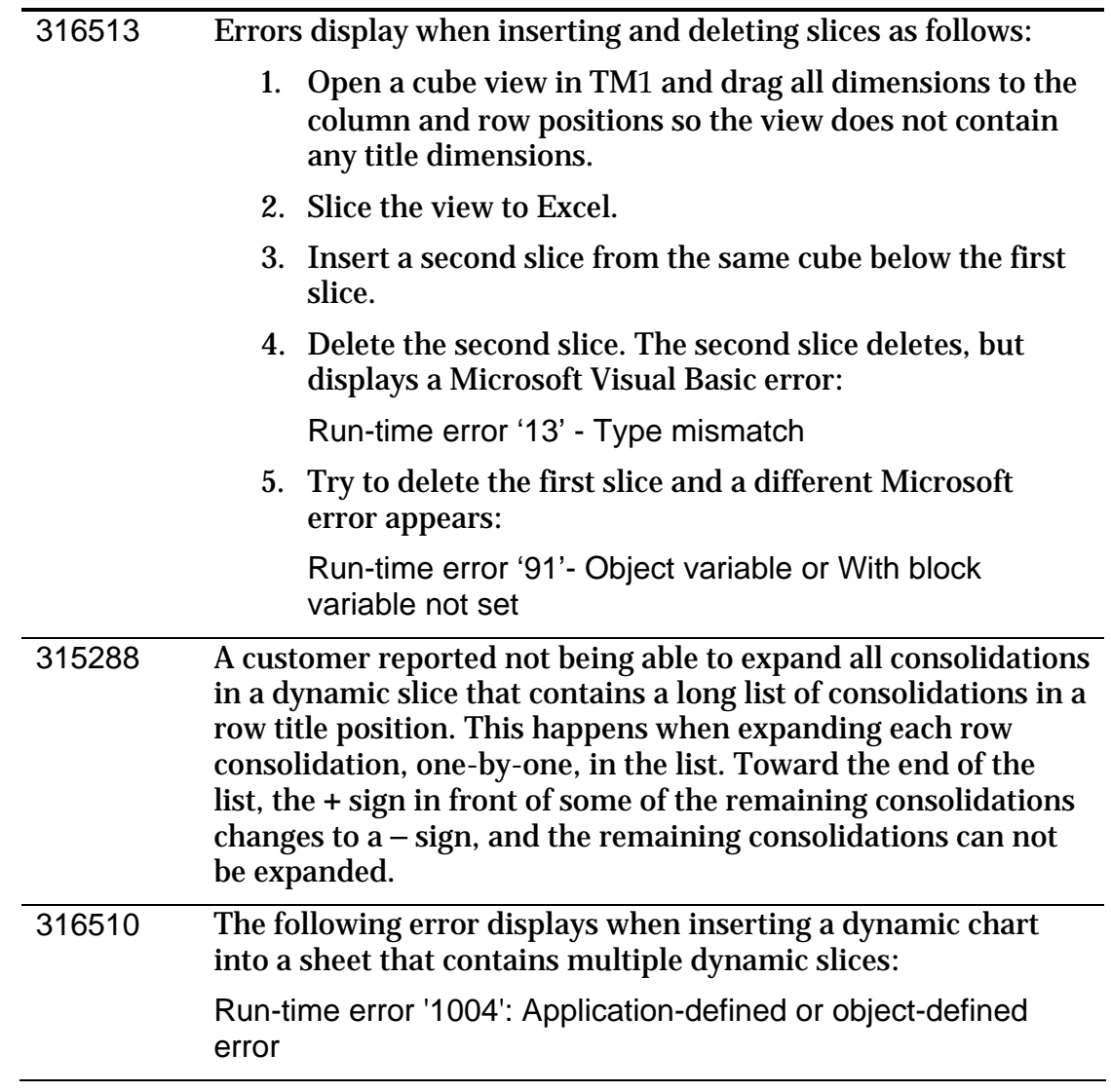

Table of Other Known Issues

The following table provides an inquiry number and brief summary of other known issues in the TM1 9.0 SP3 release.

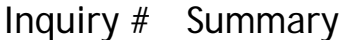

322068 Some technical terms for Tms.cfg parameters were partially translated in the German version of the Administrator's Guide when they should be in English and not translated. Some examples include: • AllowReadOnlyChoreNeuplanen should be AllowReadOnlyChoreReschedule • CalculationThresholdForSpeicherung should be CalculationThresholdForStorage

307908 In TM1 Web, text that uses a font size of 14 or larger in merged cells does not display in a Websheet. Any text not in a merged cell using a larger font still displays correctly in a Websheet. This behavior happens with different fonts.

> For example, an Excel file will display text that uses a larger font size in merged and non-merged cells.

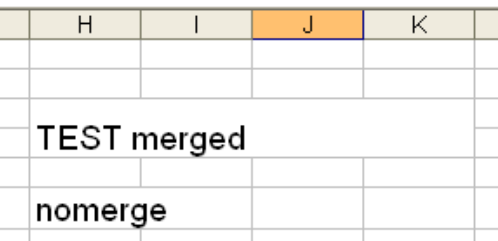

In a Websheet, the text that uses a larger font size in the merged cells does not display.

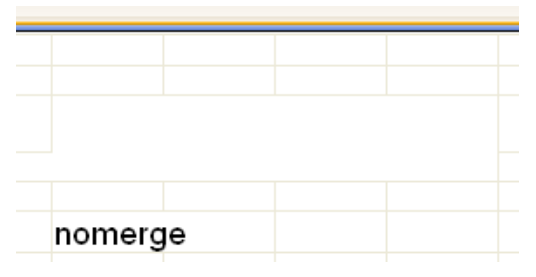

**NOTE:** You can see the text in a Websheet if you edit the text by double-clicking on the cell.

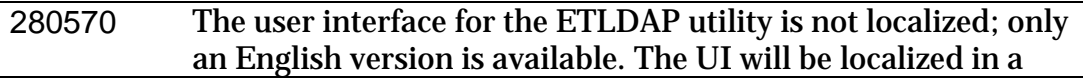

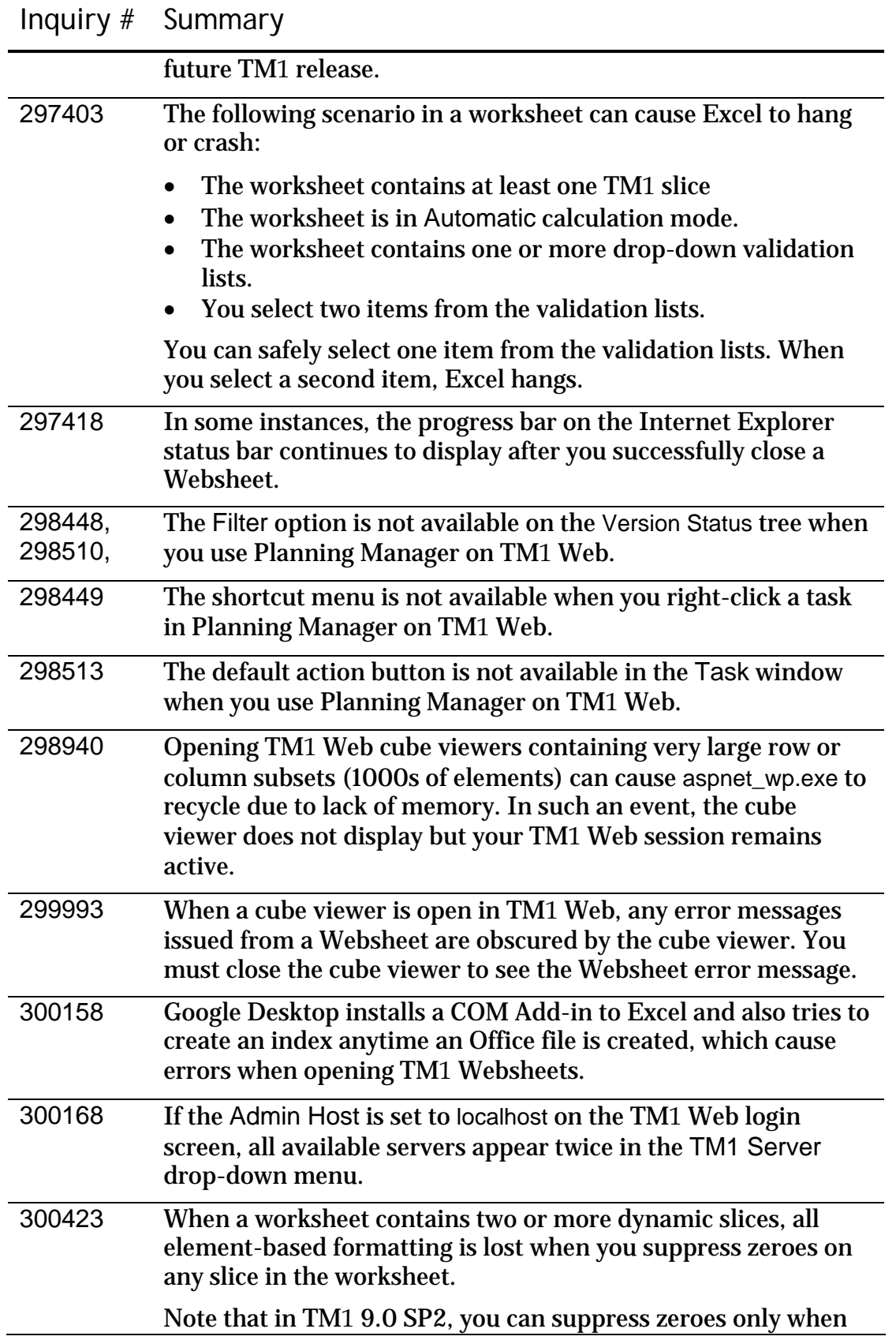

all dynamic slices in a worksheet are aligned on a single row or column axis.

300651 In the Windows-based TM1 Cube Viewer, string data in cells appear left-justified, as in the following image:

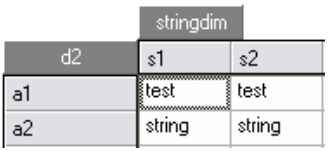

In the TM1 Web Cube Viewer, string data in cells appear rightjustified, as in the following image:

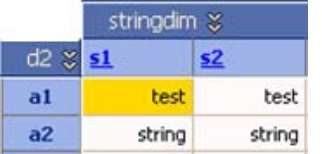

- 302129 If a TM1 Websheet includes a large chart, the chart is split across two or more pages when you export the Websheet to PDF.
- 302668 When running TM1 Web on Internet Explorer 5.5, you cannot click and drag the divider between the navigation pane and data pane to resize the navigation pane. You can, however, click the buttons on the divider between the navigation pane and data pane to either hide or show the navigation pane.

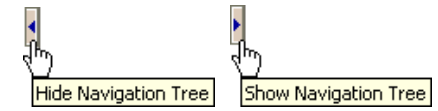

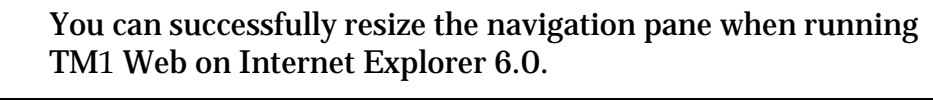

303024 If you apply multiple formats to a chart title in a slice worksheet, the chart title appears as plain text when the slice is viewed in a Websheet.

If you apply a single format to a chart title in a slice worksheet, the format is retained when the slice is viewed in a Websheet

300408, 302450 In some circumstances that Applix has been unable to reproduce, TM1 issues a Microsoft Excel: Cannot Empty Clipboard error when you attempt to slice a cube view to Excel.

> If you encounter this problem, Applix suggests the following workaround to restore your ability to create a slice:

1. Open Notepad.

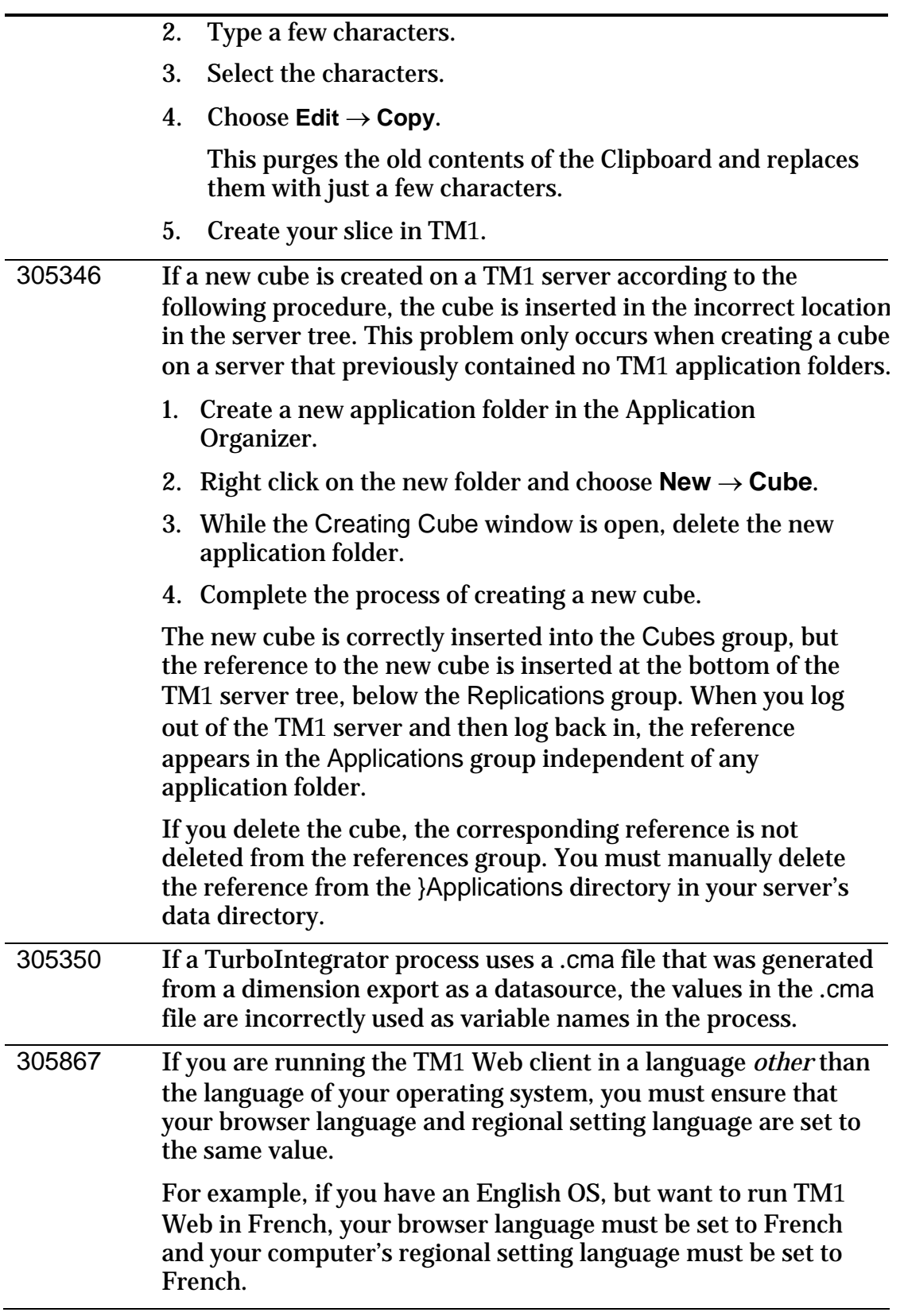

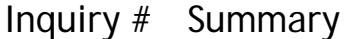

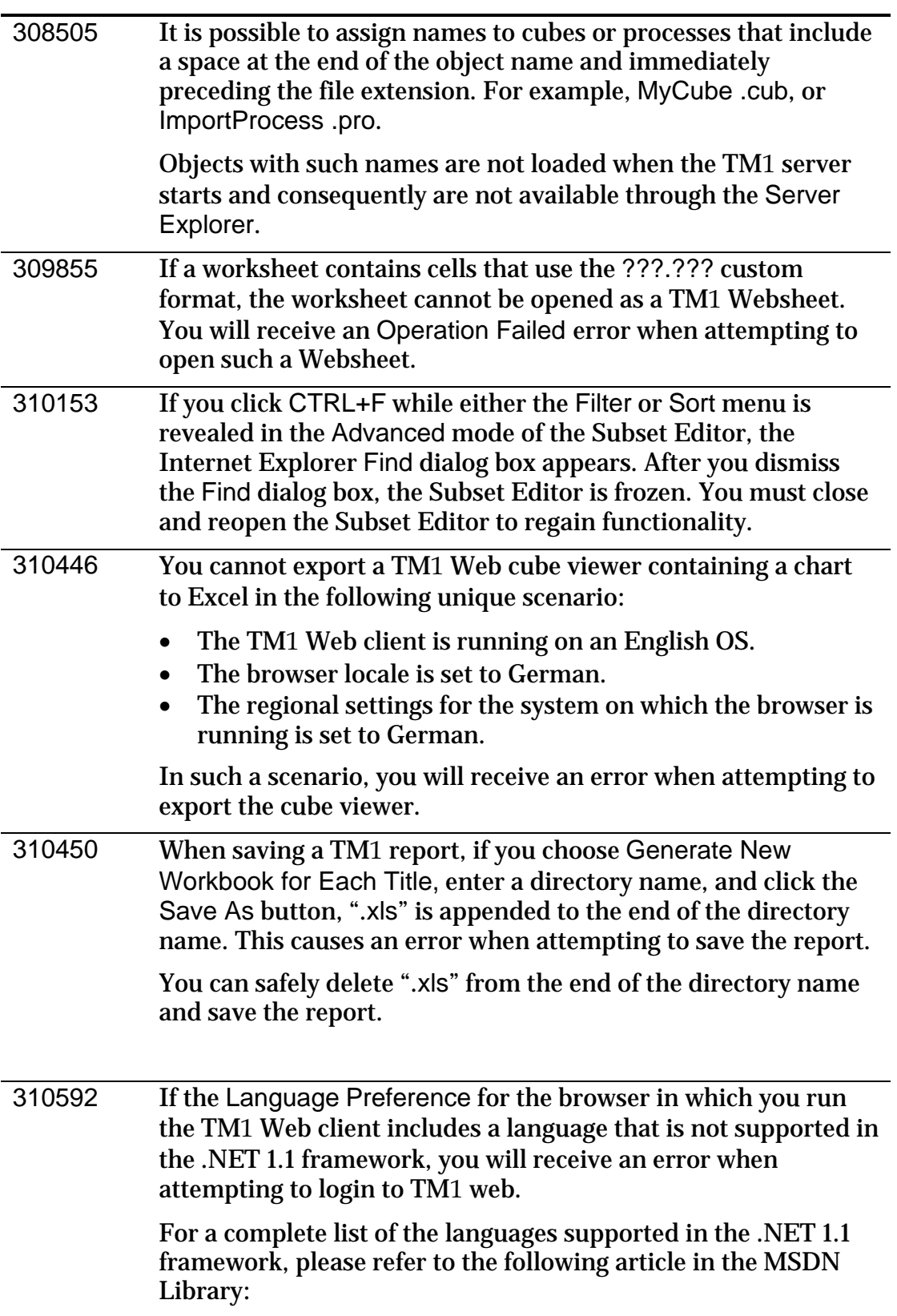

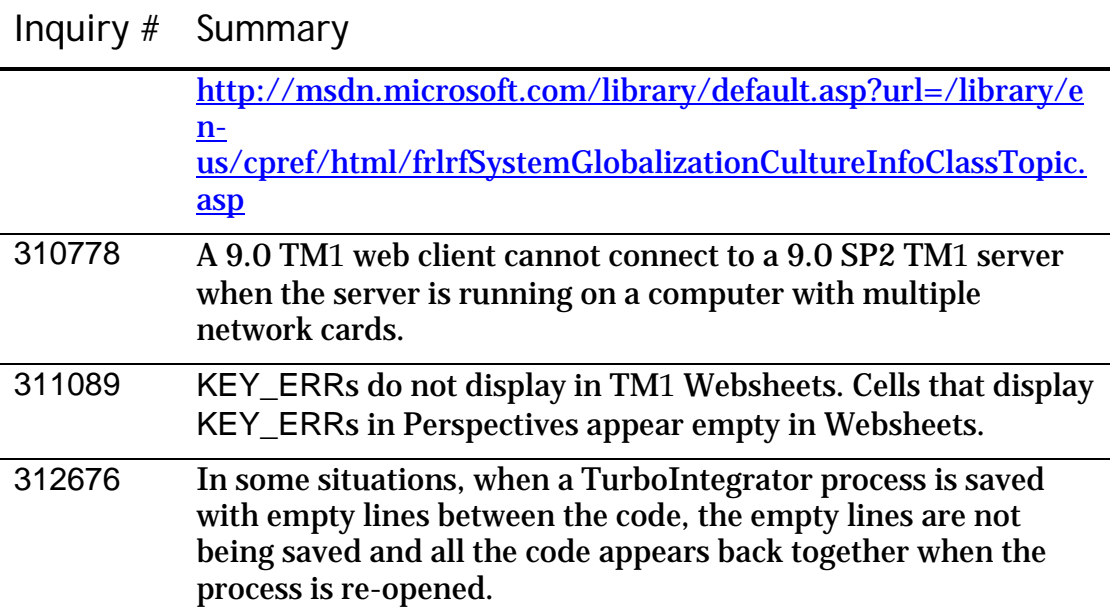